# **Dell OptiPlex 9010 All-In-One (dotykový) Příručka majitele**

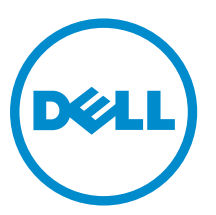

**Regulační model: W04C Regulační typ: W04C001**

# **Poznámky, upozornění a varování**

**POZNÁMKA:** POZNÁMKA označuje důležité informace, které pomáhají lepšímu využití počítače. W

**VÝSTRAHA: UPOZORNĚNÍ poukazuje na možnost poškození hardwaru nebo ztráty dat a poskytuje návod, jak se danému problému vyhnout.**

**VAROVÁNÍ: VAROVÁNÍ označuje potenciální nebezpečí poškození majetku, úrazu nebo smrti.**

#### **© 2013 Dell Inc. Všechna práva vyhrazena.**

Ochranné známky použité v tomto textu: Dell™, logo Dell, Dell Boomi™, Dell Precision™, OptiPlex™, Latitude™, PowerEdge™, PowerVault™, PowerConnect™, OpenManage™, EqualLogic™, Compellent™, KACE™, FlexAddress™, Force10™, Venue™ a Vostro™ jsou ochranné známky společnosti Dell Inc. Intel,® Pentium,® Xeon,® Core® a Celeron® jsou registrované ochranné známky společnosti Intel Corporation v USA a jiných zemích. AMD® je registrovaná ochranná známka a AMD Opteron™, AMD Phenom™ a AMD Sempron™ jsou ochranné známky společnosti Advanced Micro Devices, Inc. Microsoft,® Windows,® Windows Server®, Internet Explorer®, MS-DOS®, Windows Vista® a Active Directory® jsou buď ochranné známky, nebo registrované ochranné známky společnosti Microsoft Corporation v USA anebo jiných zemích. Red Hat ®a Red Hat® Enterprise Linux® jsou registrované ochranné známky společnosti Red Hat, Inc. v USA anebo jiných zemích. Novell® a SUSE® jsou registrované ochranné známky společnosti Novell Inc. v USA a jiných zemích. Oracle® je registrovaná ochranná známka společnosti Oracle Corporation anebo jejích přidružených společností. Citrix,® Xen,® XenServer ®a XenMotion® jsou buď ochranné známky, nebo registrované ochranné známky společnosti Citrix Systems, Inc. v USA anebo jiných zemích. VMware®, vMotion®, vCenter®, vCenter SRM™ a vSphere® jsou ochranné známky nebo registrované ochranné známky společnosti VMware, Inc. v USA nebo jiných zemích. IBM® je registrovaná ochranná známka společnosti International Business Machines Corporation.

2013 - 11

Rev. A01

# Obsah

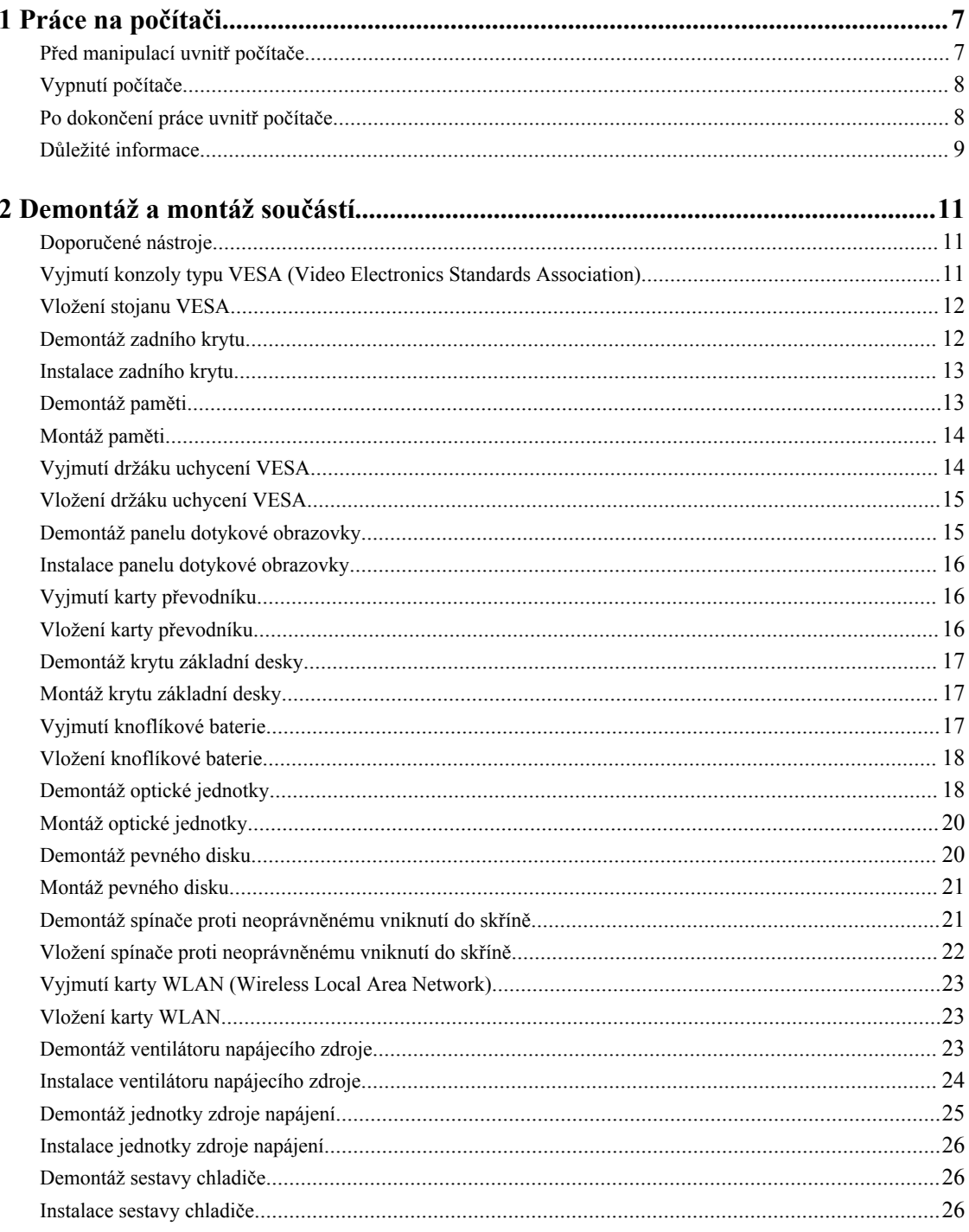

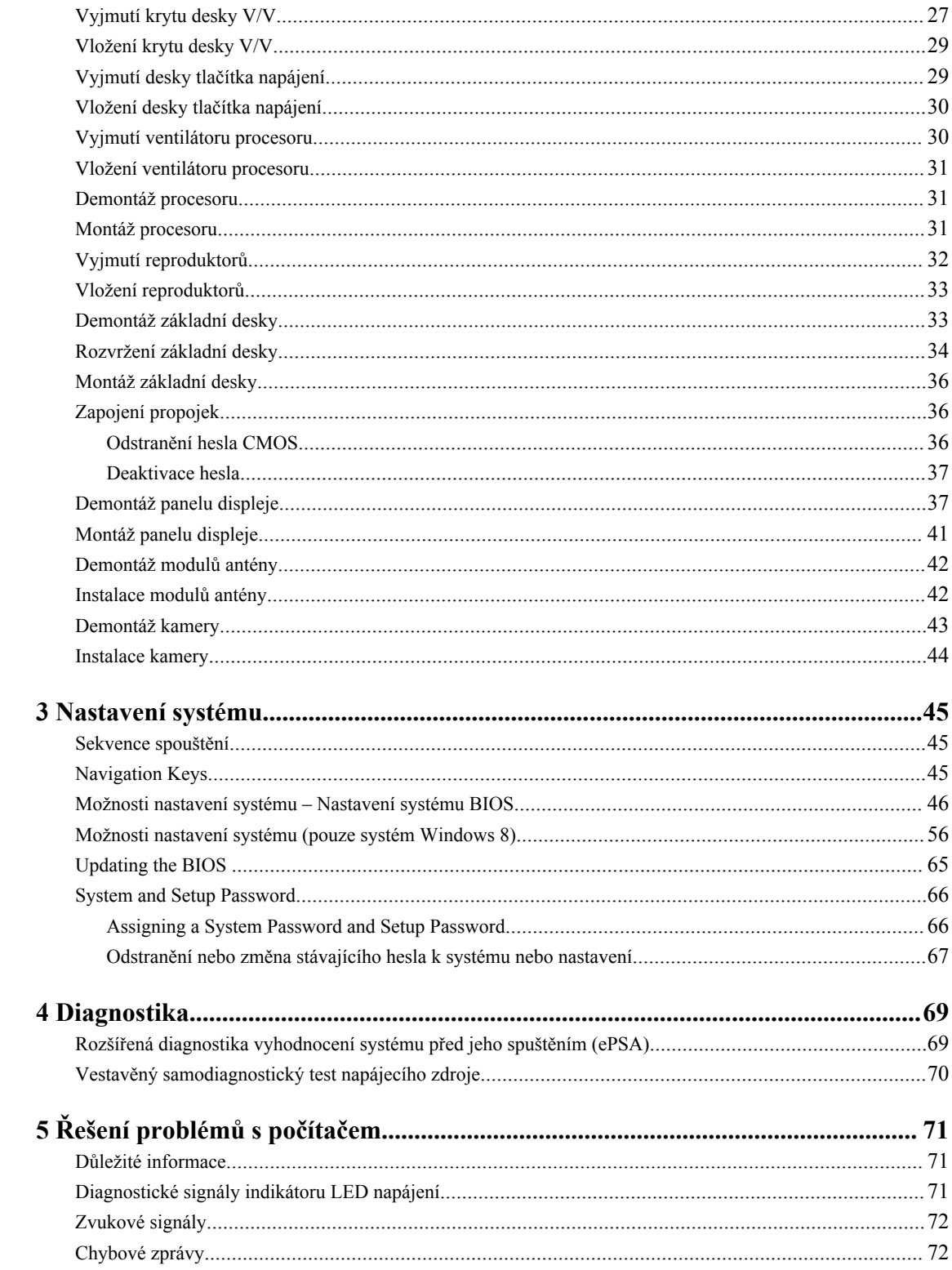

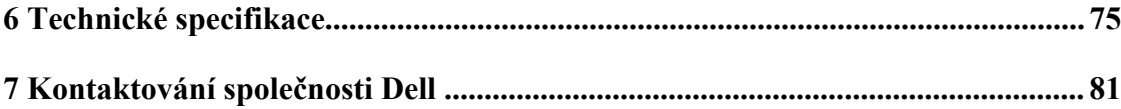

# <span id="page-6-0"></span>**Práce na počítači**

# **Před manipulací uvnitř počítače**

Dodržováním následujících bezpečnostních zásad předejdete poškození počítače a případnému úrazu. Není-li uvedeno jinak, u každého postupu se v tomto dokumentu předpokládá, že platí tyto podmínky:

- Prostudovali jste si bezpečnostní informace dodané s počítačem.
- Součást lze vyměnit (nebo v případě jejího samostatného zakoupení vložit) provedením kroků vyjmutí v opačném pořadí.

**VAROVÁNÍ: Před prací uvnitř počítače si přečtěte bezpečnostní pokyny dodané s počítačem. Další informace o vhodných bezpečných postupech naleznete na webové stránce souladu s předpisy na adrese www.dell.com/regulatory\_compliance .**

**VÝSTRAHA: Mnohé z oprav smí provádět pouze certifikovaný servisní technik. Sami byste měli odstraňovat pouze menší problémy a provádět jednoduché opravy, k nimž vás opravňuje dokumentace k produktu nebo k nimž vás prostřednictvím Internetu či telefonicky vyzve tým služeb a podpory. Na škody způsobené neoprávněným servisním zásahem se nevztahuje záruka. Přečtěte si bezpečnostní pokyny dodané s produktem a dodržujte je.**

**VÝSTRAHA: Aby nedošlo k elektrostatickému výboji, použijte uzemňovací náramek nebo se opakovaně dotýkejte nenatřeného kovového povrchu (například konektoru na zadní straně počítače).**

**VÝSTRAHA: Zacházejte se součástmi a kartami opatrně. Nedotýkejte se součástí nebo kontaktů na kartě. Držte kartu za její hrany nebo kovový montážní držák. Součásti, jako například procesor, držte za okraje, ne za kolíky.**

Ø

**VÝSTRAHA: Při odpojování kabelu tahejte za konektor nebo pásek pro vytahování, nikoli za samotný kabel. Některé kabely jsou vybaveny konektory s pojistkami. Pokud odpojujete tento typ kabelu, před odpojením kabelu pojistky stiskněte. Konektory odpojujte vždy v rovině aby nedošlo k ohnutí kolíků konektoru. Před připojením kabelu také zkontrolujte, zda jsou oba konektory správně nasměrovány a zarovnány.**

**POZNÁMKA:** Barva počítače a některých součástí se může lišit od barev uvedených v tomto dokumentu.

Abyste zabránili poškození, před manipulací uvnitř počítače proveďte následující kroky.

- **1.** Zkontrolujte, zda je pracovní povrch rovný a čistý, aby nedošlo k poškrábání krytu počítače.
- **2.** Vypněte počítač (viz část Vypnutí počítače).

#### **VÝSTRAHA: Při odpojování síťového kabelu nejprve odpojte kabel od počítače a poté od síťového zařízení.**

- **3.** Odpojte od počítače veškeré síťové kabely.
- **4.** Odpojte počítač a všechna připojená zařízení z elektrických zásuvek.
- **5.** U odpojeného počítače stiskněte a podržte tlačítko napájení a uzemněte tak základní desku.

**1**

<span id="page-7-0"></span>**6.** Demontujte kryt.

**VÝSTRAHA: Před manipulací s vnitřními součástmi počítače proveďte uzemnění tím, že se dotknete nenatřené kovové plochy jako například kovové části na zadní straně počítače. Během práce se opětovně dotýkejte nenatřeného kovového povrchu, abyste rozptýlili statickou elektřinu, která by mohla vnitřní součásti počítače poškodit.**

#### **Vypnutí počítače**

**VÝSTRAHA: Aby nedošlo ke ztrátě dat, před vypnutím počítače uložte a zavřete všechny otevřené soubory a ukončete všechny spuštěné aplikace.**

- **1.** Ukončete operační systém:
	- Windows 8:
		- \* Zařízení s dotykovým ovládáním:
			- a. Přejetím prstem od středu k pravému okraji obrazovky otevřete nabídku Ovládací tlačítka, kde vyberete tlačítko **Nastavení**.
			- b. Vyberte  $\bigcup$  a pak možnost **Vypnout**.
		- \* Pomocí myši:
			- a. Umístěte ukazatel myši do pravého horního rohu obrazovky a klikněte na tlačítko **Nastavení**.
			- b. Klikněte na  $\mathcal{U}$  a vyberte možnost **Vypnout**.
	- Windows 7:
		- 1. Klikněte na tlačítko **Start** .
		- 2. Klikněte na tlačítko **Vypnout**.

nebo

- 1. Klikněte na tlačítko **Start** .
- 2. Klikněte na šipku v pravém spodním rohu nabídky **Start** a poté klikněte na tlačítko **Vypnout**.

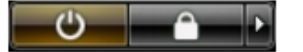

**2.** Ujistěte se, že je vypnutý počítač i veškerá další připojená zařízení. Pokud se počítač a připojená zařízení při ukončení operačního systému automaticky nevypnou, vypněte je stiskem tlačítka napájení po dobu 6 vteřin.

#### **Po dokončení práce uvnitř počítače**

Po dokončení jakékoli výměny se ujistěte, že jste před spuštěním počítače připojili zpět všechna externí zařízení, karty a kabely.

**1.** Namontujte kryt.

**VÝSTRAHA: Síťový kabel připojte tak, že jej nejprve zapojte do síťového zařízení a poté do počítače.**

- **2.** Připojte všechny telefonní a síťové kabely k počítači.
- **3.** Připojte počítač a všechna připojená zařízení do elektrických zásuvek.
- <span id="page-8-0"></span>**4.** Zapněte počítač.
- **5.** Podle potřeby spusťte nástroj Dell Diagnostics a ověřte, zda počítač pracuje správně.

## **Důležité informace**

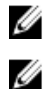

**POZNÁMKA:** Dotykovou obrazovku nepoužívejte v prašných, horkých a vlhkých prostředích.

**POZNÁMKA:** Náhlé teplotní výkyvy mohou způsobit kondenzaci na vnitřním povrchu skleněné obrazovky, která však po krátké době zmizí a nemá žádný vliv na běžné používání.

# <span id="page-10-0"></span>**Demontáž a montáž součástí**

V této části naleznete podrobné informace o postupu demontáže a montáže součástí z počítače.

### **Doporučené nástroje**

Postupy uvedené v tomto dokumentu mohou vyžadovat použití následujících nástrojů:

- malý plochý šroubovák,
- křížový šroubovák,
- malá plastová jehla.

#### **Vyjmutí konzoly typu VESA (Video Electronics Standards Association)**

- **1.** Postupujte podle pokynů v části *Před manipulací uvnitř počítače*.
- **2.** Umístěte počítač na rovný povrch se stranou displeje směrem dolů.
- **3.** Pomocí plastové jehly uvolněte kryt. S tímto postupem začněte ze spodní strany.

POZNÁMKA: Aby nedošlo k poškození krytu stojanu VESA, buďte při práci s plastovou jehlou opatrní.

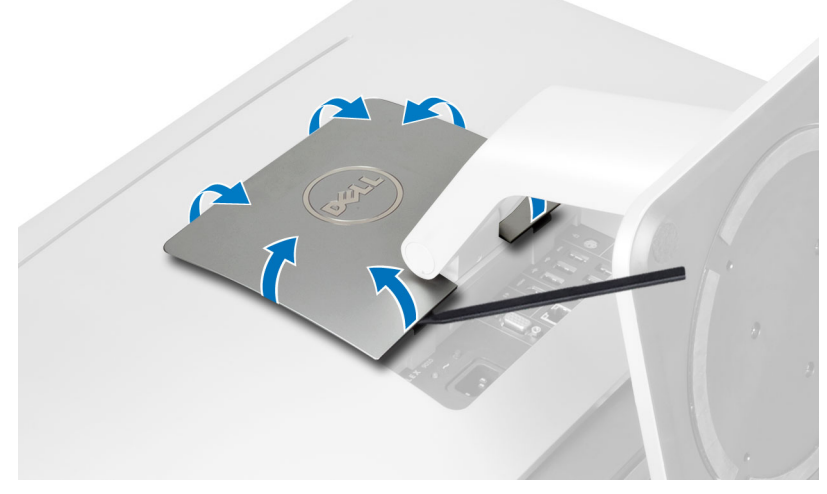

**4.** Zvedněte kryt VESA směrem nahoru a vyjměte ho z počítače.

<span id="page-11-0"></span>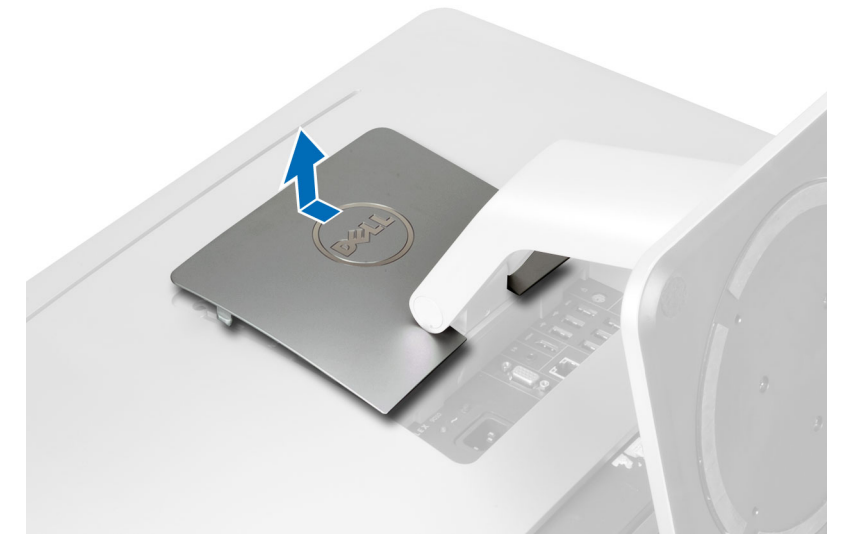

**5.** Odstraňte šrouby, které připevňují stojan VESA k počítači, a zvedněte jej z počítače.

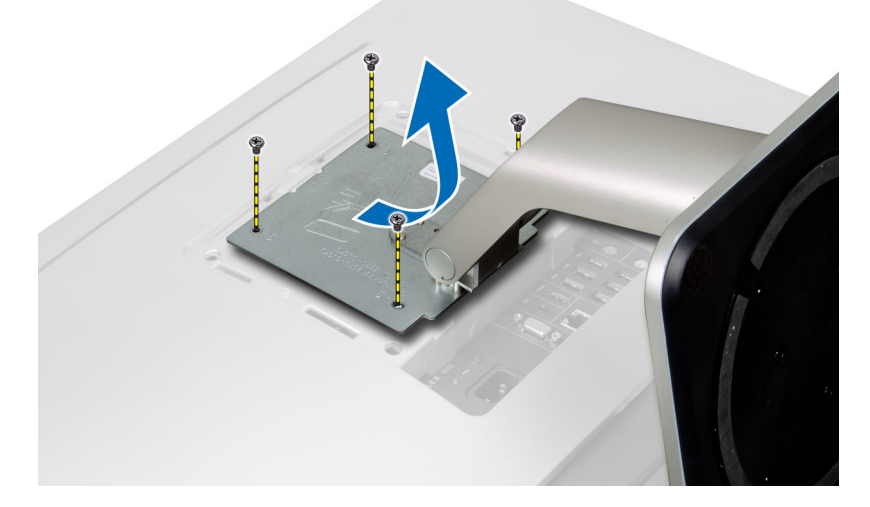

### **Vložení stojanu VESA**

- **1.** Zarovnejte a vložte stojan VESA do zadní části počítače.
- **2.** Utáhněte šrouby a připevněte stojan VESA k počítači.
- **3.** Umístěte kryt VESA a zatlačením jej připevněte k počítači, dokud neuslyšíte cvaknutí.
- **4.** Postupujte podle pokynů v části *Po manipulaci uvnitř počítače*.

### **Demontáž zadního krytu**

- **1.** Postupujte podle pokynů v části *Před manipulací uvnitř počítače*.
- **2.** Vyjměte stojan VESA.
- **3.** Vyjměte šrouby ze základny počítače.

<span id="page-12-0"></span>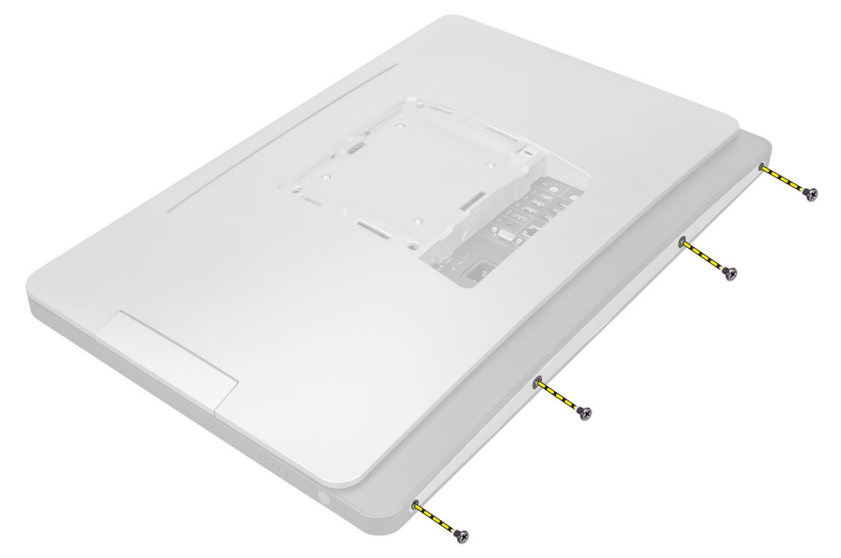

**4.** Zvedněte kryt a vyjměte jej z počítače pomocí zářezů poblíž panelu V/V.

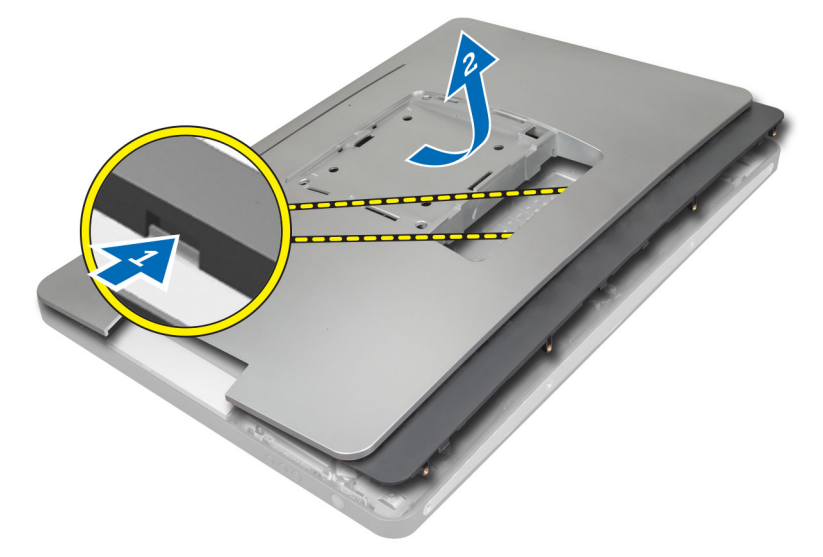

### **Instalace zadního krytu**

- **1.** Umístěte kryt na zadní stranu počítače pomocí zářezů poblíž panelu V/V.
- **2.** Utáhněte šrouby, které připevňují zadní kryt k počítači.
- **3.** Namontujte stojan VESA.
- **4.** Postupujte podle pokynů v části *Po manipulaci uvnitř počítače*.

#### **Demontáž paměti**

- **1.** Postupujte podle pokynů v části *Před manipulací uvnitř počítače*.
- **2.** Demontujte následující součásti:
	- a) stojan VESA
	- b) zadní kryt

<span id="page-13-0"></span>**3.** Vysuňte kryt paměti směrem ven.

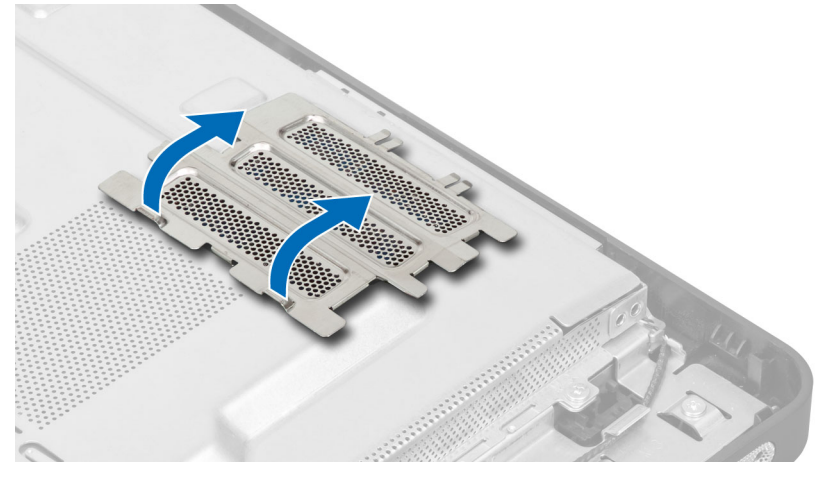

**4.** Uvolněte jisticí sponky z paměťového modulu, dokud nevyskočí. Zvedněte a vyjměte paměťový modul z konektoru.

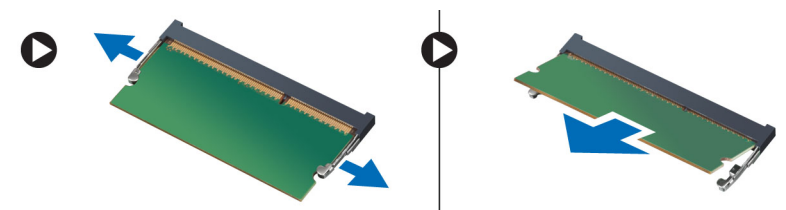

# **Montáž paměti**

- **1.** Zarovnejte zářez na paměťovém modulu s výčnělkem v konektoru na základní desce.
- **2.** Zatlačte paměťový modul směrem dolů, dokud nevyskočí západky, které ho drží na místě.
- **3.** Usaďte kryt paměti zpět na své místo.
- **4.** Namontujte následující součásti:
	- a) zadní kryt
	- b) stojan VESA
- **5.** Postupujte podle pokynů v části *Po manipulaci uvnitř počítače*.

### **Vyjmutí držáku uchycení VESA**

- **1.** Postupujte podle pokynů v části *Před manipulací uvnitř počítače*.
- **2.** Demontujte následující součásti:
	- a) stojan VESA
	- b) zadní kryt
- **3.** Odstraňte šrouby, které připevňují držák uchycení VESA k počítači a držák zvedněte z počítače.

<span id="page-14-0"></span>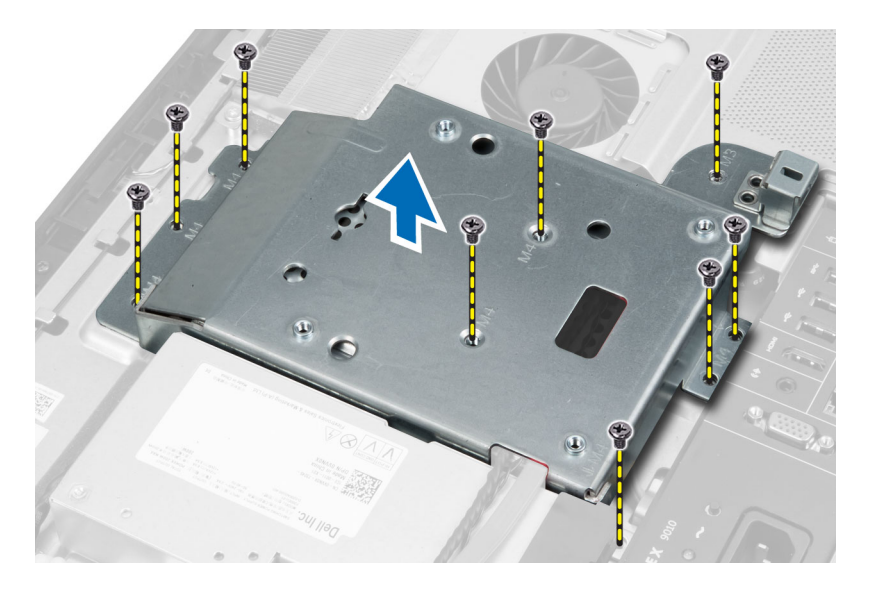

# **Vložení držáku uchycení VESA**

- **1.** Zarovnejte a vložte držák do zadní části počítače.
- **2.** Utáhněte šrouby držáku uchycení VESA a připevněte jej k počítači.
- **3.** Namontujte následující součásti:
	- a) zadní kryt
	- b) stojan VESA
- **4.** Postupujte podle pokynů v části *Po manipulaci uvnitř počítače*.

#### **Demontáž panelu dotykové obrazovky**

- **1.** Postupujte podle pokynů v části *Před manipulací uvnitř počítače*.
- **2.** Demontujte následující součásti:
	- a) stojan VESA,
	- b) zadní kryt,
	- c) držák uchycení VESA,
- **3.** Stiskněte bočnice panelu dotykové obrazovky, abyste uvolnili vroubky, které ho upevňují k šasi, a vyjměte panel z šasi. Odpojte kabel základní desky od konektoru na panelu dotykové obrazovky. Zdvihněte západku konektoru a odpojte kabely panelu dotykové obrazovky od tohoto panelu.

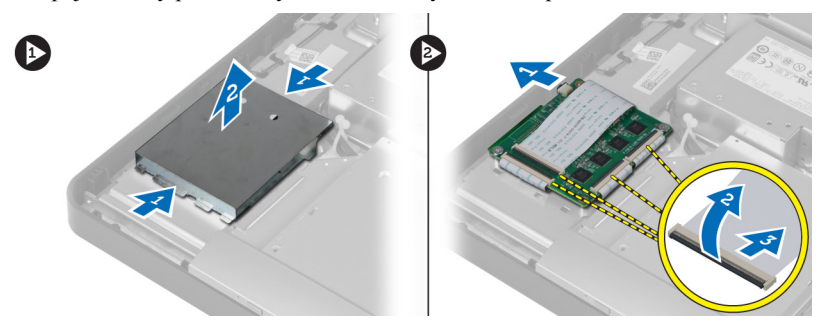

**4.** Odstraňte šrouby, které upevňují panel dotykové obrazovky k šasi. Vyjměte panel dotykové obrazovky z šasi.

<span id="page-15-0"></span>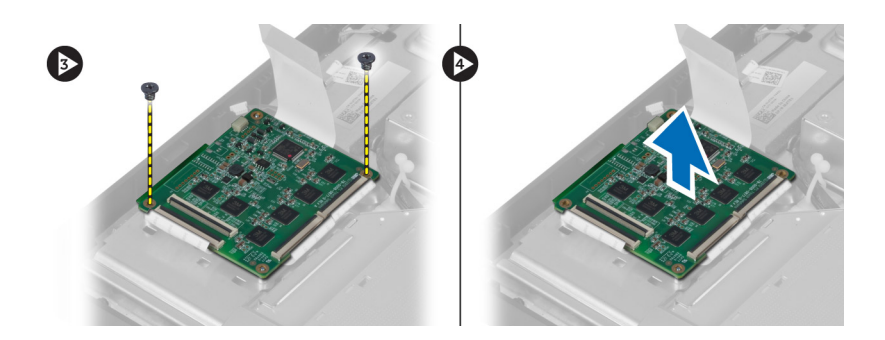

# **Instalace panelu dotykové obrazovky**

- **1.** Upevněte panel dotykové obrazovky k šasi pomocí šroubů.
- **2.** Připojte všechny kabely panelu dotykové obrazovky ke konektorům na panelu dotykové obrazovky a zajistěte západky.
- **3.** Připojte kabel základní desky ke konektoru kabelu panelu dotykové obrazovky.
- **4.** Zarovnejte bočnice panelu dotykové obrazovky a stiskněte je, upevněte tak západky do jejich slotů a zahákněte kryt na místo.
- **5.** Namontujte tyto součásti:
	- a) držák uchycení VESA,
	- b) zadní kryt,
	- c) stojan VESA,
- **6.** Postupujte podle pokynů v části *Po manipulaci uvnitř počítače*.

# **Vyjmutí karty převodníku**

- **1.** Postupujte podle pokynů v části *Před manipulací uvnitř počítače*.
- **2.** Demontujte následující součásti:
	- a) stojan VESA
	- b) zadní kryt
- **3.** Odpojte kabely od podsvícení a převodníku z karty převodníku. Vyjměte šrouby upevňující kartu převodníku k počítači a vyjměte ji.

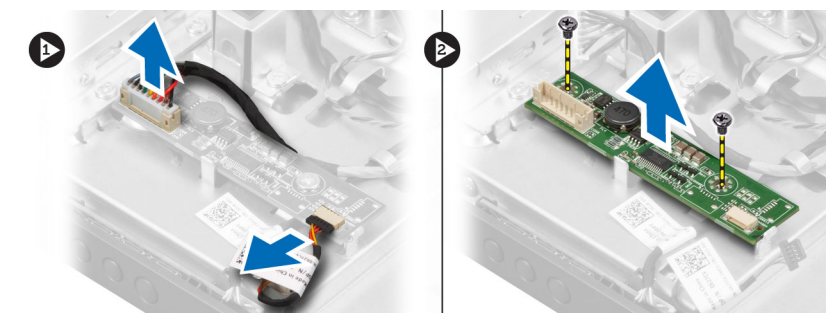

### **Vložení karty převodníku**

- **1.** Usaďte kartu převodníku na své místo.
- **2.** Zašroubujte šrouby, které připevňují kartu převodníku k počítači.
- <span id="page-16-0"></span>**3.** Připojte kabely podsvícení a převodníku ke kartě převodníku.
- **4.** Namontujte následující součásti:
	- a) zadní kryt
	- b) stojan VESA
- **5.** Postupujte podle pokynů v části *Po manipulaci uvnitř počítače*.

# **Demontáž krytu základní desky**

- **1.** Postupujte podle pokynů v části *Před manipulací uvnitř počítače*.
- **2.** Demontujte následující součásti:
	- a) stojan VESA
	- b) zadní kryt
	- c) držák uchycení VESA
- **3.** Vyšroubujte šrouby, které připevňují kryt základní desky k počítači a kryt z počítače zvedněte.

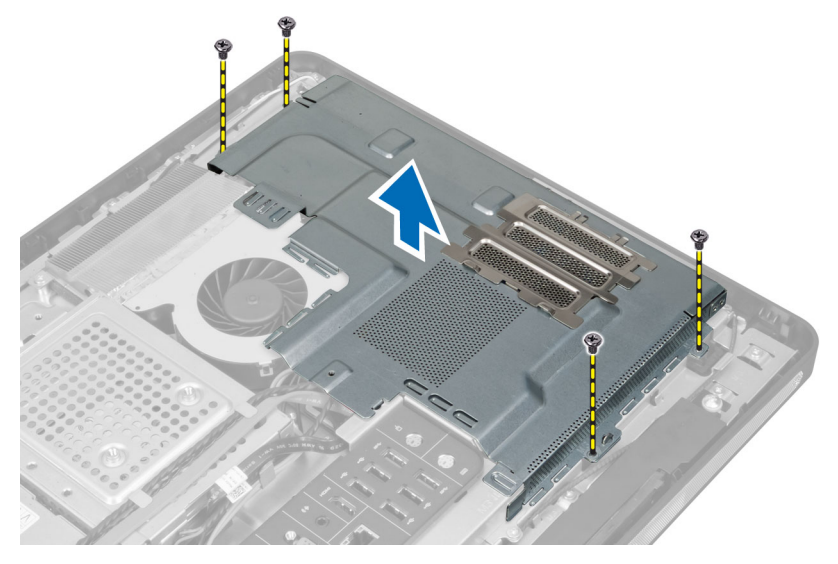

#### **Montáž krytu základní desky**

- **1.** Zarovnejte a vložte kryt základní desky do zadní části počítače.
- **2.** Zašroubujte šrouby, které upevňují kryt základní desky k počítači.
- **3.** Namontujte následující součásti:
	- a) držák uchycení VESA
	- b) zadní kryt
	- c) stojan VESA
- **4.** Postupujte podle pokynů v části *Po manipulaci uvnitř počítače*.

# **Vyjmutí knoflíkové baterie**

- **1.** Postupujte podle pokynů v části *Před manipulací uvnitř počítače*.
- **2.** Demontujte následující součásti:
	- a) stojan VESA,
	- b) zadní kryt,
- c) kryt základní desky,
- <span id="page-17-0"></span>**3.** Zatáhněte za uvolňovací západku směrem od baterie. Tím ji uvolníte z pozice a následně můžete knoflíkovou baterii vyjmout z počítače.

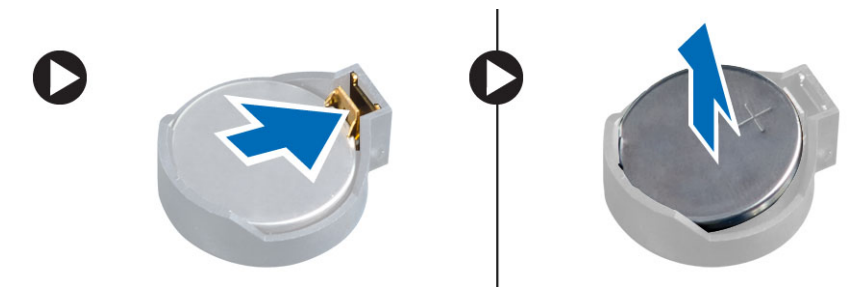

#### **Vložení knoflíkové baterie**

- **1.** Vložte knoflíkovou baterii do slotu na základní desce.
- **2.** Zatlačte knoflíkovou baterii směrem dolů, aby pružina uvolňovací západky zapadla na místo a přichytila ji.
- **3.** Namontujte následující součásti:
	- a) kryt základní desky
	- b) spodní kryt
	- c) stojan VESA
- **4.** Postupujte podle pokynů v části *Po manipulaci uvnitř počítače*.

# **Demontáž optické jednotky**

- **1.** Postupujte podle pokynů v části *Před manipulací uvnitř počítače*.
- **2.** Demontujte následující součásti:
	- a) stojan VESA
	- b) zadní kryt
	- c) držák uchycení VESA
- **3.** Odstraňte šrouby, které připevňují držák optické jednotky k počítači.

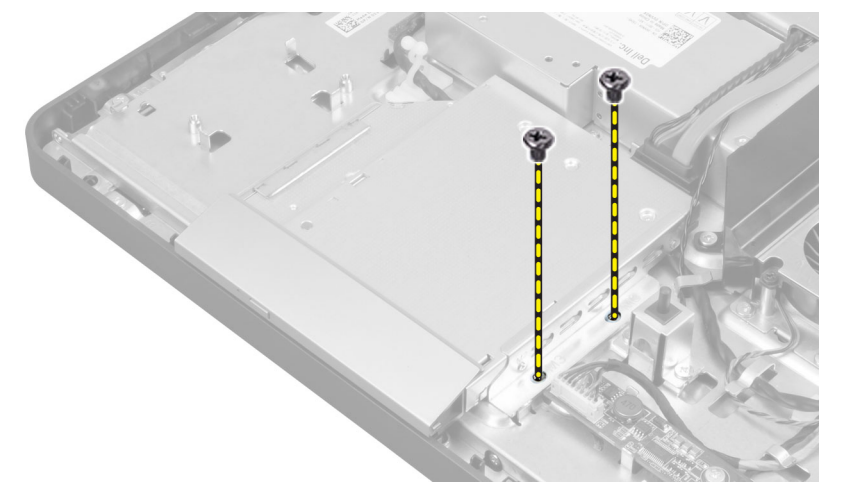

**4.** Vysuňte optickou jednotku směrem ven. Odpojte kabel optické jednotky.

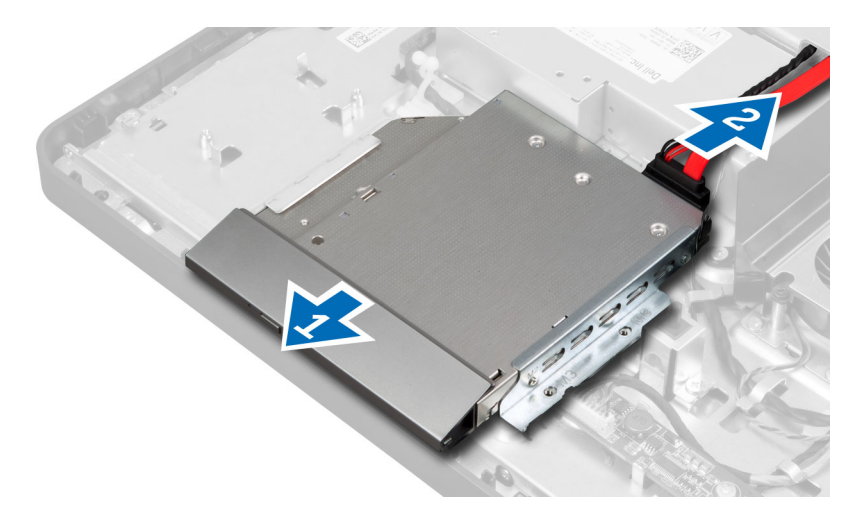

**5.** Vyjměte optickou jednotku z počítače.

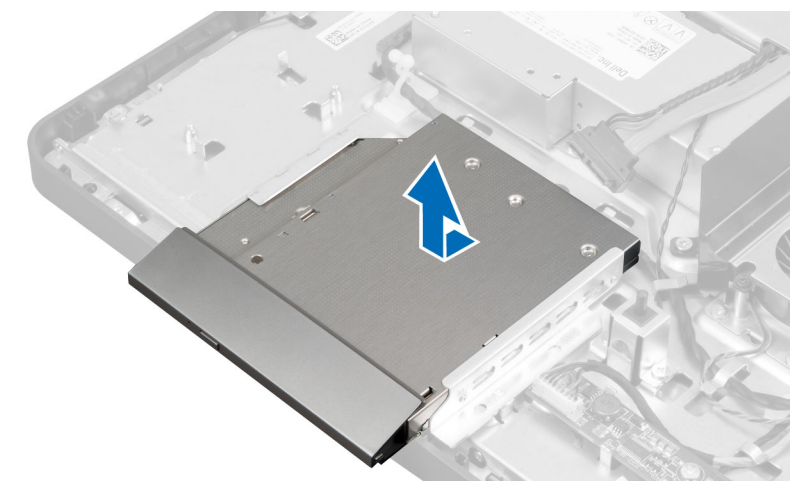

**6.** Odstraňte dva šrouby, které k jednotce připevňují držák optické jednotky. Odstraňte držák z optické jednotky.

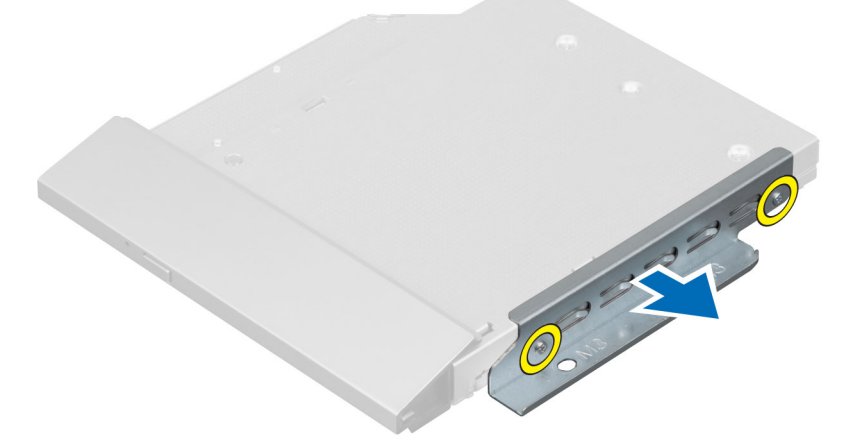

#### <span id="page-19-0"></span>**Montáž optické jednotky**

- **1.** Umístěte držák optické jednotky na optickou jednotku.
- **2.** Utáhněte šrouby, které k jednotce připevňují držák optické jednotky.
- **3.** Optickou jednotku zarovnejte s její pozicí a zasuňte ji.
- **4.** Připojte kabel optické jednotky.
- **5.** Utáhněte šrouby, které připevňují optickou jednotku k počítači.
- **6.** Namontujte následující součásti:
	- a) držák uchycení VESA
	- b) zadní kryt
	- c) stojan VESA
- **7.** Postupujte podle pokynů v části *Po manipulaci uvnitř počítače*.

### **Demontáž pevného disku**

- **1.** Postupujte podle pokynů v části *Před manipulací uvnitř počítače*.
- **2.** Demontujte následující součásti:
	- a) stojan VESA
	- b) zadní kryt
	- c) držák uchycení VESA
- **3.** Uvolněte kabely ze zářezů na držáku pevného disku. Odpojte kabely od pevného disku.

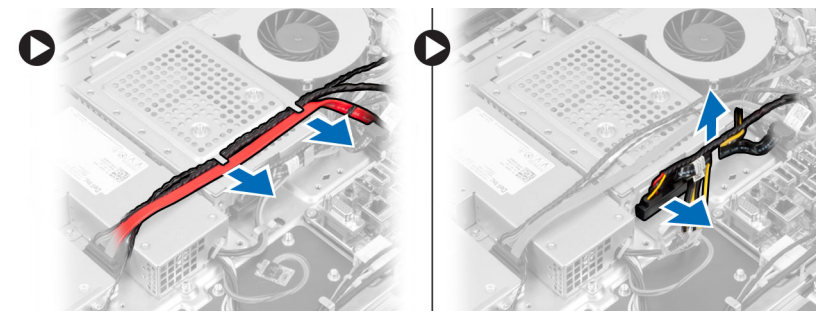

**4.** Odstraňte šroub upevňující držák pevného disku k základní desce. Vysuňte a vyjměte držák pevného disku z počítače.

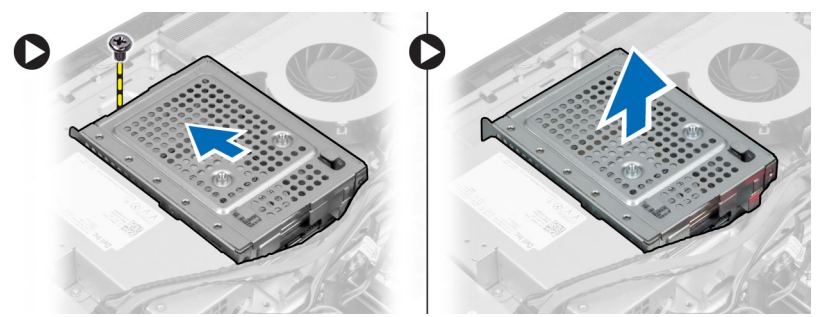

**5.** V případě 2,5palcového pevného disku odstraňte šrouby upevňující pevný disk k jeho držáku. Vysuňte pevný disk z jeho držáku. Odstraňte šrouby upevňující pozici pevného disku k pevnému disku.

<span id="page-20-0"></span>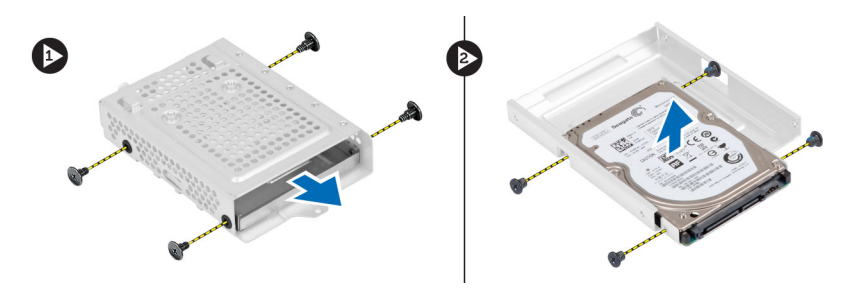

**6.** V případě 3,5palcového pevného disku odstraňte šrouby připevňující pevný disk k jeho držáku. Vysuňte pevný disk z jeho držáku.

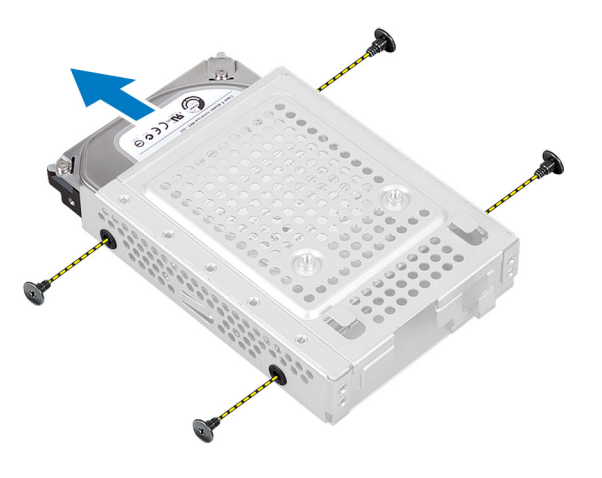

#### **Montáž pevného disku**

- **1.** V případě 3,5palcového pevného disku zasuňte pevný disk do jeho držáku. Utáhněte šrouby upevňující pevný disk k jeho držáku.
- **2.** V případě 2,5palcového pevného disku utáhněte šrouby upevňující pozici pevného disku k pevnému disku. Zasuňte pevný disk do jeho držáku. Utáhněte šrouby upevňující pevný disk k jeho držáku.
- **3.** Zarovnejte a zasuňte držák pevného disku do počítače. Utáhněte šroub upevňující držák pevného disku k základní desce.
- **4.** Připojte kabely pevného disku k pevnému disku. Zajistěte kabely v zářezech na držáku pevného disku.
- **5.** Namontujte následující součásti:
	- a) držák uchycení VESA
	- b) zadní kryt
	- c) stojan VESA
- **6.** Postupujte podle pokynů v části *Po manipulaci uvnitř počítače*.

#### **Demontáž spínače proti neoprávněnému vniknutí do skříně**

- **1.** Postupujte podle pokynů v části *Před manipulací uvnitř počítače*.
- **2.** Demontujte následující součásti:
	- a) stojan VESA
	- b) zadní kryt
	- c) držák uchycení VESA
	- d) kryt základní desky

<span id="page-21-0"></span>**3.** Odpojte kabel spínače proti narušení z konektoru na základní desce. Uvolněte kabel ze zářezů v počítači.

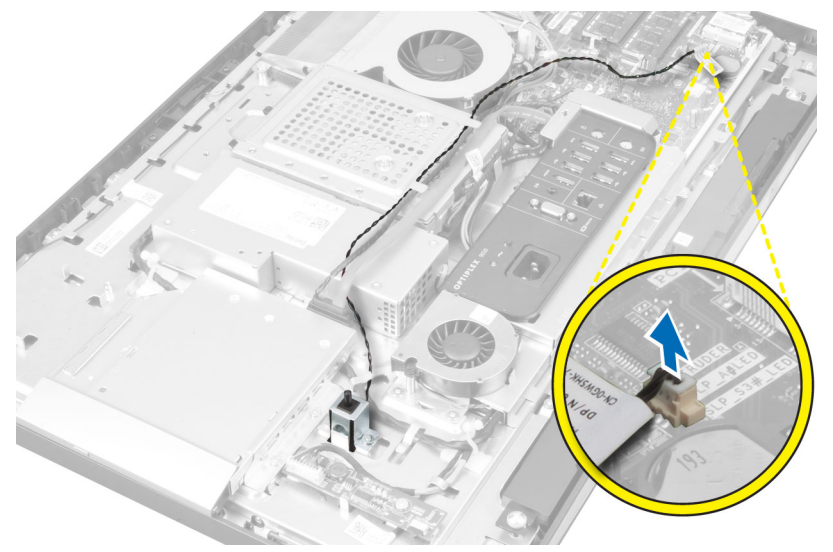

**4.** Odstraňte šrouby, které připevňují spínač proti neoprávněnému vniknutí ke skříni. Zvedněte spínač proti neoprávněnému vniknutí a vyjměte jej z počítače.

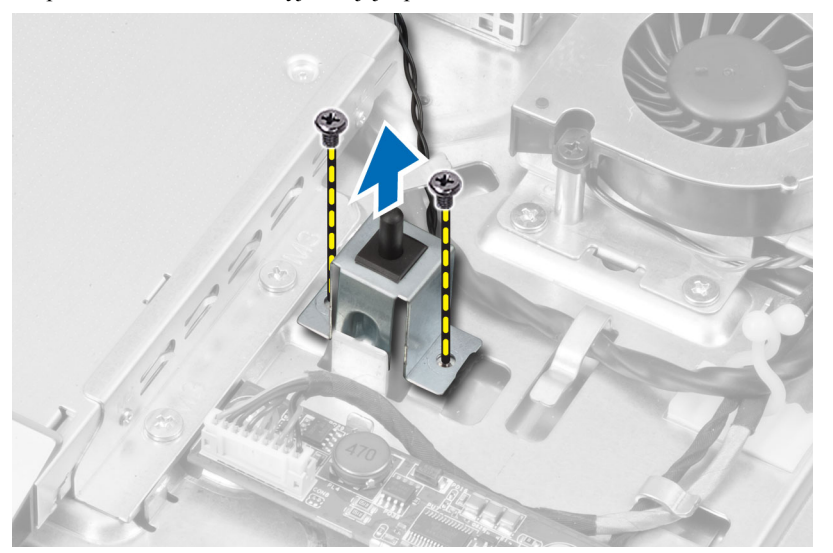

# **Vložení spínače proti neoprávněnému vniknutí do skříně**

- **1.** Vložte spínač proti neoprávněnému vniknutí do počítače a utáhněte šrouby, které jej připevňují ke skříni.
- **2.** Kabel uchyťte do zářezů na skříni a poté spínač proti neoprávněnému vniknutí připojte do konektoru na základní desce.
- **3.** Namontujte následující součásti:
	- a) kryt základní desky
	- b) držák uchycení VESA
	- c) zadní kryt
	- d) stojan VESA
- **4.** Postupujte podle pokynů v části *Po manipulaci uvnitř počítače*.

# <span id="page-22-0"></span>**Vyjmutí karty WLAN (Wireless Local Area Network)**

- **1.** Postupujte podle pokynů v části *Před manipulací uvnitř počítače*.
- **2.** Demontujte následující součásti:
	- a) stojan VESA
	- b) zadní kryt
	- c) držák uchycení VESA
	- d) kryt základní desky
- **3.** Odpojte kabely karty WLAN. Vyjměte šrouby upevňující kartu WLAN k základní desce. Vyjměte kartu WLAN z konektoru.

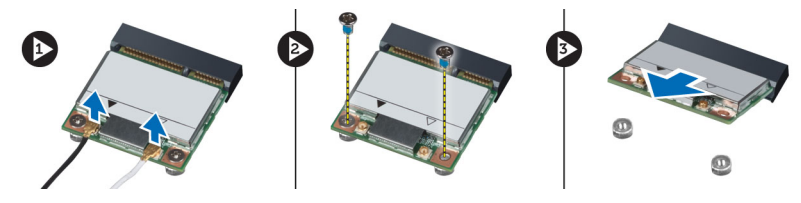

#### **Vložení karty WLAN**

- **1.** Zarovnejte a vložte kartu WLAN do konektoru.
- **2.** Utáhněte šrouby, které připevňují kartu WLAN k základní desce.
- **3.** Připojte kabely karty WLAN.
- **4.** Namontujte následující součásti:
	- a) kryt základní desky
	- b) držák uchycení VESA
	- c) zadní kryt
	- d) stojan VESA
- **5.** Postupujte podle pokynů v části *Po manipulaci uvnitř počítače*.

#### **Demontáž ventilátoru napájecího zdroje**

- **1.** Postupujte podle pokynů v části *Před manipulací uvnitř počítače*.
- **2.** Demontujte následující součásti:
	- a) stojan VESA
	- b) zadní kryt
	- c) držák uchycení VESA
	- d) kryt základní desky
- **3.** Odstraňte šrouby, které připevňují držák ventilátoru ke skříni a držák zvedněte z počítače.

<span id="page-23-0"></span>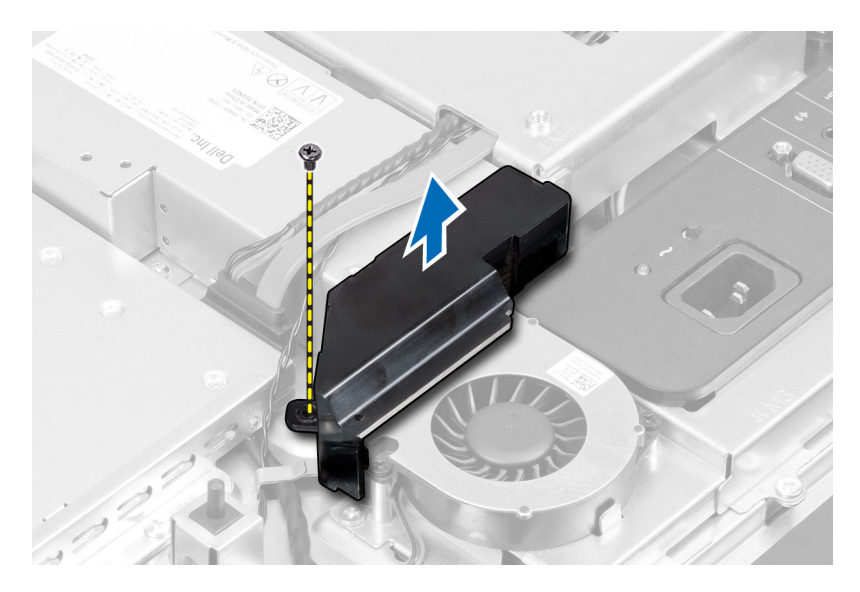

**4.** Odstraňte šrouby, které připevňují ventilátor napájecího zdroje ke skříni a zvedněte jej z počítače.

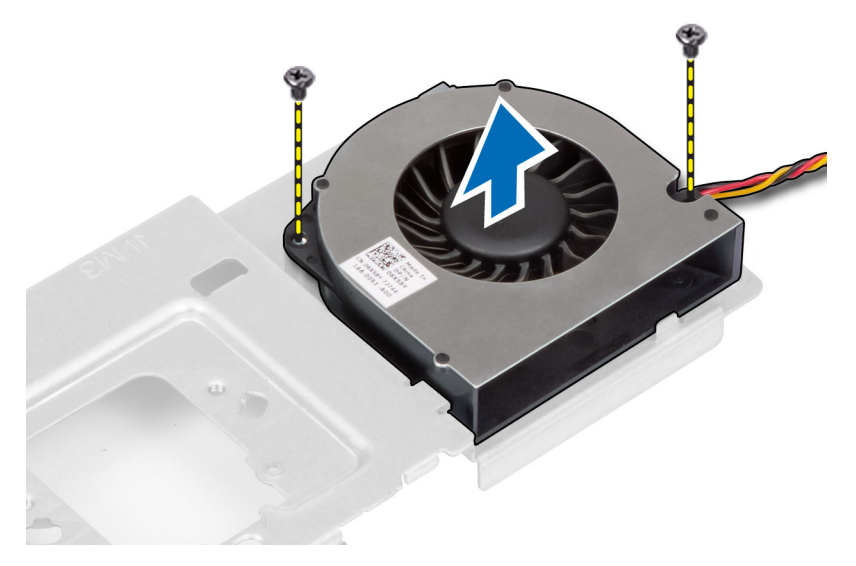

# **Instalace ventilátoru napájecího zdroje**

- **1.** Vložte ventilátor napájecího zdroje do počítače a utáhněte šrouby, které jej připevňují ke skříni.
- **2.** Zarovnejte a vložte držák ventilátoru do počítače.
- **3.** Utáhněte šrouby, které připevňují držák ventilátoru ke skříni.
- **4.** Namontujte následující součásti:
	- a) kryt základní desky
	- b) držák uchycení VESA
	- c) zadní kryt
	- d) stojan VESA
- **5.** Postupujte podle pokynů v části *Po manipulaci uvnitř počítače*.

# <span id="page-24-0"></span>**Demontáž jednotky zdroje napájení**

- **1.** Postupujte podle pokynů v části *Před manipulací uvnitř počítače*.
- **2.** Demontujte následující součásti:
	- a) stojan VESA
	- b) zadní kryt
	- c) držák uchycení VESA
	- d) kryt základní desky
	- e) kryt desky I/O
	- f) ventilátor napájecího zdroje
- **3.** Stisknutím poutka odpojte kabel zdroje napájení od konektoru na základní desce. Uvolněte kabel z háčků v počítači.

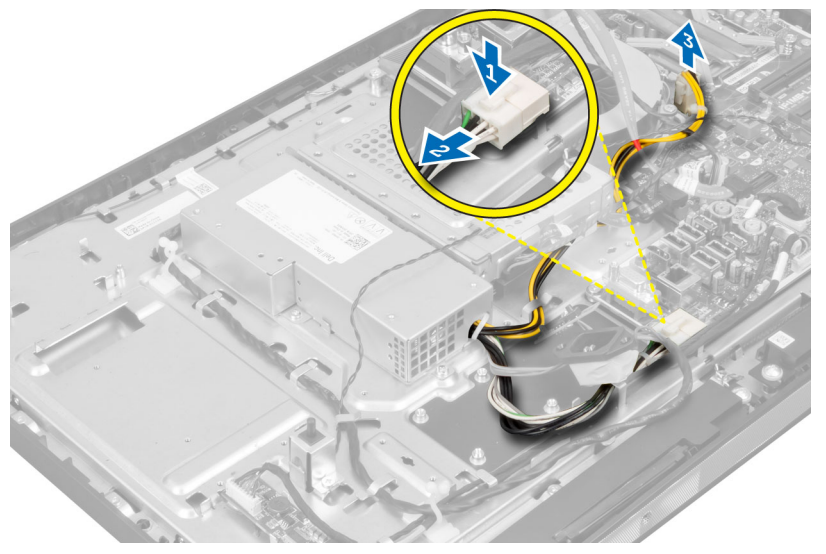

**4.** Odstraňte šrouby, které připevňují jednotku zdroje napájení ke skříni. Jednotku zvedněte a vyjměte ji z počítače.

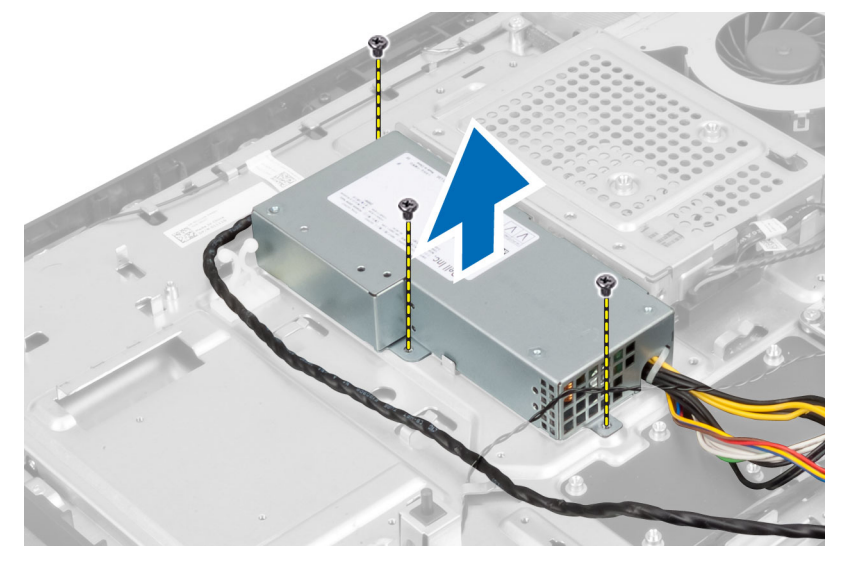

### <span id="page-25-0"></span>**Instalace jednotky zdroje napájení**

- **1.** Umístěte jednotku zdroje napájení do počítače.
- **2.** Utáhněte šrouby, které upevňují jednotku zdroje napájení ke skříni.
- **3.** Kabel uchyťte na háčky v počítači.
- **4.** Připojte kabel zdroje napájení ke konektoru na základní desce.
- **5.** Namontujte následující součásti:
	- a) ventilátor napájecího zdroje
	- b) kryt desky I/O
	- c) kryt základní desky
	- d) držák uchycení VESA
	- e) zadní kryt
	- f) stojan VESA
- **6.** Postupujte podle pokynů v části *Po manipulaci uvnitř počítače*.

#### **Demontáž sestavy chladiče**

- **1.** Postupujte podle pokynů v části *Před manipulací uvnitř počítače*.
- **2.** Demontujte následující součásti:
	- a) stojan VESA
	- b) zadní kryt
	- c) držák uchycení VESA
	- d) kryt základní desky
- **3.** Odstraňte šrouby, které připevňují tepelný modul ke skříni. Zvedněte sestavu chladiče a vyjměte ji z počítače.

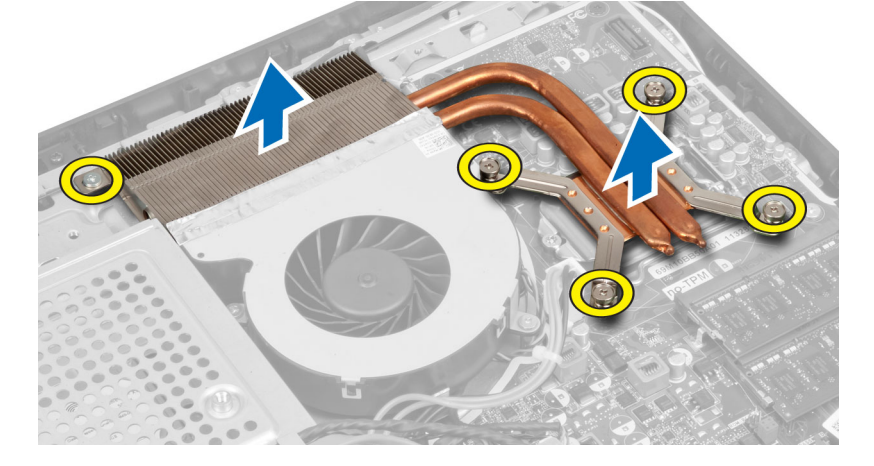

#### **Instalace sestavy chladiče**

- **1.** Zarovnejte a vložte sestavu chladiče do počítače.
- **2.** Utáhněte šrouby, kterými je sestava chladiče připevněna ke skříni.
- **3.** Namontujte následující součásti:
	- a) kryt základní desky
	- b) držák uchycení VESA
- <span id="page-26-0"></span>c) zadní kryt
- d) stojan VESA
- **4.** Postupujte podle pokynů v části *Po manipulaci uvnitř počítače*.

# **Vyjmutí krytu desky V/V**

- **1.** Postupujte podle pokynů v části *Před manipulací uvnitř počítače*.
- **2.** Demontujte následující součásti:
	- a) stojan VESA
	- b) zadní kryt
	- c) držák uchycení VESA
	- d) kryt základní desky
	- e) ventilátor napájecího zdroje
- **3.** Zvedněte panel V/V z počítače.

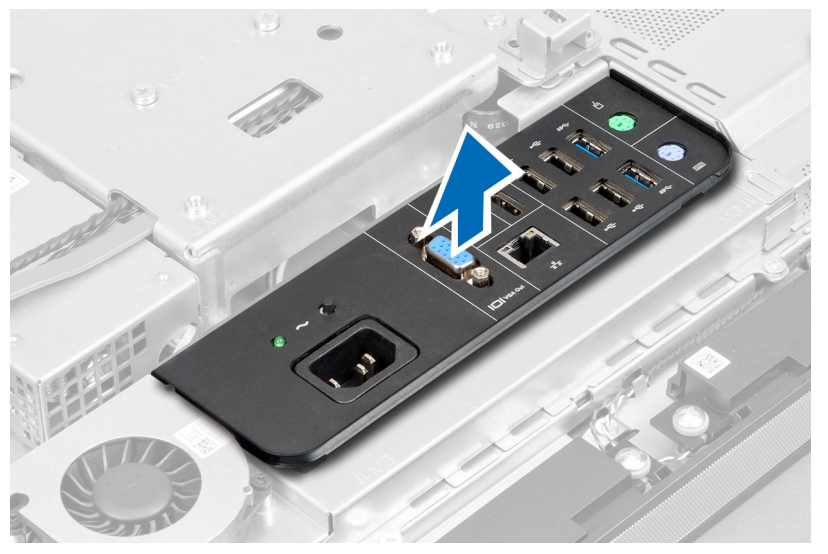

**4.** Vyjměte šrouby upevňující konektor napájení ke krytu desky V/V.

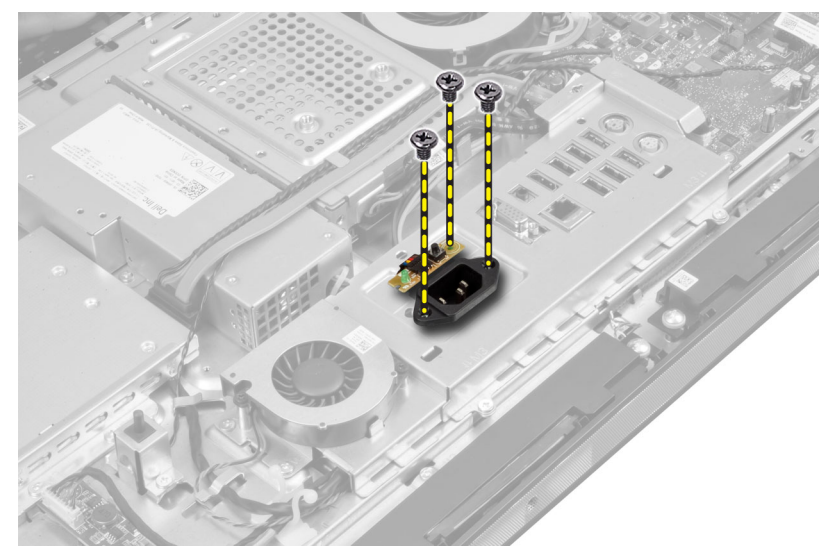

**5.** Vyšroubujte šrouby, které připevňují kryt desky V/V k šasi. Uvolněte konektor napájení a zatlačte na něj směrem k pozici.

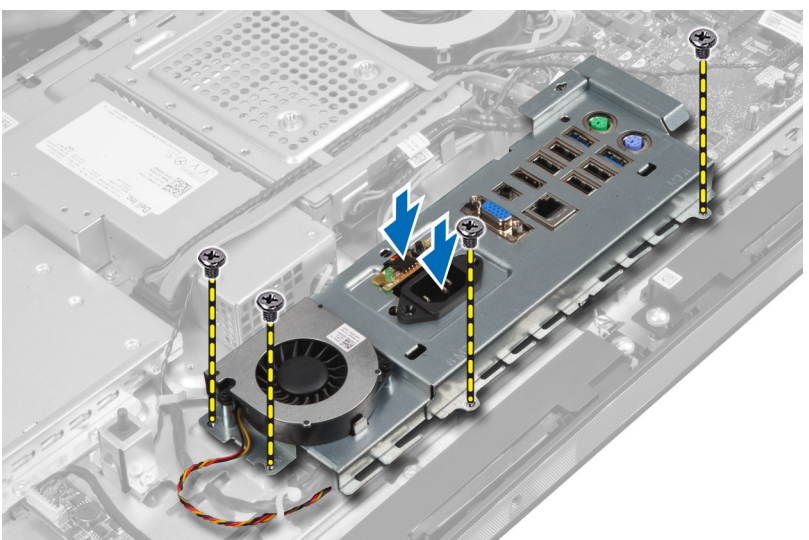

**6.** Vyklopte kryt desky V/V a vyjměte jej z počítače.

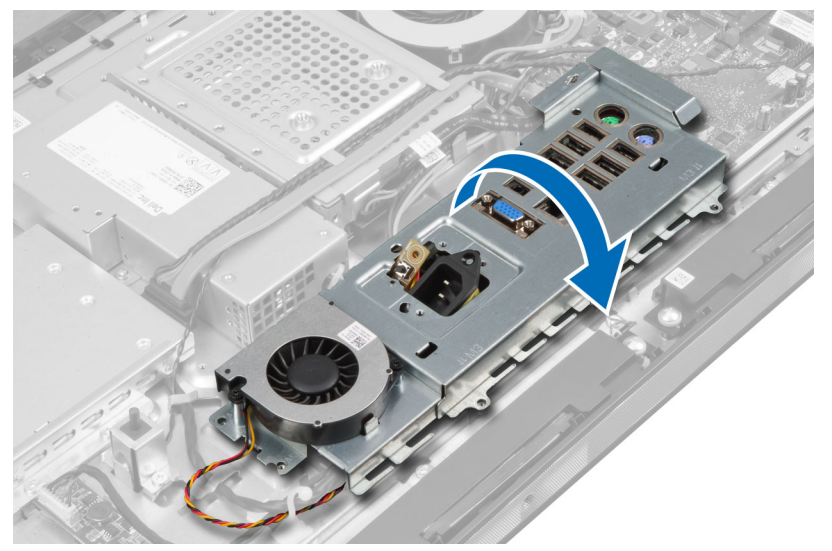

**7.** Odpojte kabel konektoru napájení.

<span id="page-28-0"></span>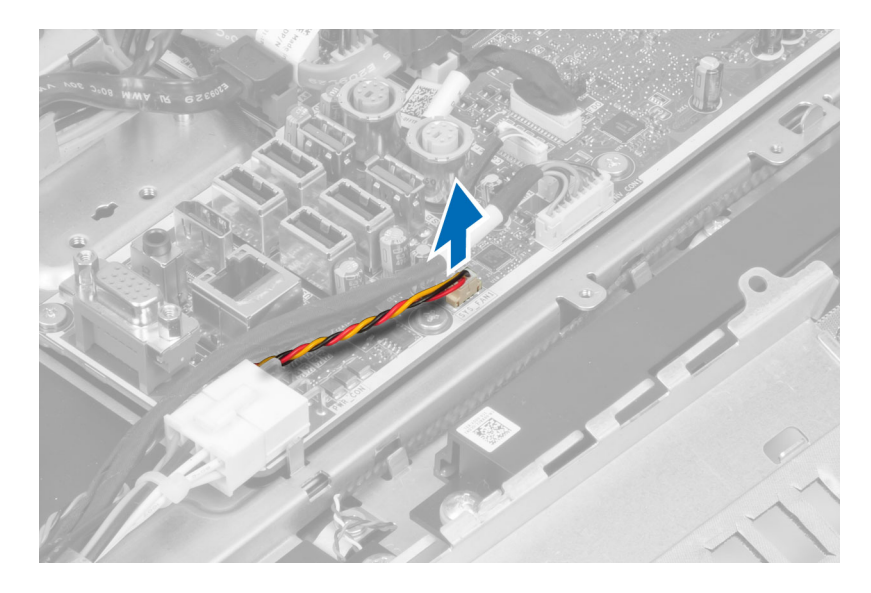

# **Vložení krytu desky V/V**

- **1.** Připojte kabel konektoru napájení.
- **2.** Vložte kryt desky V/V do počítače.
- **3.** Konektor napájení protáhněte a upevněte do pozice. Utáhněte šrouby upevňující kryt desky V/V ke skříni.
- **4.** Utáhněte šrouby upevňující konektor napájení ke krytu desky V/V.
- **5.** Vložte panel V/V do počítače.
- **6.** Namontujte následující součásti:
	- a) ventilátor napájecího zdroje
	- b) kryt základní desky
	- c) držák uchycení VESA
	- d) zadní kryt
	- e) stojan VESA
- **7.** Postupujte podle pokynů v části *Po manipulaci uvnitř počítače*.

### **Vyjmutí desky tlačítka napájení**

- **1.** Postupujte podle pokynů v části *Před manipulací uvnitř počítače*.
- **2.** Demontujte následující součásti:
	- a) stojan VESA
	- b) zadní kryt
- **3.** Odpojte kabel tlačítka napájení z desky a desku tlačítka napájení ze skříně vyjměte.

<span id="page-29-0"></span>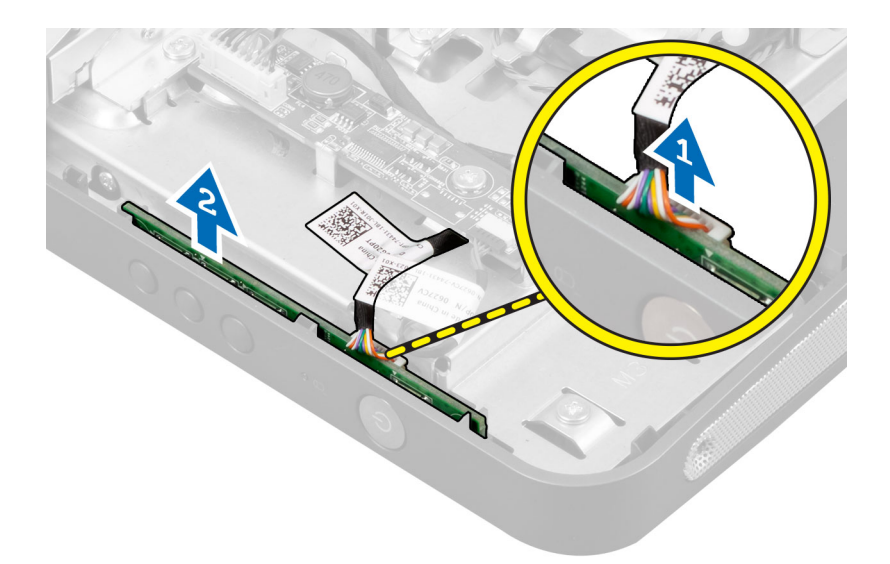

# **Vložení desky tlačítka napájení**

- **1.** Zarovnejte a vložte desku tlačítka napájení do počítače.
- **2.** Připojte kabel tlačítka napájení k desce.
- **3.** Namontujte následující součásti:
	- a) zadní kryt
	- b) stojan VESA
- **4.** Postupujte podle pokynů v části *Po manipulaci uvnitř počítače*.

# **Vyjmutí ventilátoru procesoru**

- **1.** Postupujte podle pokynů v části *Před manipulací uvnitř počítače*.
- **2.** Demontujte následující součásti:
	- a) stojan VESA
	- b) zadní kryt
	- c) držák uchycení VESA
	- d) kryt základní desky
- **3.** Odpojte kabel od ventilátoru procesoru z konektoru na základní desce. Odstraňte šrouby upevňující ventilátor procesoru k základní desce a zvedněte jej z počítače.

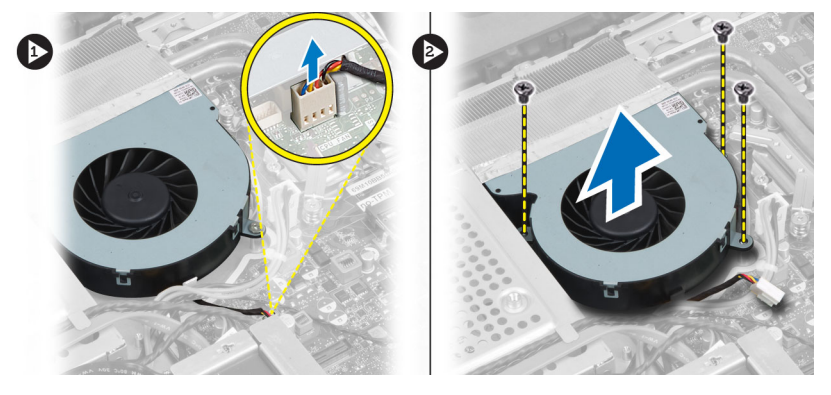

### <span id="page-30-0"></span>**Vložení ventilátoru procesoru**

- **1.** Ventilátor procesoru vložte do počítače a utáhněte šrouby, které jej připevňují k základní desce.
- **2.** Připojte kabel ventilátoru procesoru ke konektoru na základní desce.
- **3.** Namontujte následující součásti:
	- a) kryt základní desky
	- b) držák uchycení VESA
	- c) zadní kryt
	- d) stojan VESA
- **4.** Postupujte podle pokynů v části *Po manipulaci uvnitř počítače*.

#### **Demontáž procesoru**

- **1.** Postupujte podle pokynů v části *Před manipulací uvnitř počítače*.
- **2.** Demontujte následující součásti:
	- a) stojan VESA
	- b) zadní kryt
	- c) držák uchycení VESA
	- d) kryt základní desky
	- e) sestavu chladiče
- **3.** Zatlačením na páčku směrem dolů ji uvolněte a poté jejím přesunutím směrem ven ji uvolněte také ze zajišťovacího háčku. Zvedněte kryt procesoru a vyjměte procesor z pozice.

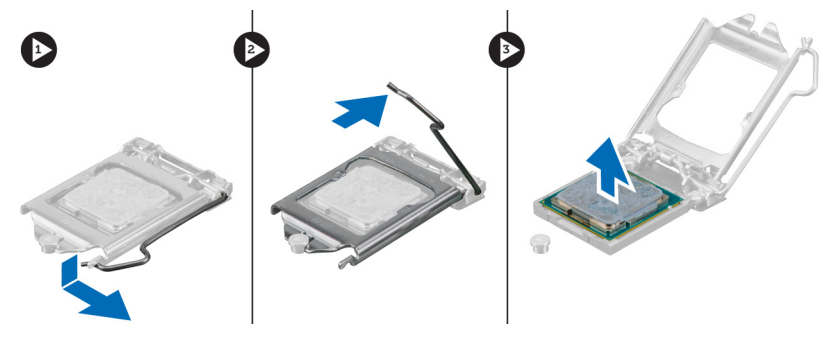

#### **Montáž procesoru**

- **1.** Vložte procesor do jeho patice. Ujistěte se, že je správně usazen.
- **2.** Zatlačte uvolňovací páčku směrem dolů a poté ji posunutím směrem dovnitř upevněte pomocí zajišťovacího háčku.
- **3.** Namontujte následující součásti:
	- a) sestavu chladiče
	- b) kryt základní desky
	- c) držák uchycení VESA
	- d) zadní kryt
	- e) stojan VESA
- **4.** Postupujte podle pokynů v části *Po manipulaci uvnitř počítače*.

# <span id="page-31-0"></span>**Vyjmutí reproduktorů**

- **1.** Postupujte podle pokynů v části *Před manipulací uvnitř počítače*.
- **2.** Demontujte následující součásti:
	- a) stojan VESA
	- b) zadní kryt
	- c) držák uchycení VESA
	- d) kryt základní desky
- **3.** Odpojte kabely od pravého a levého reproduktoru z konektoru na základní desce. Uvolněte kabely ze zářezů.

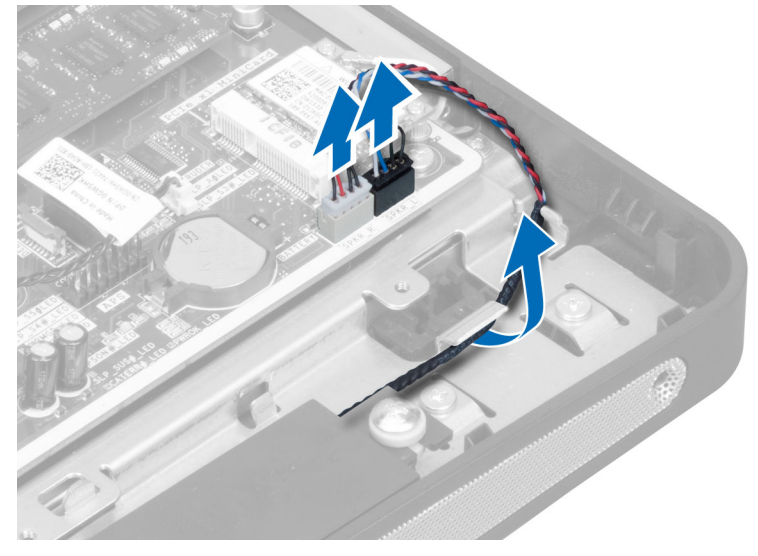

**4.** Odstraňte šrouby, které připevňují reproduktor ke skříni, a zvedněte jej z počítače.

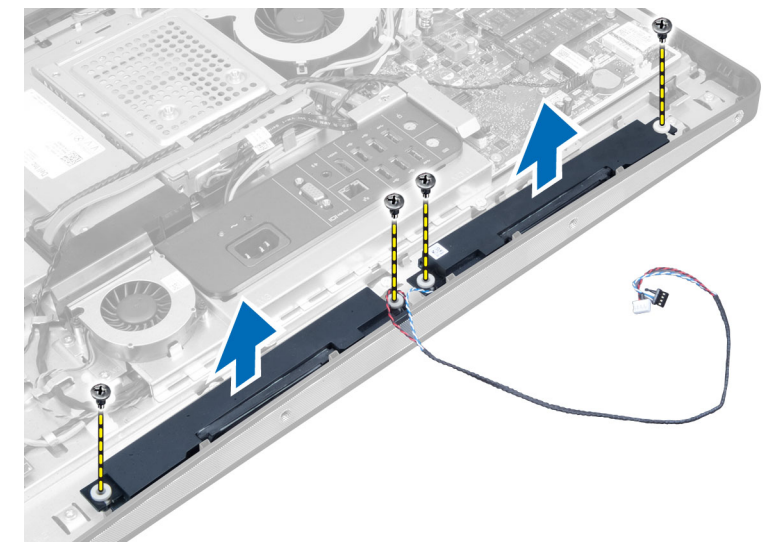

# <span id="page-32-0"></span>**Vložení reproduktorů**

- **1.** Reproduktory vložte a zarovnejte v počítači a utáhněte šrouby, které je připevňují ke skříni.
- **2.** Kabel uchyťte do zářezů. Připojte kabely pravého a levého reproduktoru ke konektoru na základní desce.
- **3.** Namontujte následující součásti:
	- a) kryt základní desky
	- b) držák uchycení VESA
	- c) zadní kryt
	- d) stojan VESA
- **4.** Postupujte podle pokynů v části *Po manipulaci uvnitř počítače*.

#### **Demontáž základní desky**

- **1.** Postupujte podle pokynů v části *Před manipulací uvnitř počítače*.
- **2.** Demontujte následující součásti:
	- a) stojan VESA
	- b) zadní kryt
	- c) držák uchycení VESA
	- d) kryt základní desky
	- e) paměť
	- f) optickou jednotku
	- g) pevný disk
	- h) sestavu chladiče
	- i) jednotku zdroje napájení
	- j) kryt desky I/O
	- k) desku převodníku
	- l) ventilátor napájecího zdroje
- **3.** Odpojte všechny kabely připojené k základní desce.

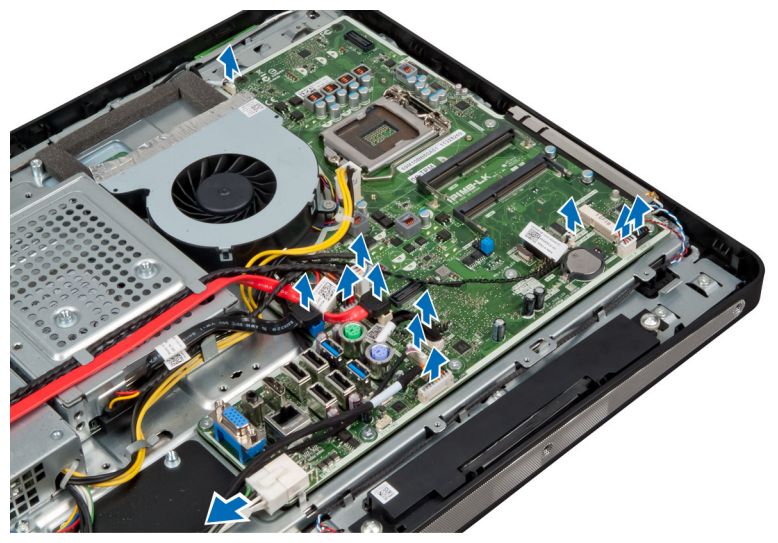

**4.** Vyšroubujte šrouby, které připevňují základní desku k počítači.

<span id="page-33-0"></span>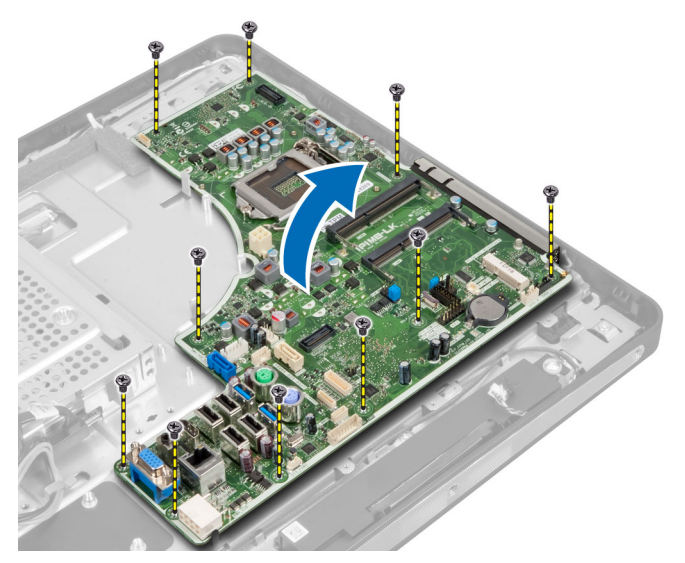

**5.** Zvedněte a vyjměte základní desku ze skříně.

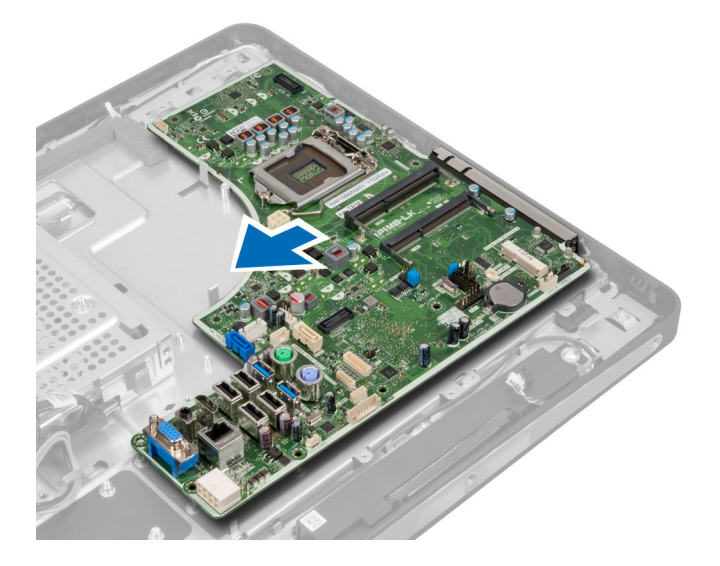

# **Rozvržení základní desky**

Na následujících obrázcích naleznete rozvržení základní desky počítače.

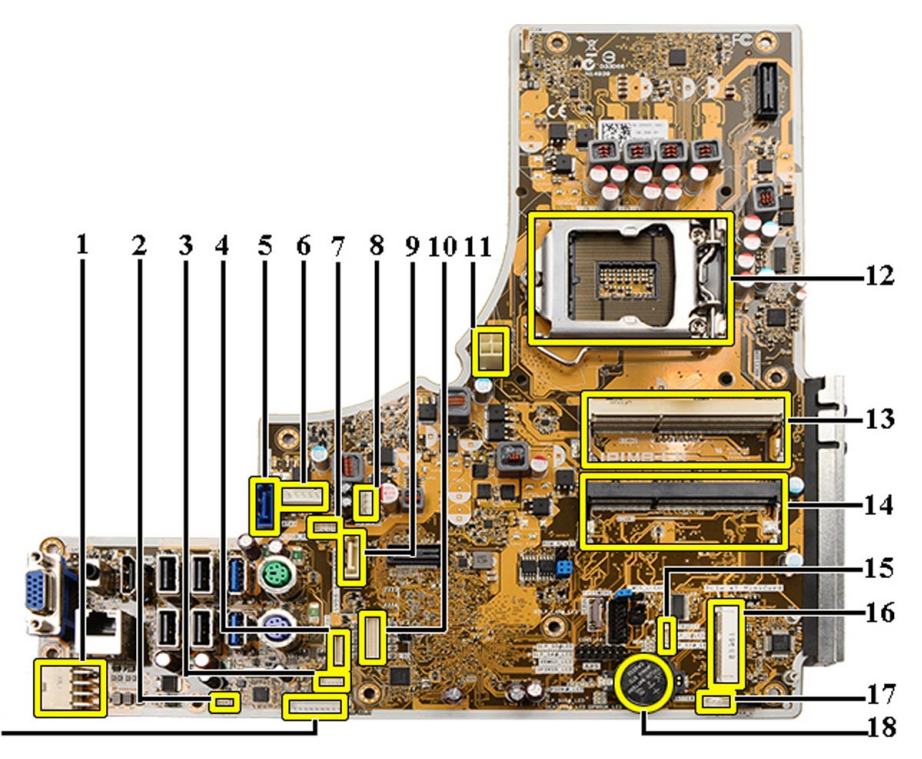

- $19-$ 
	- 1. konektor jednotky zdroje napájení
	- 2. konektor ventilátoru jednotky zdroje napájení
	- 3. konektor dotykového panelu
	- 4. konektor desky tlačítka napájení
	- 5. konektor pevného disku SATA
	- 6. napájecí konektor pevného disku SATA
	- 7. napájecí konektor optické jednotky SATA
	- 8. konektor ventilátoru procesoru
	- 9. konektor optické jednotky SATA
- 10. konektor LVDS
- 11. konektor 12V napájení procesoru
- 12. patice procesoru
- 13. konektor paměti (rozhraní SODIMM, patice B)
- 14. konektor paměti (rozhraní SODIMM, patice A)
- 15. konektor spínače detekce vniknutí
- 16. patice rozhraní karty Mini-PCI
- 17. konektor vnitřního reproduktoru
- 18. konektor knoflíkové baterie
- 19. konektor desky převodníku

#### <span id="page-35-0"></span>**Montáž základní desky**

- **1.** Základní desku vložte do počítače.
- **2.** Utáhněte šrouby, které připevňují základní desku k základnímu panelu.
- **3.** Namontujte následující součásti:
	- a) ventilátor napájecího zdroje
	- b) desku převodníku
	- c) kryt desky I/O
	- d) jednotku zdroje napájení
	- e) sestavu chladiče
	- f) pevný disk
	- g) optickou jednotku
	- h) paměť
	- i) kryt základní desky
	- j) držák uchycení VESA
	- k) zadní kryt
	- l) stojan VESA
- **4.** Postupujte podle pokynů v části *Po manipulaci uvnitř počítače*.

# **Zapojení propojek**

Funkce softwaru zabezpečení počítače zahrnují systémové heslo a heslo pro nastavení. Propojka PASSWORD (heslo) umožňuje aktivovat nebo deaktivovat tyto funkce ochrany heslem a odstranit aktuálně používaná hesla.

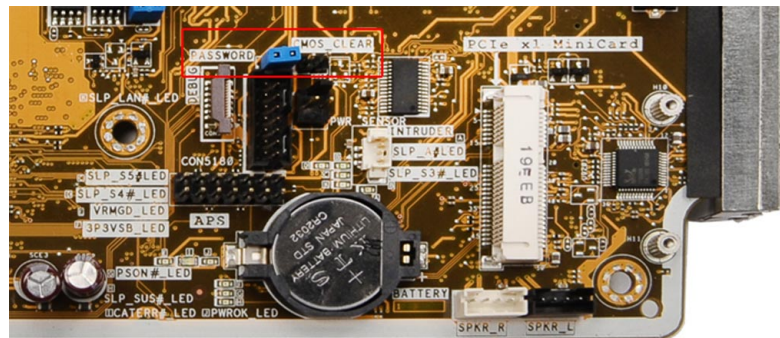

#### **Odstranění hesla CMOS**

- 1. Postupujte podle pokynů v části Před manipulací uvnitř počítače.
- 2. Vyjměte podstavec VESA, zadní kryt, montážní rám VESA, kryt základní desky, paměť, optickou jednotku, pevný disk, sestavu chladiče, jednotku zdroje napájení, kryt panelu I/O, panel převodníku, ventilátor napájecího zdroje.
- 3. Vyhledejte propojku na základní desce. Odstraňte propojku z kolíku PASSWORD.
- 4. Zapojte propojku na kolík CMOS\_CLEAR.
- 5. Vyčkejte po dobu 3 až 4 sekund. Umístěte propojku do její původní pozice.
- 6. Proveďte montáž všech součástí odstraněných v kroku 2.
- 7. Připojte počítač a zařízení do elektrických zásuvek. Zapněte počítač.
### **Deaktivace hesla**

Mezi bezpečnostní funkce softwaru počítače patří také heslo systému a heslo pro nastavení. Propojka hesla umožňuje deaktivovat všechna aktuálně používaná hesla.

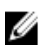

**POZNÁMKA:** K deaktivaci zapomenutého hesla můžete také použít následující postup.

- **1.** Postupujte podle pokynů v části *Před manipulací uvnitř počítače*.
- **2.** Demontujte následující součásti:
	- a) stojan VESA,
	- b) zadní kryt,
	- c) držák uchycení VESA,
	- d) kryt základní desky,
	- e) paměť,
	- f) optickou jednotku,
	- g) pevný disk,
	- h) sestavu chladiče,
	- i) jednotku zdroje napájení,
	- j) kryt desky I/O,
	- k) desku převodníku,
	- l) ventilátor napájecího zdroje.
- **3.** Vyhledejte na základní desce propojku PSWD.
- **4.** Odstraňte propojku PSWD ze základní desky.

**POZNÁMKA:** Nastavená hesla nebudou deaktivována (vymazána), dokud nebude spuštěna zaváděcí sekvence počítače bez propojky.

**5.** Proveďte montáž všech součástí odstraněných v kroku 2.

**POZNÁMKA:** Pokud vytvoříte nové systémové heslo a heslo pro nastavení s použitím propojky PSWD, počítač nová hesla vymaže při příštím zavedení.

- **6.** Připojte počítač k elektrické zásuvce a zapněte ho.
- **7.** Vypněte počítač a odpojte napájecí kabel z elektrické zásuvky.
- **8.** Opakujte krok 2.
- **9.** Umístěte na základní desku propojku PSWD.
- **10.** Proveďte montáž všech součástí odstraněných v kroku 8.
- **11.** Postupujte podle pokynů v části *Po manipulaci uvnitř počítače*.
- **12.** Zapněte počítač.
- **13.** Otevřete nástroj Nastavení systému a přiřaďte nové heslo systému nebo heslo nastavení. Viz část *Systémové heslo a heslo pro nastavení*.

### **Demontáž panelu displeje**

- **1.** Postupujte podle pokynů v části *Před manipulací uvnitř počítače*.
- **2.** Demontujte následující součásti:
	- a) stojan VESA,
	- b) zadní kryt,
	- c) držák uchycení VESA,
	- d) kryt základní desky,
- e) kryt desky I/O,
- f) karta WLAN
- g) optická mechanika
- h) pevný disk
- i) spínače detekce vniknutí do skříně,
- j) desku tlačítka napájení
- k) desku převodníku,
- l) ventilátor napájecího zdroje.
- m) jednotku zdroje napájení,
- n) sestavu chladiče,
- o) ventilátor procesoru
- p) reproduktory,
- q) modul antény
- r) základní desku.

**POZNÁMKA:** Panel displeje by měl být rozložen v čistém prostředí. Ø

**3.** Zatlačením na sponu směrem dovnitř vyjměte kabel LVDS a odpojte jej od konektoru. Vyjměte všechny další kabely a antény okolo okrajů základního panelu.

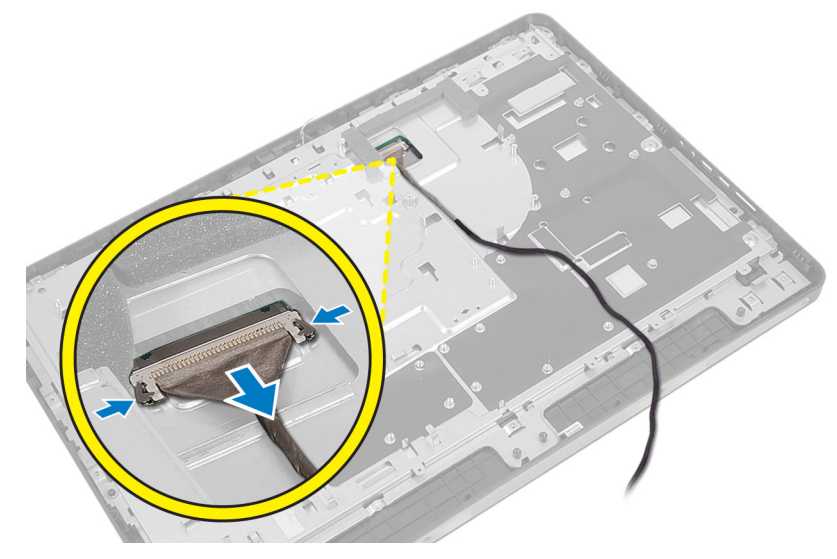

**4.** Odstraňte šrouby, které upevňují šasi ke středovému rámu. Vyjměte šasi ze středového rámu.

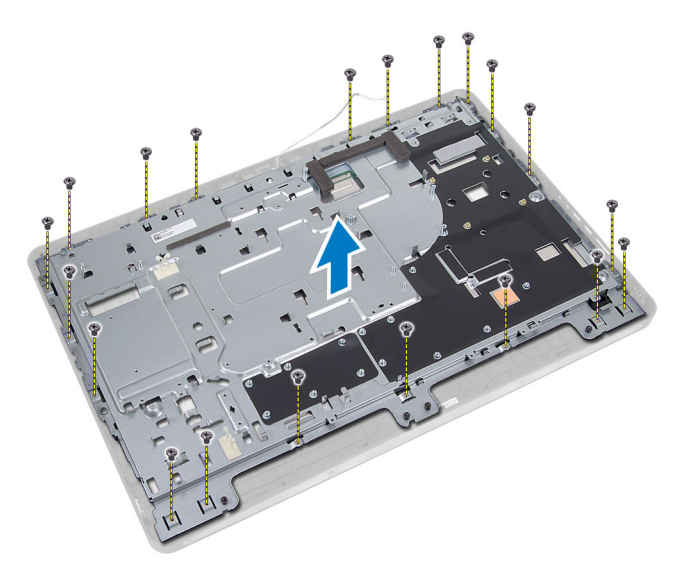

**5.** Odlepte pásku, která je nalepena ke konektorům panelu displeje.

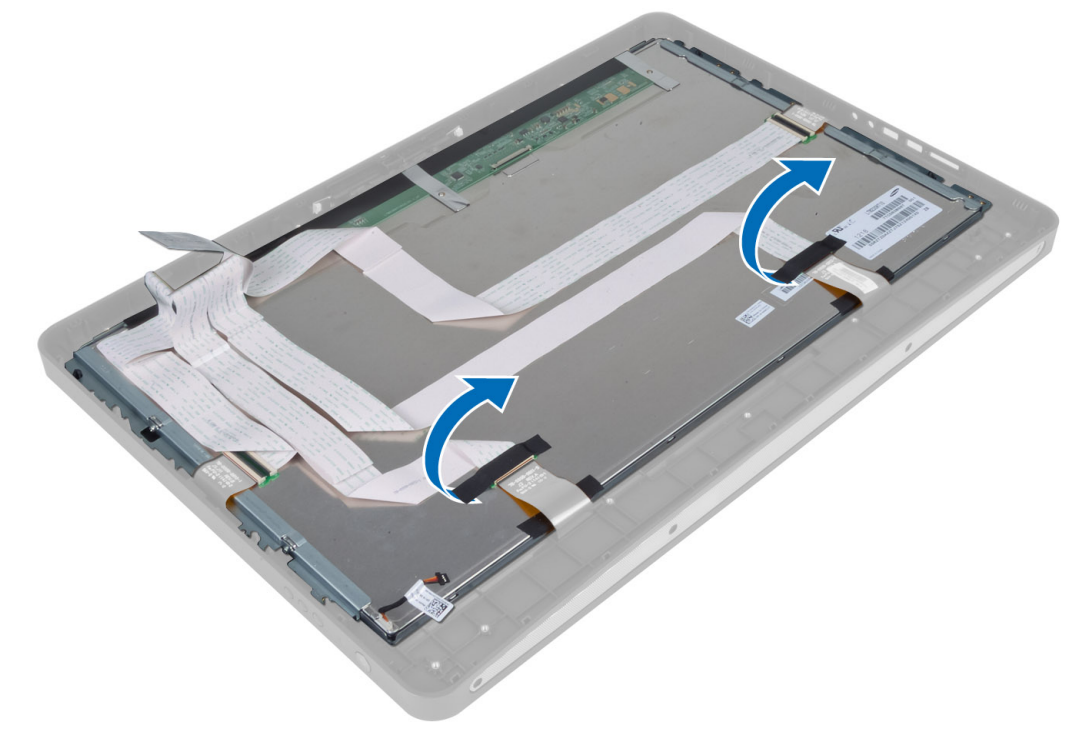

**6.** Zvedněte západky konektoru a odpojte kabely panelu dotykové obrazovky.

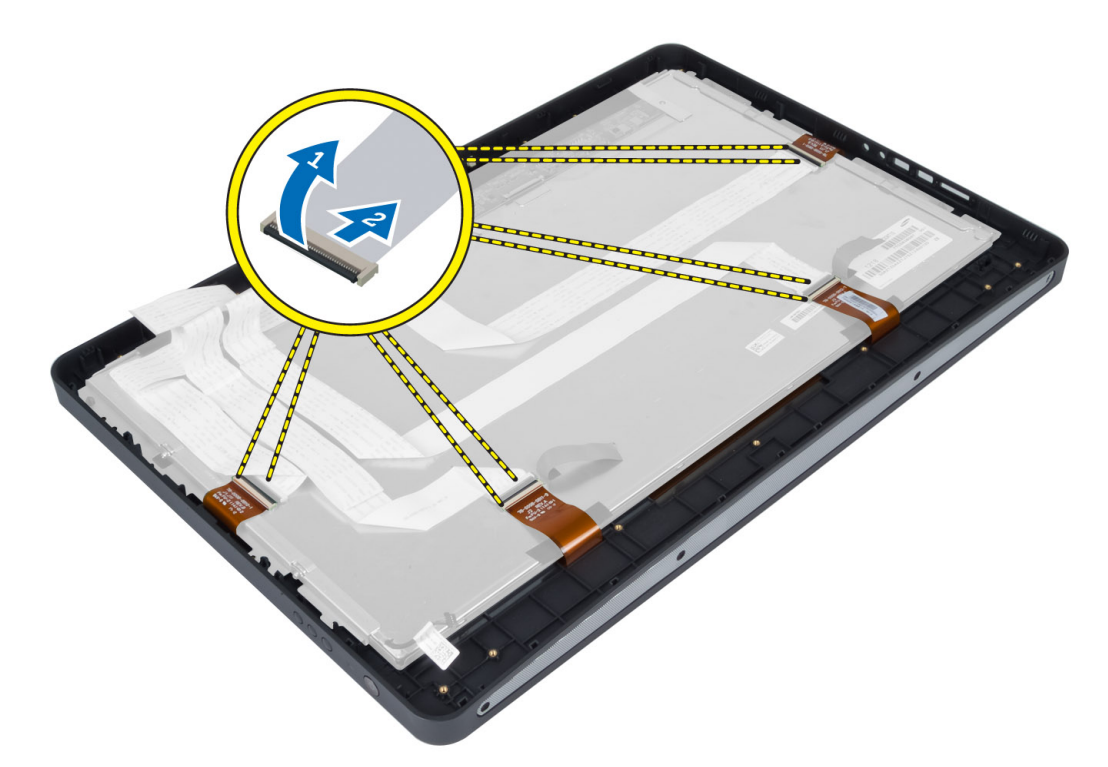

**7.** Vyjměte panel displeje ze středového rámu.

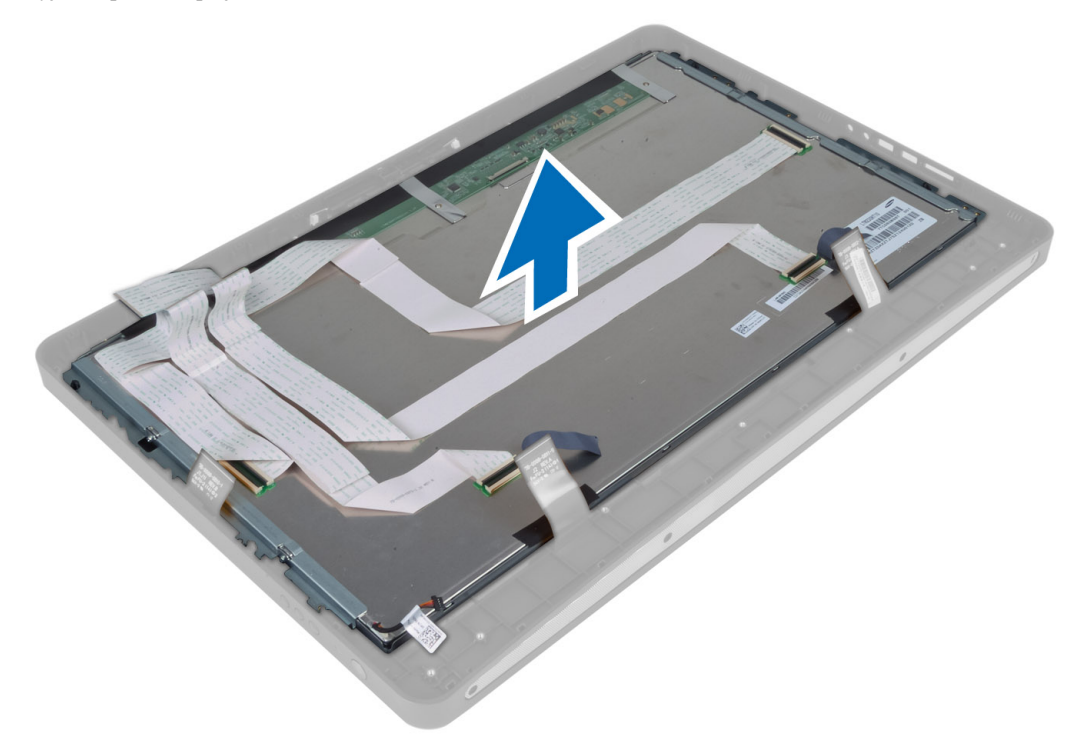

**8.** Odstraňte šrouby, které připevňují držáky displeje k displeji. Odstraňte držáky z panelu displeje.

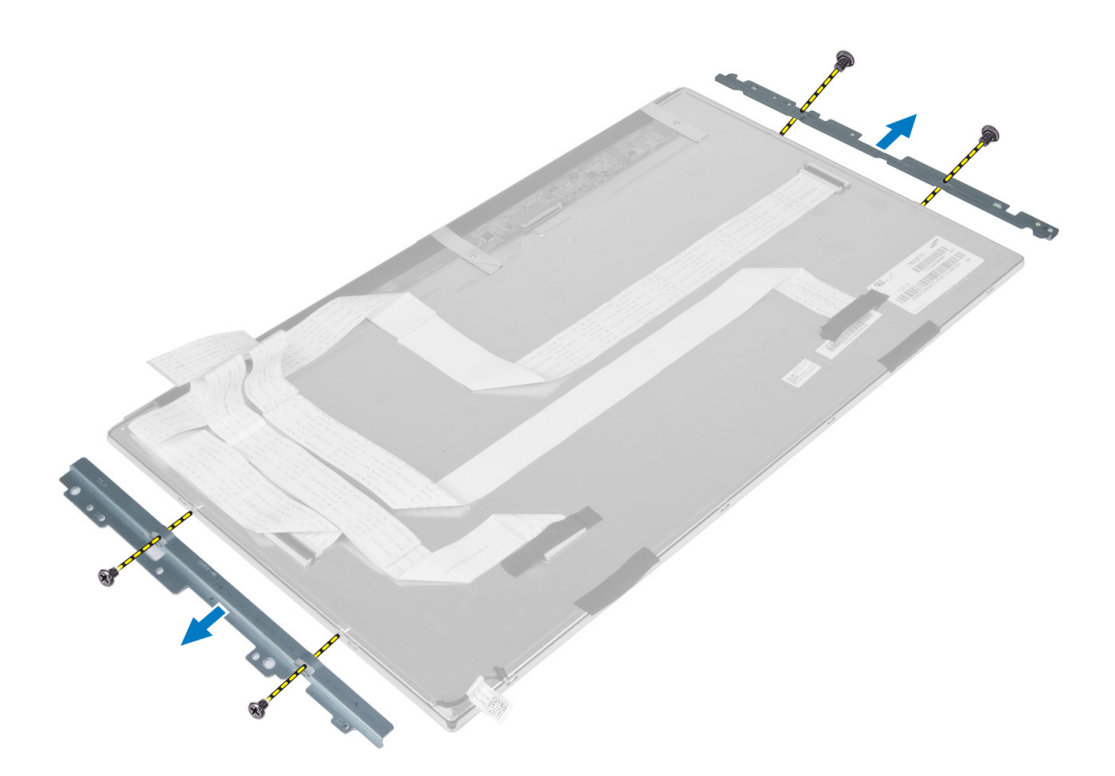

### **Montáž panelu displeje**

- **1.** Připevněte držáky displeje pomocí šroubů k panelu displeje.
- **2.** Zarovnejte sestavu displeje se středovým rámem.
- **3.** Připojte všechny kabely panelu dotykové obrazovky ke konektorům na panelu displeje.
- **4.** Pomocí pásky připevněte konektory k panelu displeje.
- **5.** Zarovnejte šasi s panelem displeje a zajistěte šasi na středovém rámu pomocí šroubků.
- **6.** Zašroubujte šrouby, které přidržují skříň ke středovému rámu.
- **7.** Připojte kabel LVDS ke konektoru a zapojte všechny ostatní kabely a/nebo antény po obvodě základního panelu.
- **8.** Namontujte tyto součásti:
	- a) základní desku.
	- b) modul antény
	- c) reproduktory,
	- d) ventilátor procesoru
	- e) sestavu chladiče,
	- f) jednotku zdroje napájení,
	- g) ventilátor napájecího zdroje.
	- h) desku převodníku,
	- i) desku tlačítka napájení
	- j) spínače detekce vniknutí do skříně,
	- k) pevný disk
	- l) optická mechanika
	- m) karta WLAN
	- n) kryt desky I/O,
	- o) kryt základní desky,
- p) držák uchycení VESA,
- q) zadní kryt,
- r) stojan VESA,
- **9.** Postupujte podle pokynů v části *Po manipulaci uvnitř počítače*.

### **Demontáž modulů antény**

- **1.** Postupujte podle pokynů v části *Před manipulací uvnitř počítače*.
- **2.** Demontujte následující součásti:
	- a) stojan VESA
	- b) zadní kryt
	- c) držák uchycení VESA
	- d) kryt základní desky
	- e) kryt desky I/O
	- f) kartu WLAN
	- g) optickou jednotku
	- h) pevný disk
	- i) spínač proti neoprávněnému vniknutí
	- j) desku tlačítka napájení
	- k) desku převodníku
	- l) ventilátor procesoru
	- m) jednotku zdroje napájení
	- n) sestavu chladiče
	- o) ventilátor napájecího zdroje
	- p) základní desku
- **3.** Vyjměte šrouby upevňující modul antény ke skříni. Uvolněte kabel antény z okolí okrajů počítače a modul antény zvedněte a vyjměte.

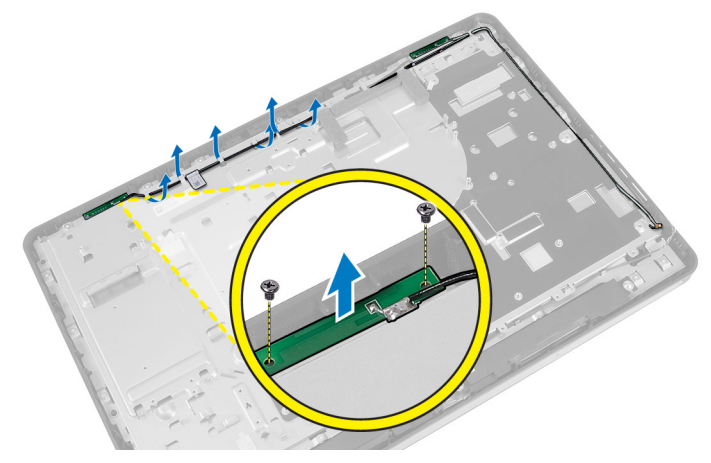

### **Instalace modulů antény**

- **1.** Položte modul antény do skříně.
- **2.** Kabel antény upevněte okolo okrajů počítače a utažením šroubů upevněte modul antény ke skříni.
- **3.** Namontujte následující součásti:
	- a) základní desku
- b) ventilátor napájecího zdroje
- c) sestavu chladiče
- d) jednotku zdroje napájení
- e) ventilátor procesoru
- f) desku převodníku
- g) desku tlačítka napájení
- h) spínač proti neoprávněnému vniknutí
- i) pevný disk
- j) optickou jednotku
- k) kartu WLAN
- l) kryt desky I/O
- m) kryt základní desky
- n) držák uchycení VESA
- o) zadní kryt
- p) stojan VESA
- **4.** Postupujte podle pokynů v části *Po manipulaci uvnitř počítače*.

### **Demontáž kamery**

- **1.** Postupujte podle pokynů v části *Před manipulací uvnitř počítače*.
- **2.** Demontujte následující součásti:
	- a) stojan VESA,
	- b) zadní kryt,
	- c) držák uchycení VESA,
	- d) panel dotykové obrazovky,
	- e) kryt základní desky,
	- f) kryt desky I/O,
	- g) karta WLAN
	- h) optická mechanika
	- i) pevný disk
	- j) spínače detekce vniknutí do skříně,
	- k) desku tlačítka napájení
	- l) desku převodníku,
	- m) ventilátor procesoru
	- n) jednotku zdroje napájení,
	- o) sestavu chladiče,
	- p) ventilátor napájecího zdroje.
	- q) základní desku.
	- r) panel displeje.
- **3.** Odpojte kabel kamery od konektoru na modulu kamery. Odstraňte šrouby, které upevňují kameru k panelu displeje. Vyjměte modul kamery z panelu displeje.

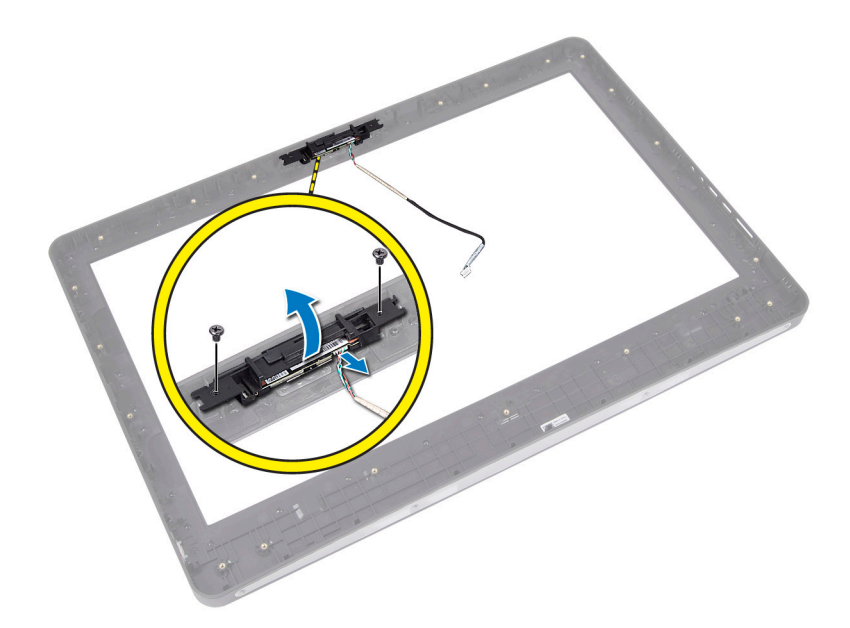

### **Instalace kamery**

- **1.** Zarovnejte modul kamery se svým slotem na panelu displeje.
- **2.** Připevněte čelní kryt pomocí šroubů k panelu displeje.
- **3.** Připojte kabel kamery ke konektoru.
- **4.** Namontujte tyto součásti:
	- a) panel displeje.
	- b) základní desku.
	- c) ventilátor napájecího zdroje.
	- d) sestavu chladiče,
	- e) jednotku zdroje napájení,
	- f) ventilátor procesoru
	- g) desku převodníku,
	- h) desku tlačítka napájení
	- i) spínače detekce vniknutí do skříně,
	- j) pevný disk
	- k) optická mechanika
	- l) karta WLAN
	- m) kryt desky I/O,
	- n) kryt základní desky,
	- o) panel dotykové obrazovky,
	- p) držák uchycení VESA,
	- q) zadní kryt,
	- r) stojan VESA,
- **5.** Postupujte podle pokynů v části *Po manipulaci uvnitř počítače*.

## **Nastavení systému**

Nástroj Nastavení systému umožňuje spravovat hardware počítače a měnit možnosti v systému BIOS. V nástroji Nastavení systému můžete provádět následující:

- Měnit nastavení NVRAM po přidání nebo odebrání hardwaru
- Prohlížet konfiguraci hardwaru počítače
- Povolit nebo zakázat integrovaná zařízení
- Měnit mezní limity výkonu a napájení
- Spravovat zabezpečení počítače

### **Sekvence spouštění**

Sekvence spouštění umožňuje obejít pořadí spouštěcích zařízení nastavené v nástroji Nastavení systému a spouštět počítač přímo z vybraného zařízení (například optické jednotky nebo pevného disku). Během testu POST (Power-on Self Test) po zobrazení loga Dell máte k dispozici následující možnosti:

- Vstup do nastavení systému stisknutím klávesy <F2>
- Vyvolání jednorázové nabídky zavádění systému stisknutím klávesy <F12>

Jednorázová nabídka zavádění systému obsahuje zařízení, ze kterých můžete spustit počítač a možnost diagnostiky. Možnosti nabídky zavádění jsou následující:

- Removable Drive (Vyjímatelný disk) (je-li k dispozici)
- STXXXX Drive (Jednotka STXXXX)

**POZNÁMKA:** XXX představuje číslo jednotky SATA.

- Optical Drive (Optická jednotka)
- Diagnostics (Diagnostika)

**POZNÁMKA:** Po výběru možnosti Diagnostics (Diagnostika) se zobrazí obrazovka diagnostiky **ePSA**.

Na obrazovce s pořadím zavádění jsou k dispozici také možnosti přístupu na obrazovku nástroje Nastavení systému.

### **Navigation Keys**

The following table displays the system setup navigation keys.

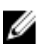

**POZNÁMKA:** For most of the system setup options, changes that you make are recorded but do not take effect until you re-start the system.

#### **Tabulka 1. Navigation Keys**

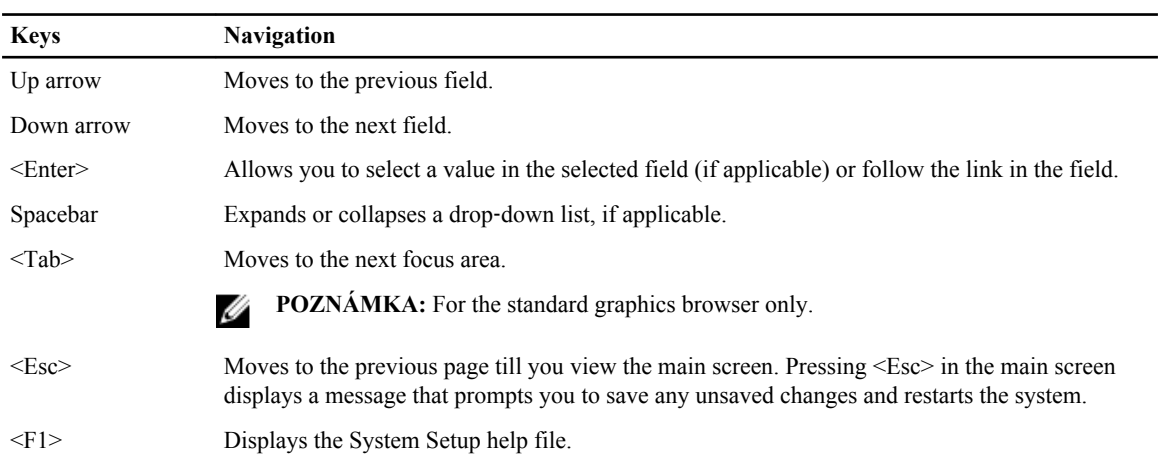

### **Možnosti nastavení systému – Nastavení systému BIOS**

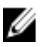

**POZNÁMKA:** Než budete pokračovat, stáhněte a nainstalujte nejnovější verzi systému BIOS z adresy **support.dell.com**

**Tabulka 2. General (Obecné)**

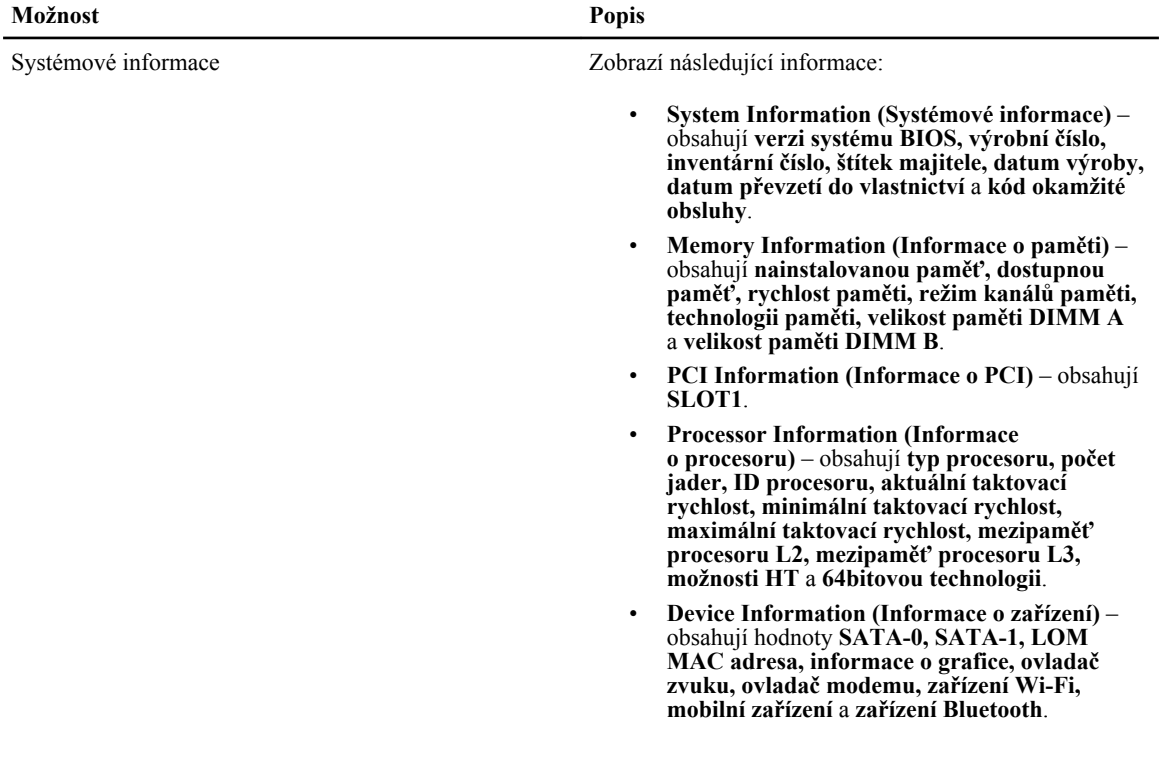

| Možnost                                   | Popis                                                                                                    |
|-------------------------------------------|----------------------------------------------------------------------------------------------------|
|                                           | POZNÁMKA: Kvůli množství paměti přiřazené pro<br>Ø<br>potřeby systému je hodnota "Memory Available"<br>(Dostupná paměť) nižší, než "Memory Installed"<br>(Nainstalovaná paměť). Je třeba si uvědomit, že<br>některé operační systémy nedokážou využít veškerou<br>nainstalovanou paměť. |
| Pořadí spouštění                          | Tento seznam udává pořadí, v jakém systém BIOS při<br>detekci operačního systému, který by bylo možné spustit,<br>vyhledává zařízení. Spouštěcí zařízení lze také ze<br>seznamu přidat nebo odebrat pomocí zaškrtávacích polí<br>na levé straně.                                        |
|                                           | Diskette Drive (Disketová jednotka)<br>٠<br>Internal HDD<br>USB Storage Device (Paměťové zařízení USB)<br>٠<br>CD/DVD/CD-RW Drive (Jednotka<br>CD/DVD/CD-RW)<br>Onboard NIC (Síťová karta v počítači) (povolí<br>přenosnou, zakáže stolní)                                              |
| <b>Boot List Option</b>                   | Legacy (Zpětná kompatibilita)<br><b>UEFI</b>                                                                                                    |
| Date/Time (Datum/čas)                     | Umožňuje nastavit systémové datum a čas. Změny data<br>a času jsou provedeny okamžitě.                                                                                                    |
|                                           | MM/DD/RR<br>$\bullet$<br>HH: MM: SS: A/P                                                                                                    |
| Battery Information (Informace o baterii) | Graficky znázorní každou baterii, a to s procentním<br>poměrem nabití, stavem nabíjení, stavem baterie<br>a informacemi o napájecím adaptéru.                                                                                                    |

**Tabulka 3. System Configuration (Konfigurace systému)**

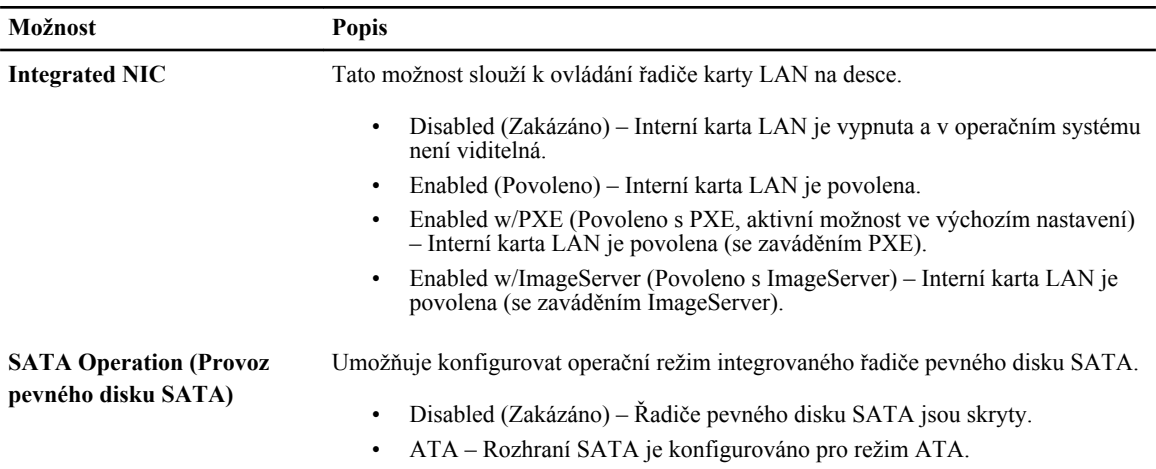

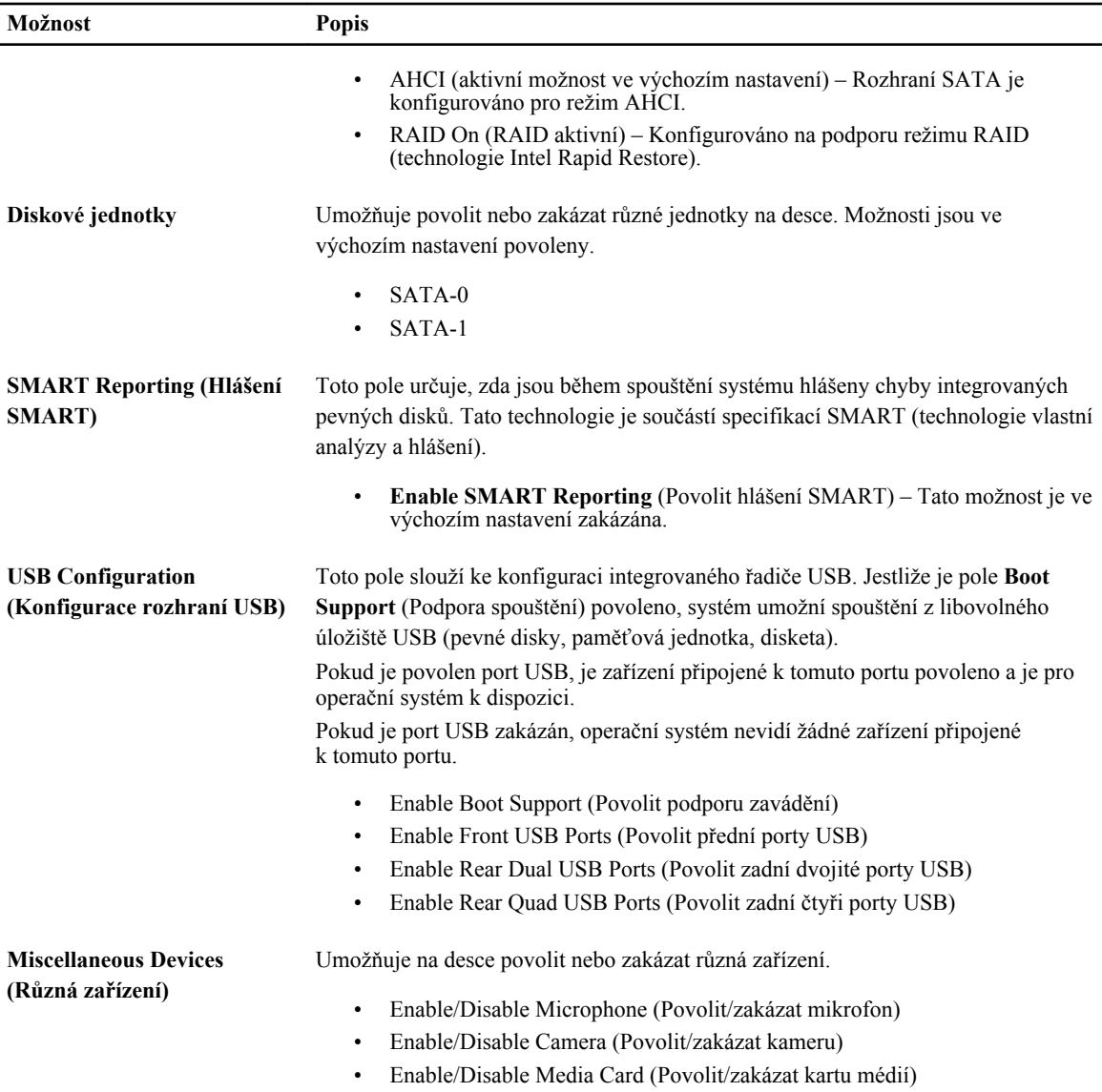

#### **Tabulka 4. Security (Zabezpečení)**

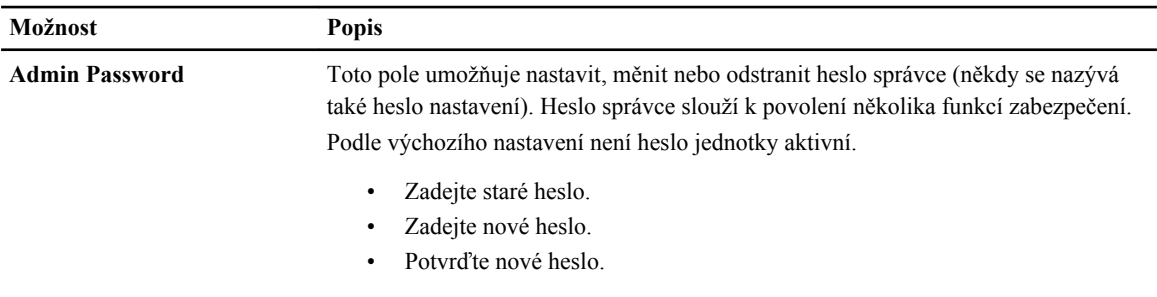

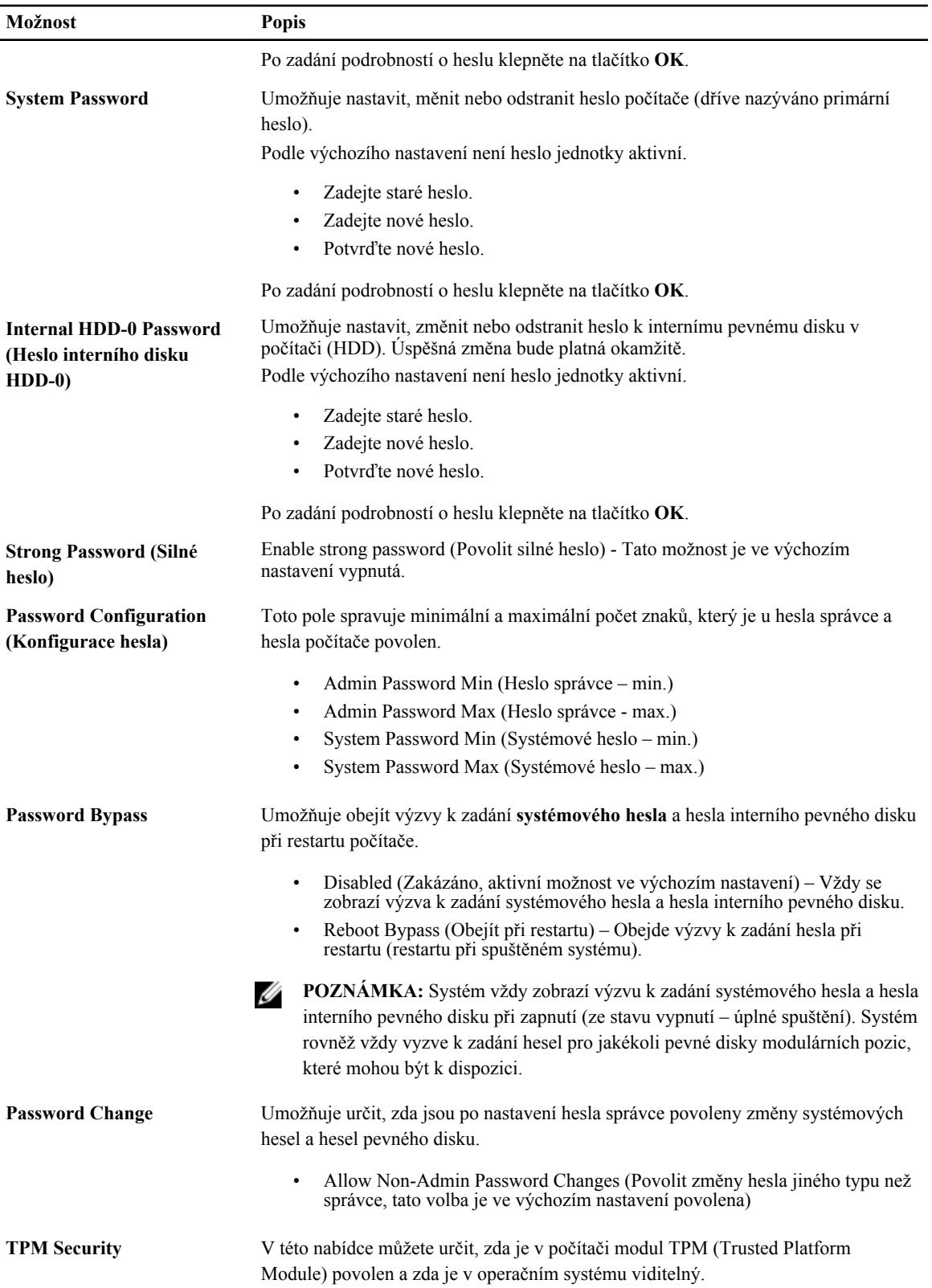

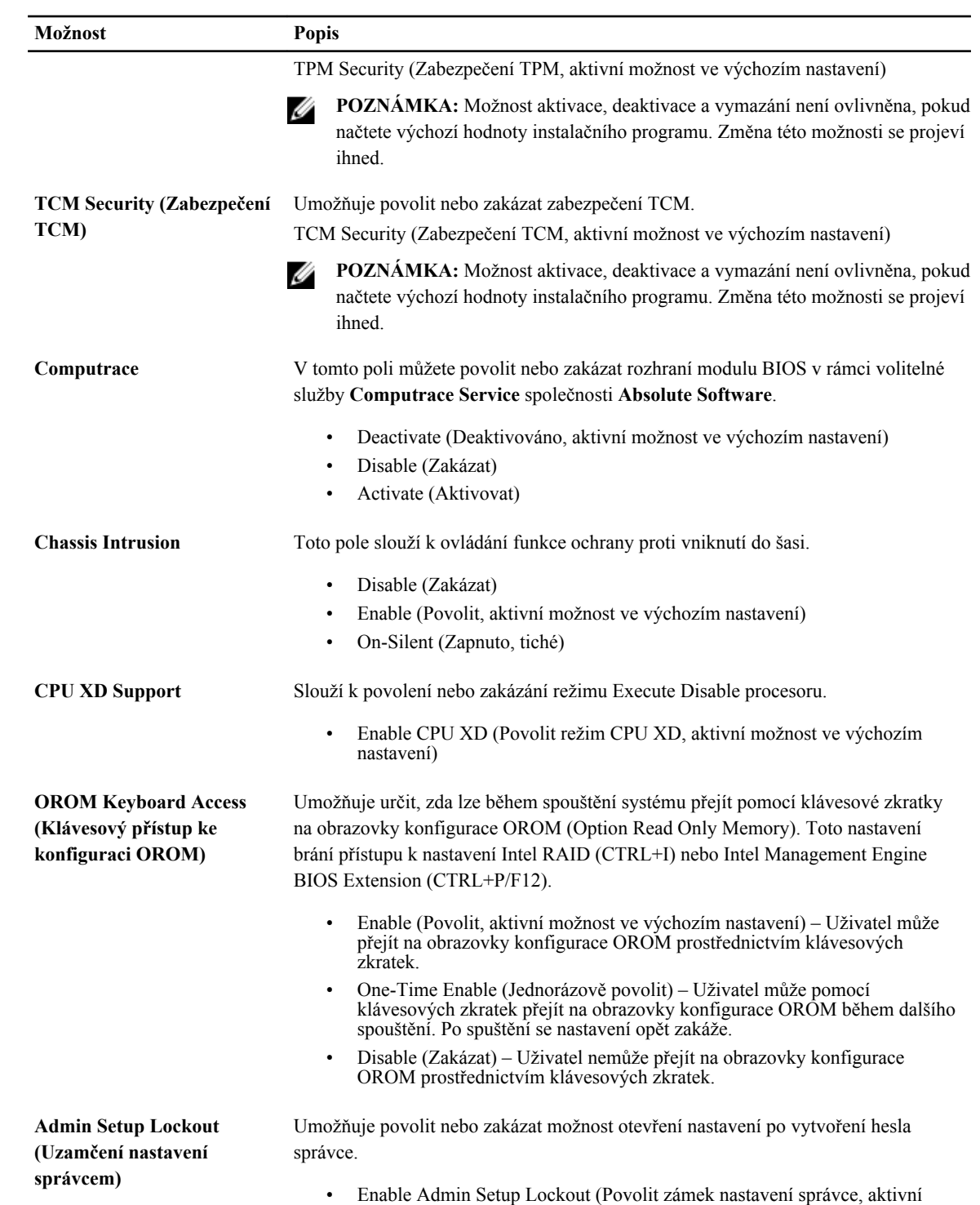

možnost ve výchozím nastavení)

**Tabulka 5. Výkon**

| Možnost                                                             | <b>Popis</b>                                                                                                    |
|---------------------------------------------------------------------|----------------------------------------------------------------------------------------------------|
| <b>Multi Core Support</b><br>(Podpora více jader)                   | Umožňuje určit, zda bude mít proces k dispozici všechna jádra. Výkon některých<br>aplikací může s přístupem k dalším jádrům narůst.                                |
|                                                                     | All (Vše, aktivní možnost ve výchozím nastavení)<br>-1<br>2<br>$\bullet$                                                                                           |
| <b>Intel SpeedStep (technologie</b><br>SpeedStep společnosti Intel) | Slouží k povolení či zakázání režimu Intel SpeedStep procesoru.                                                                                                    |
|                                                                     | Enable Intel SpeedStep (Povolit technologii Intel SpeedStep, aktivní<br>$\bullet$<br>možnost ve výchozím nastavení)                                                |
| C States Control (Ovládání<br>stavů $C$                             | Slouží k povolení či zakázání dalších režimů spánku procesoru.                                                                                                    |
|                                                                     | C states (Stavy C, aktivní možnost ve výchozím nastavení)<br>$\bullet$                                                                                             |
| <b>Intel TurboBoost</b>                                             | Umožňuje povolit nebo zakázat režim Intel TurboBoost procesoru.                                                                                                    |
|                                                                     | Enable Intel TurboBoost (Povolit režim Intel TurboBoost) – Umožňuje<br>$\bullet$<br>ovladači Intel TurboBoost zvýšit výkon procesoru nebo grafického<br>procesoru. |
| <b>Hyperthread Control</b><br>(Ovládání technologií<br>Hyperthread) | Tato možnost umožní uživatelům povolit nebo zakázat ovládání technologií<br>Hyperthread.                                                                           |
|                                                                     | Hyperthread Control (Ovládání technologií Hyperthread, ve výchozím<br>nastavení povoleno)                                                                          |
| <b>HDD Protection Support</b>                                       | Umožňuje povolit nebo zakázat kartu ochrany pevného disku.                                                                                                    |
| (Podpora ochrany pevného<br>disku)                                  | HDD Protection Card (Karta ochrany pevného disku) – Povolit/Zakázat                                                                                                |

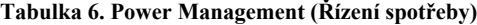

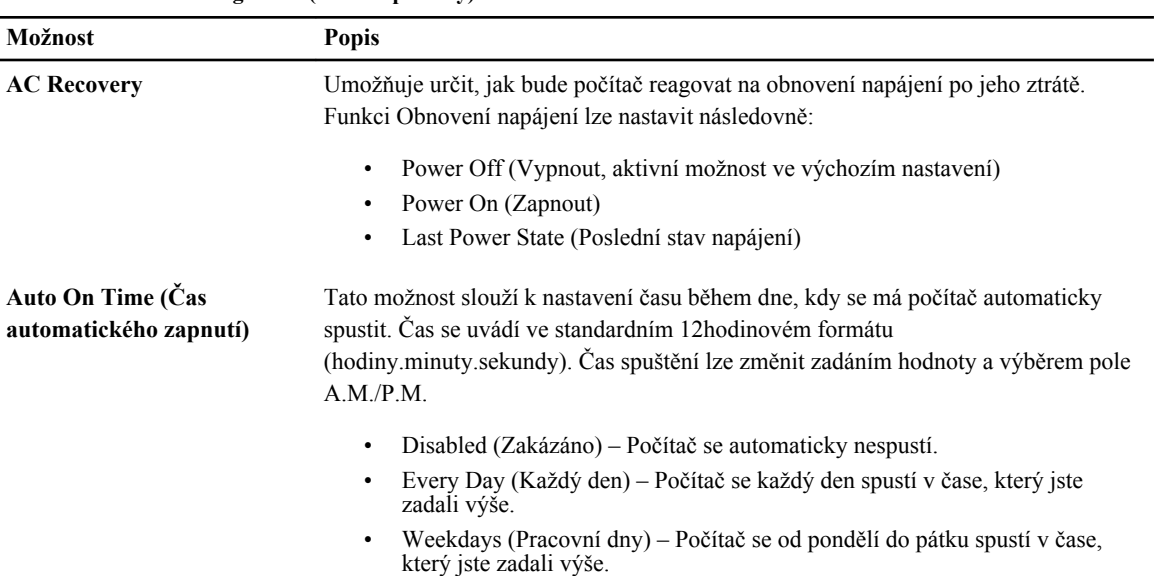

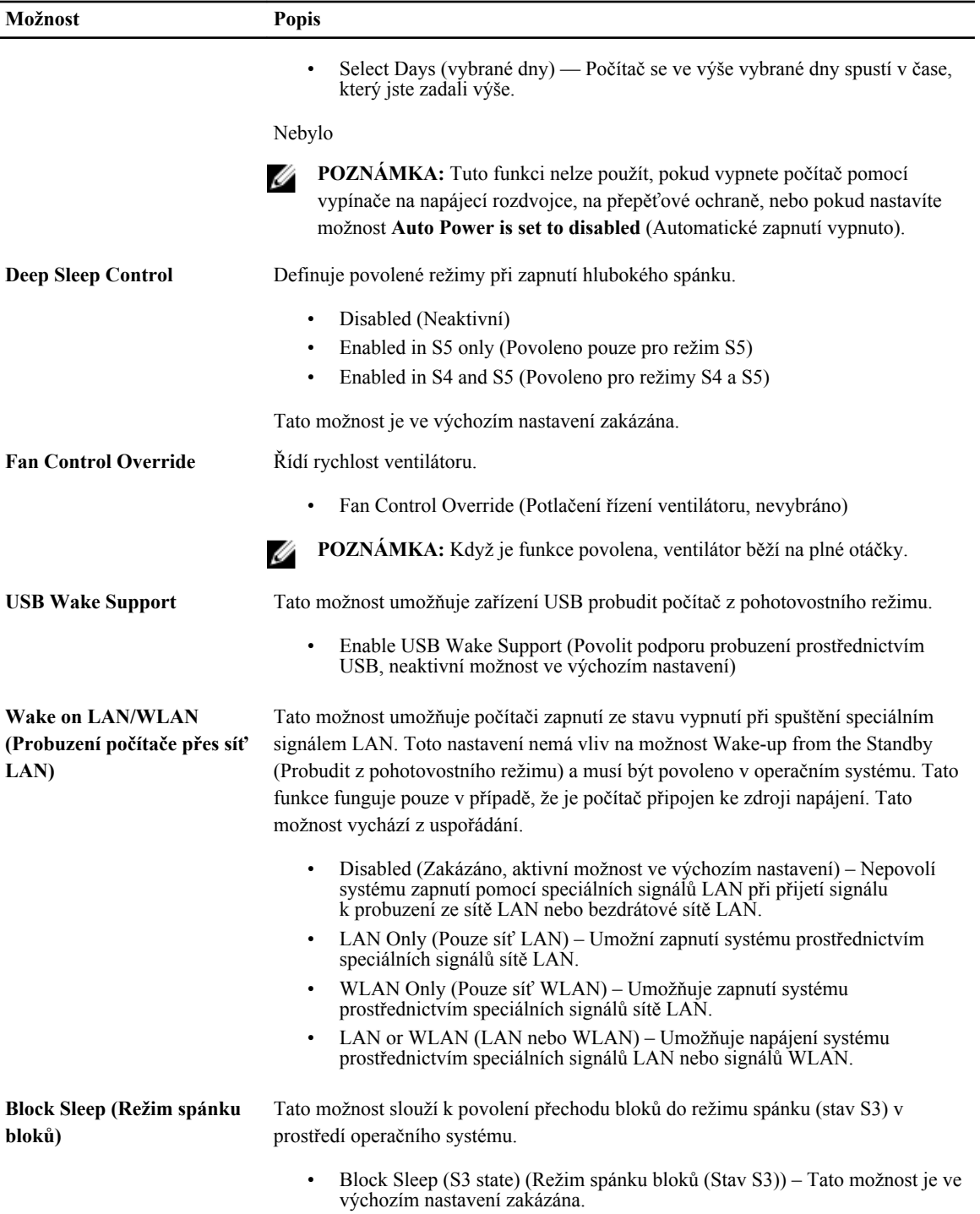

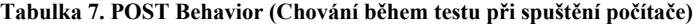

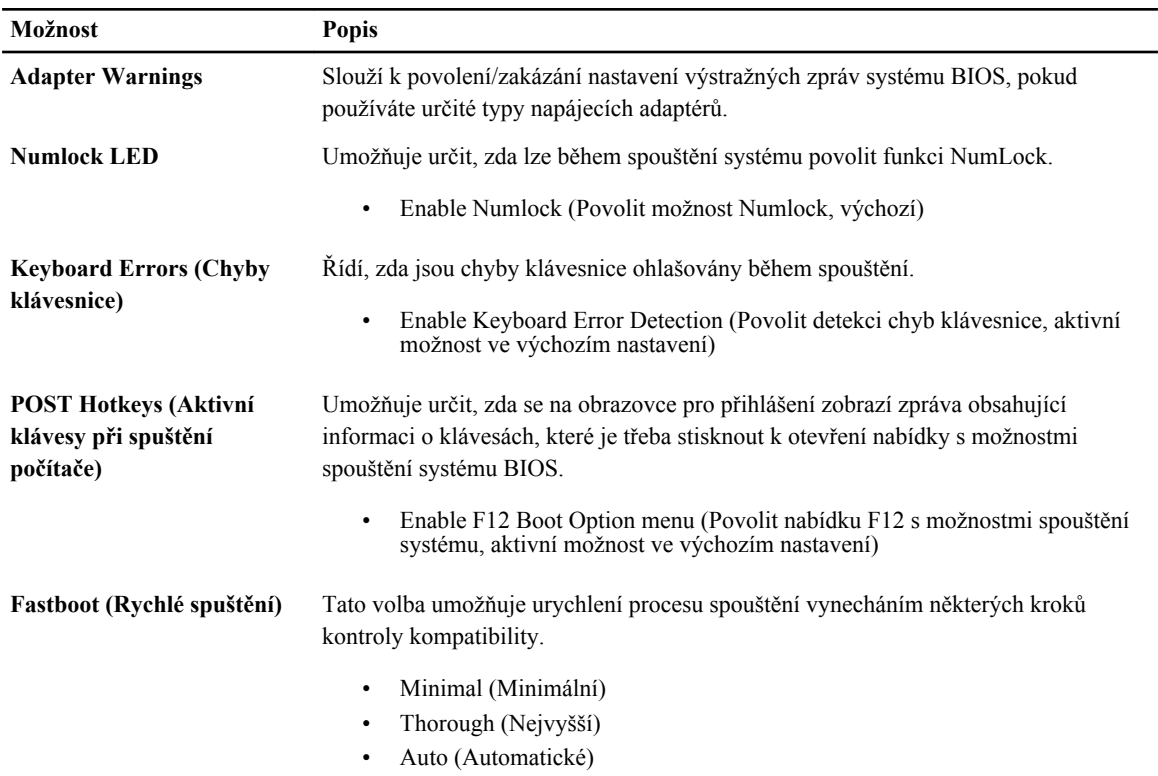

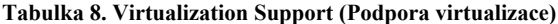

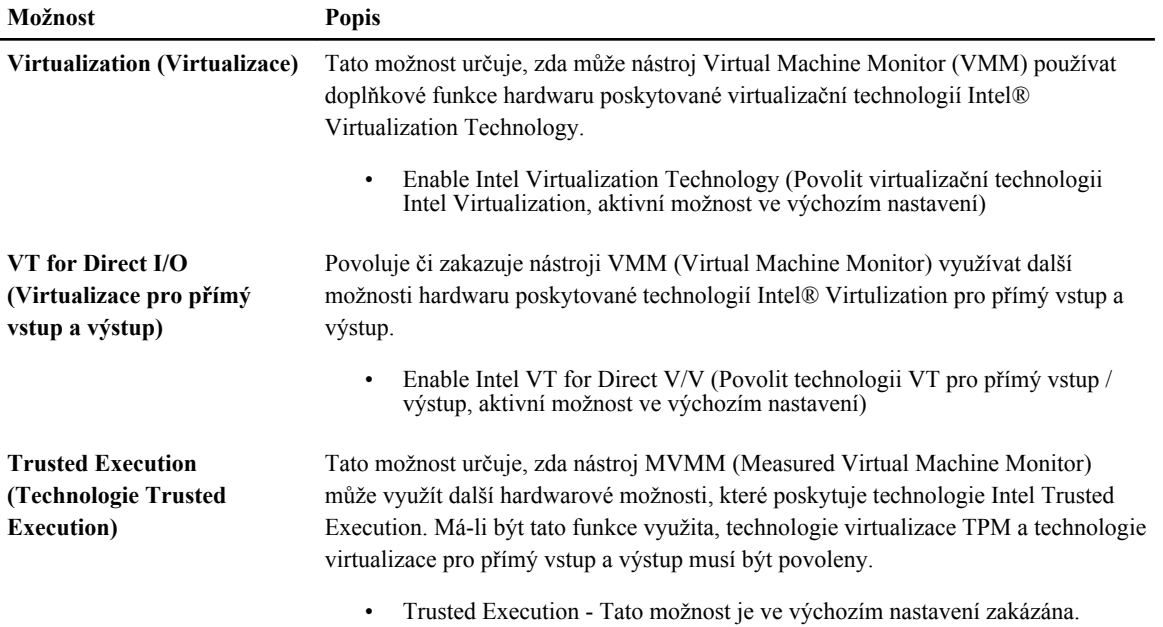

#### **Tabulka 9. Bezdrátové připojení**

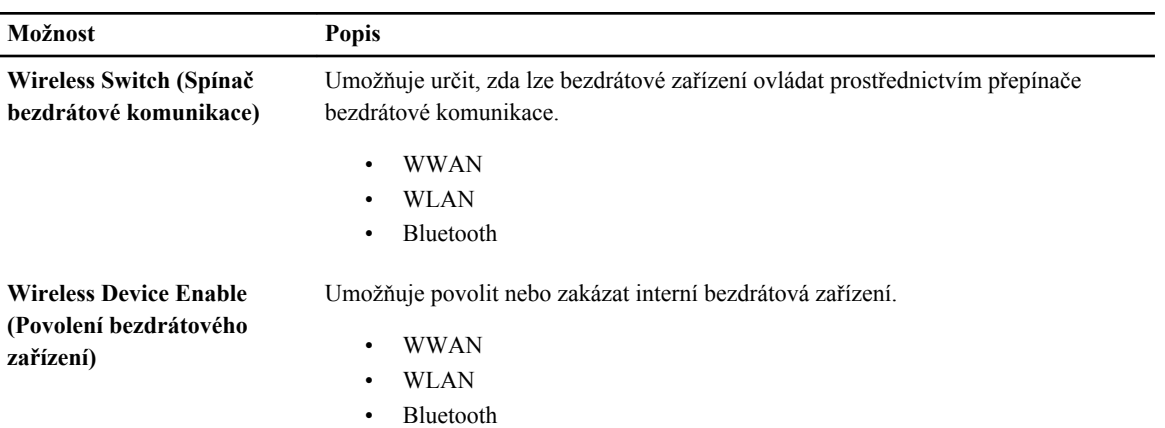

#### **Tabulka 10. Maintenance (Údržba)**

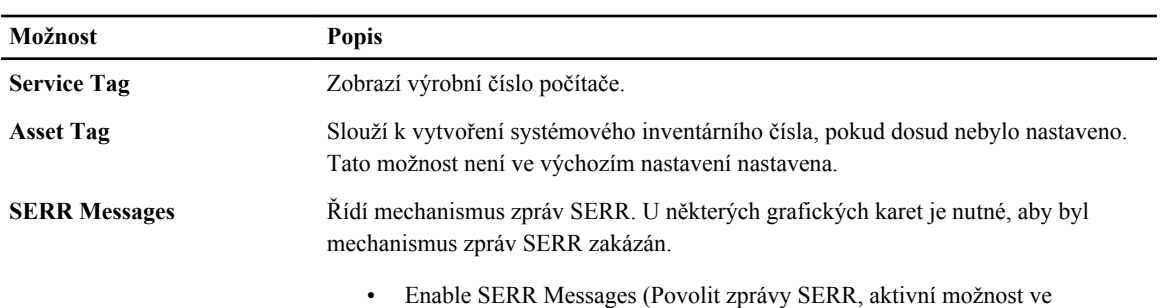

výchozím nastavení)

#### **Tabulka 11. Server Image Server**

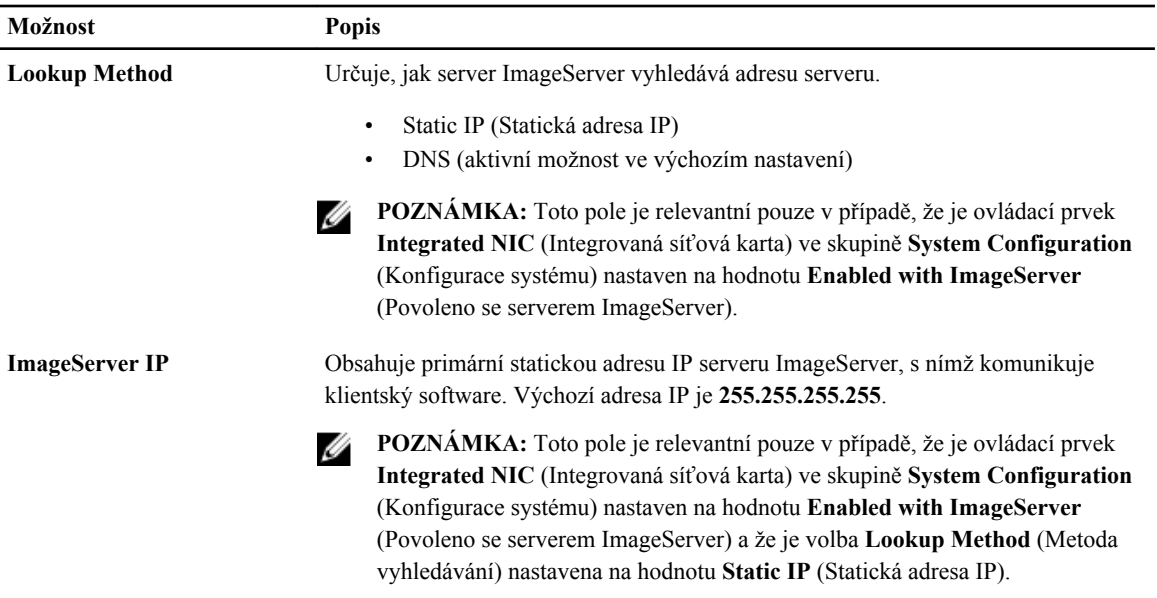

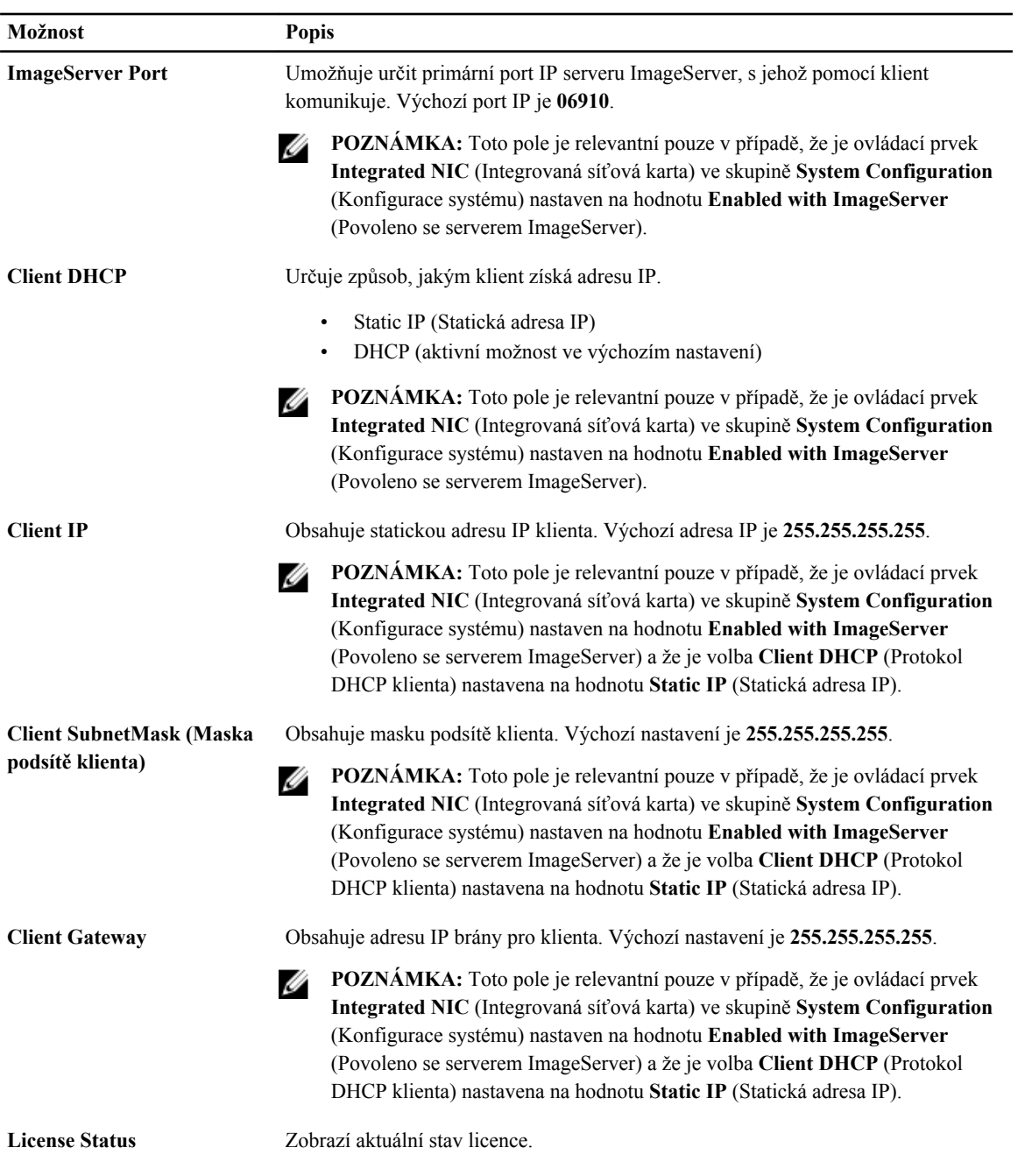

**Tabulka 12. System Logs (Systémové protokoly)**

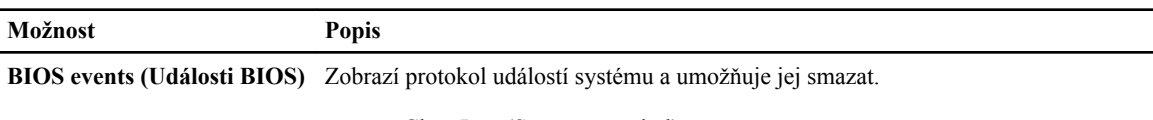

• Clear Log (Smazat protokol)

## **Možnosti nastavení systému (pouze systém Windows 8)**

**POZNÁMKA:** Než budete pokračovat, stáhněte a nainstalujte nejnovější verzi systému BIOS z adresy **support.dell.com**

#### **Tabulka 13. General (Obecné)**

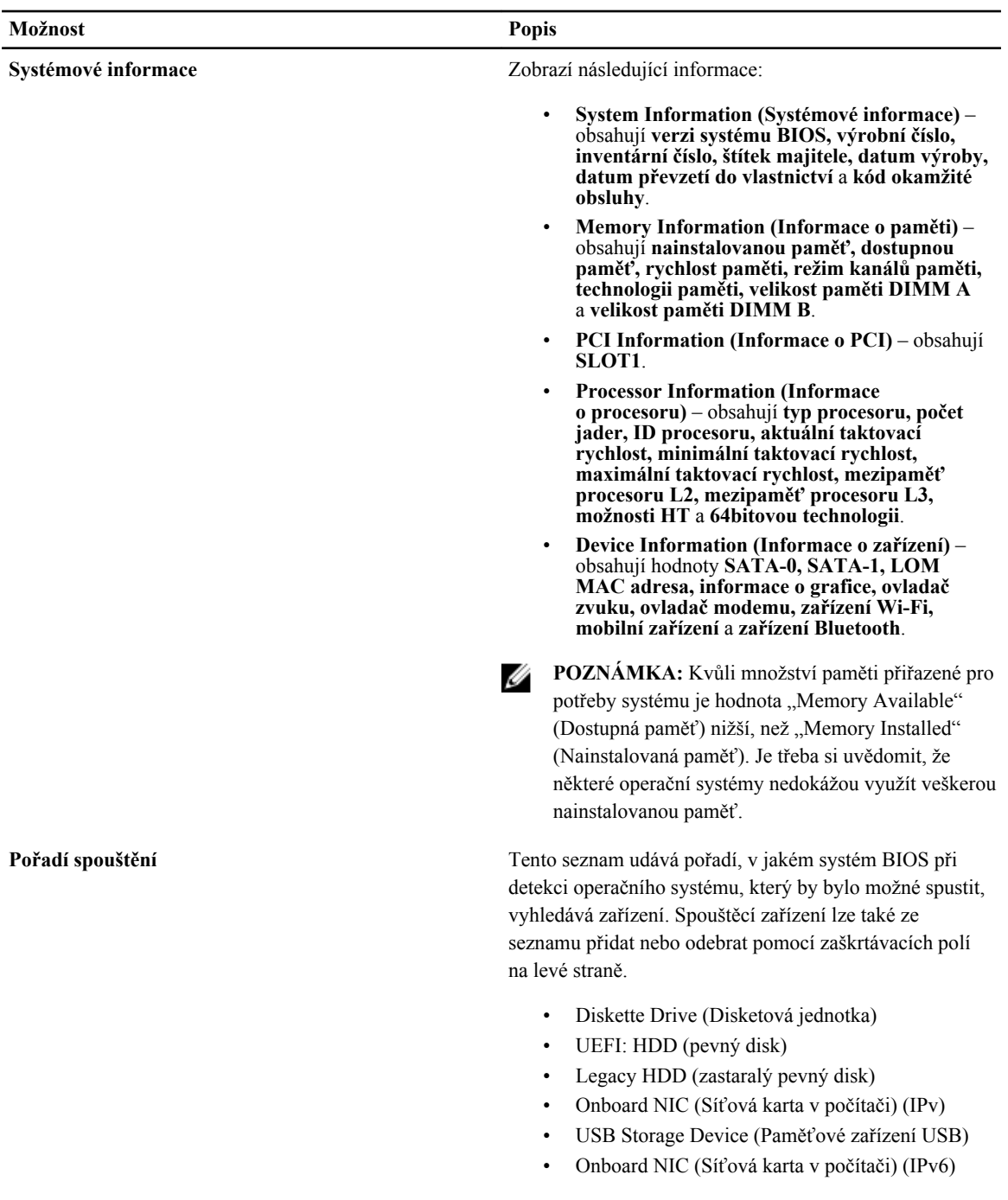

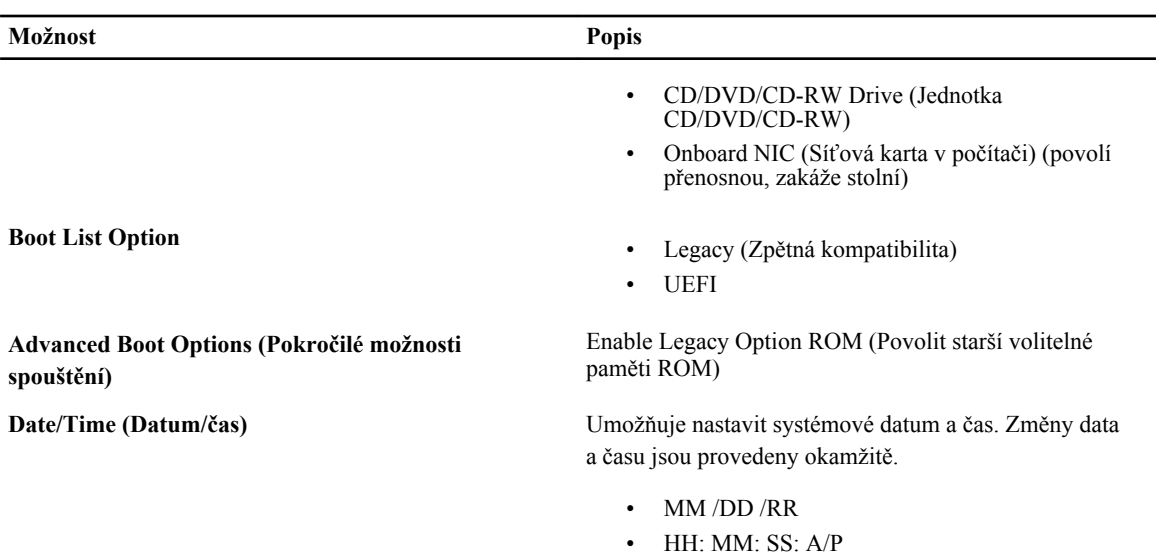

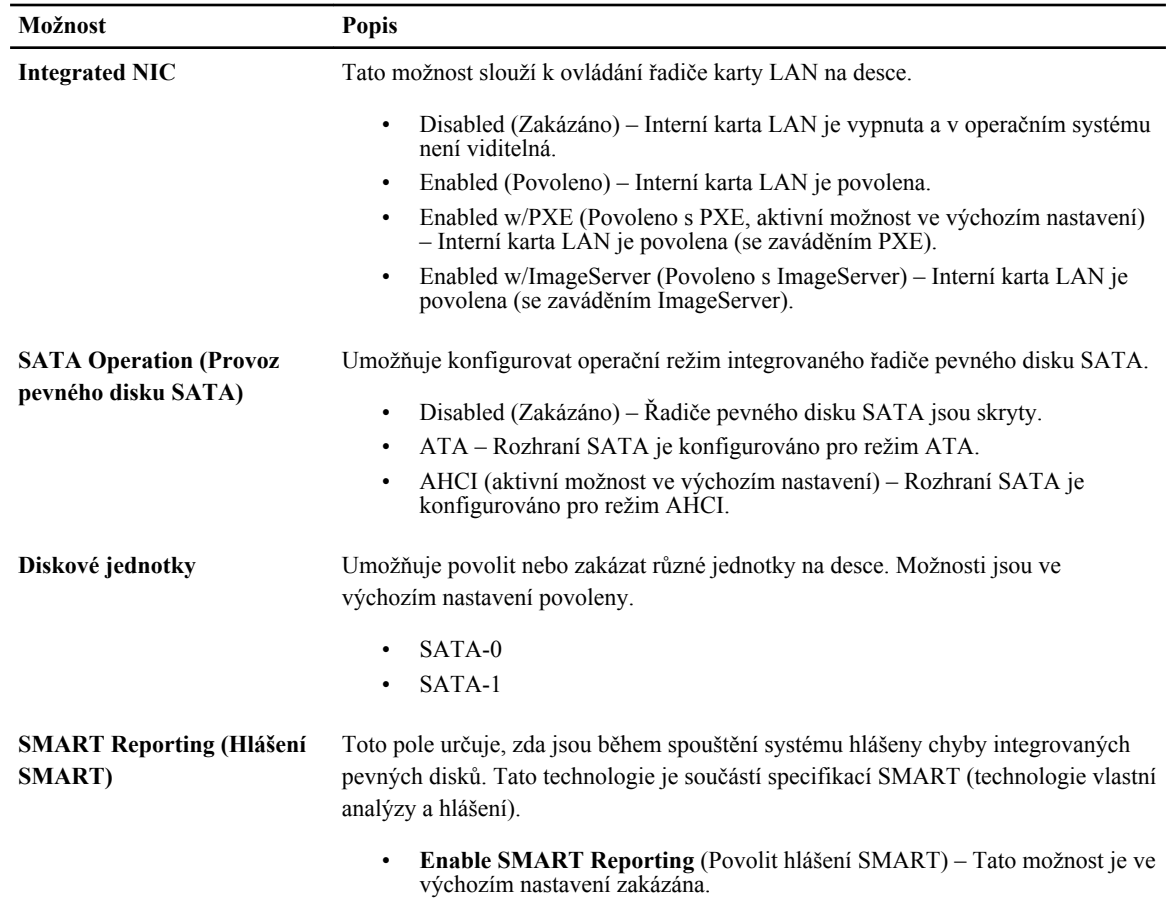

#### **Tabulka 14. System Configuration (Konfigurace systému)**

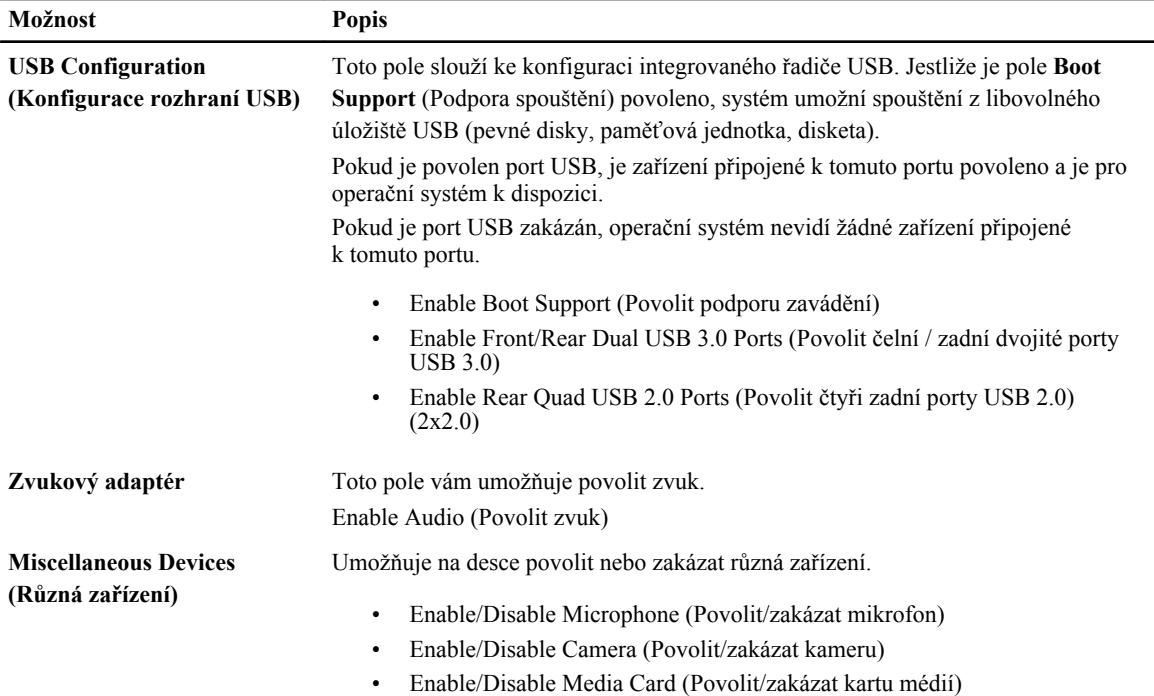

#### **Tabulka 15. Security (Zabezpečení)**

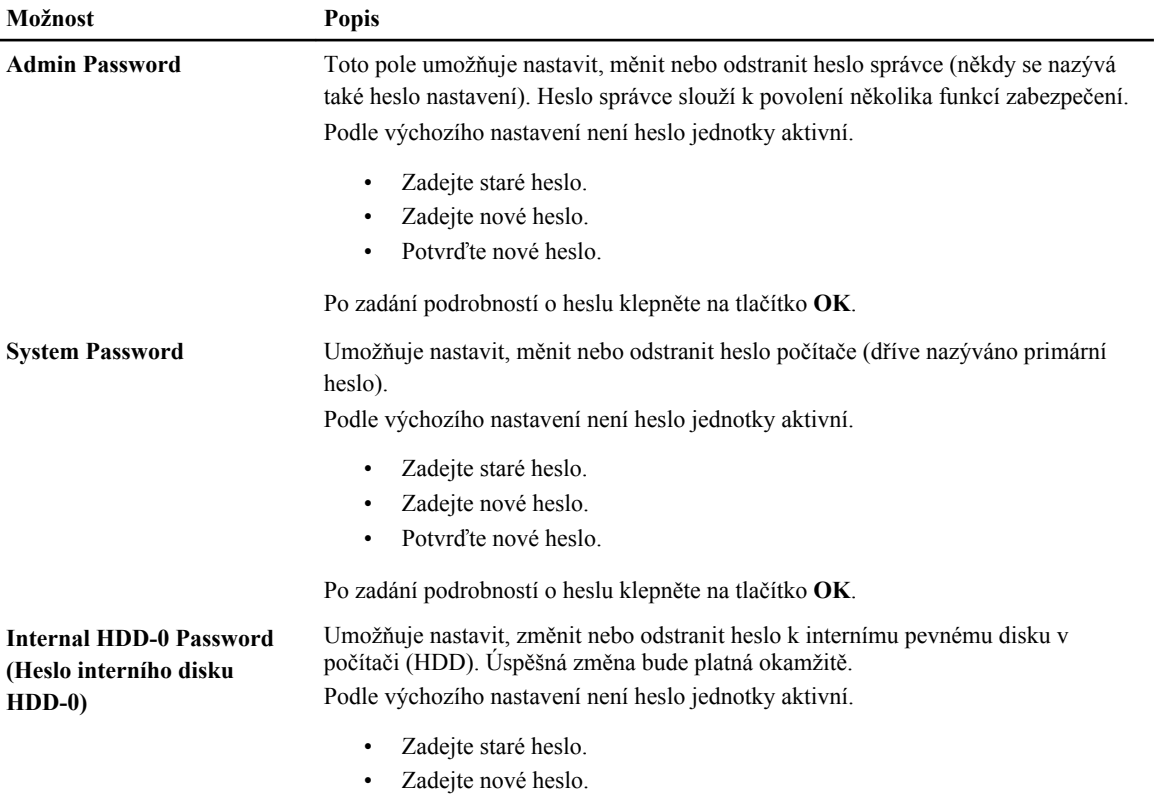

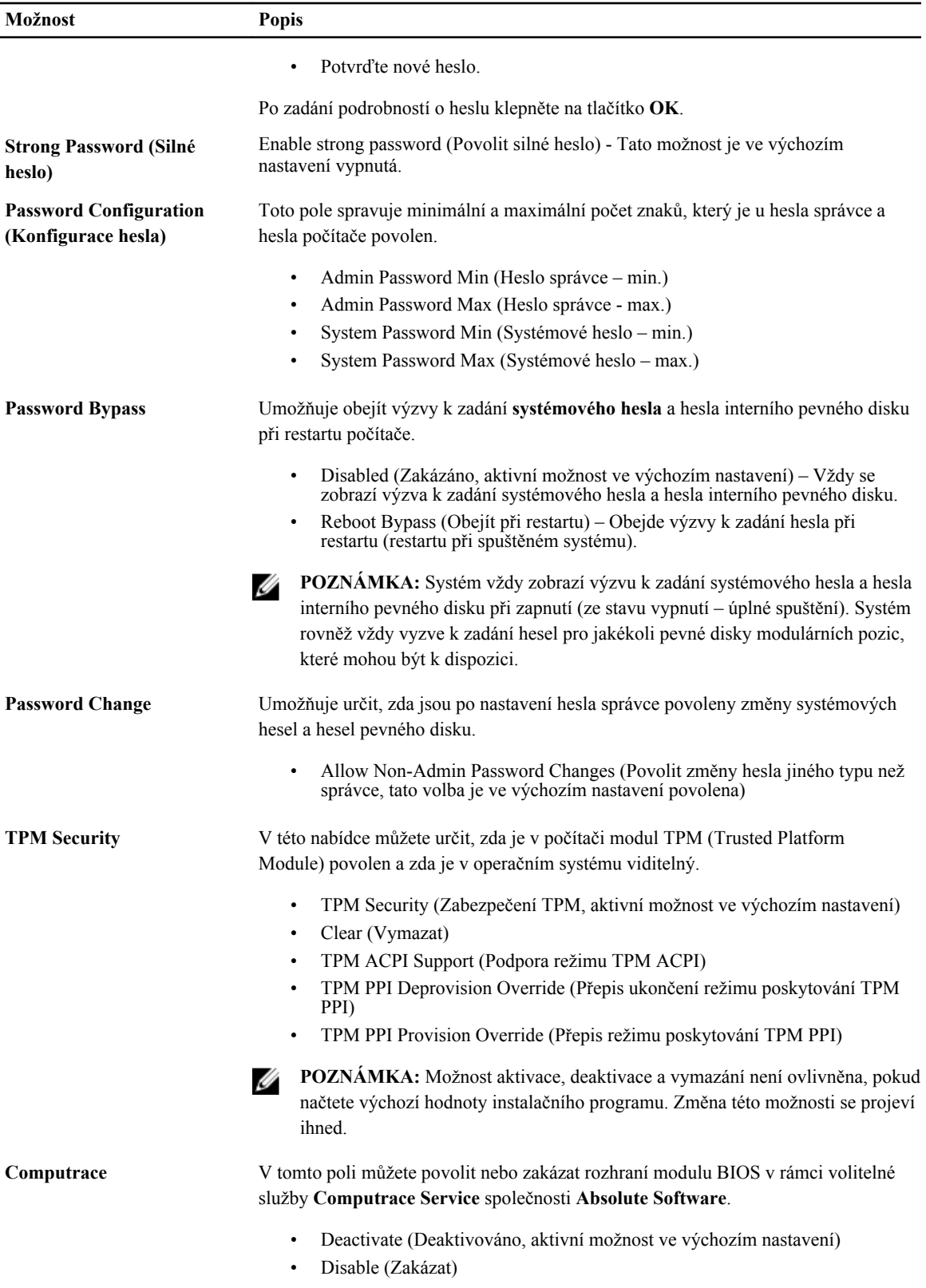

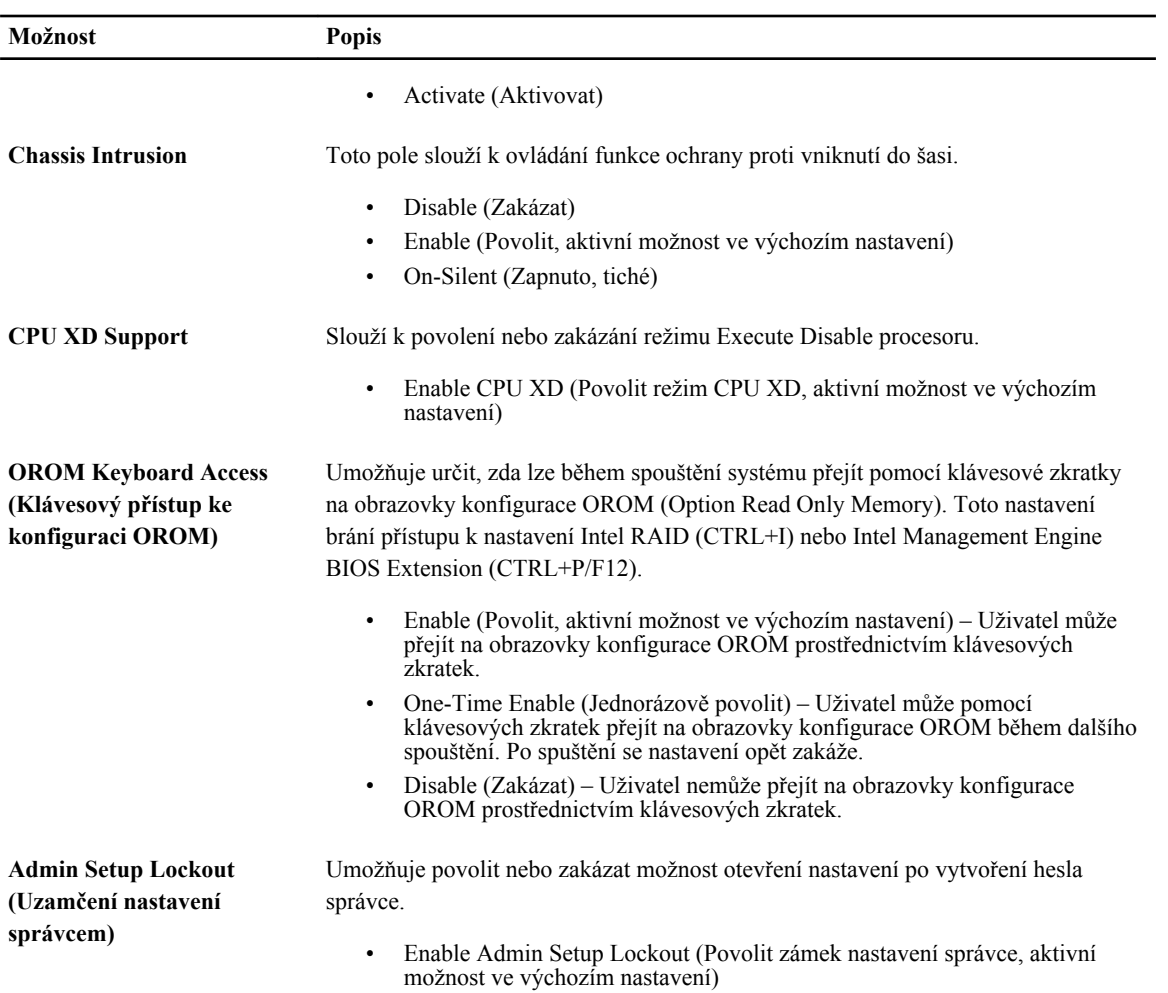

#### **Tabulka 16. Secure Boot (Zabezpečené spouštění)**

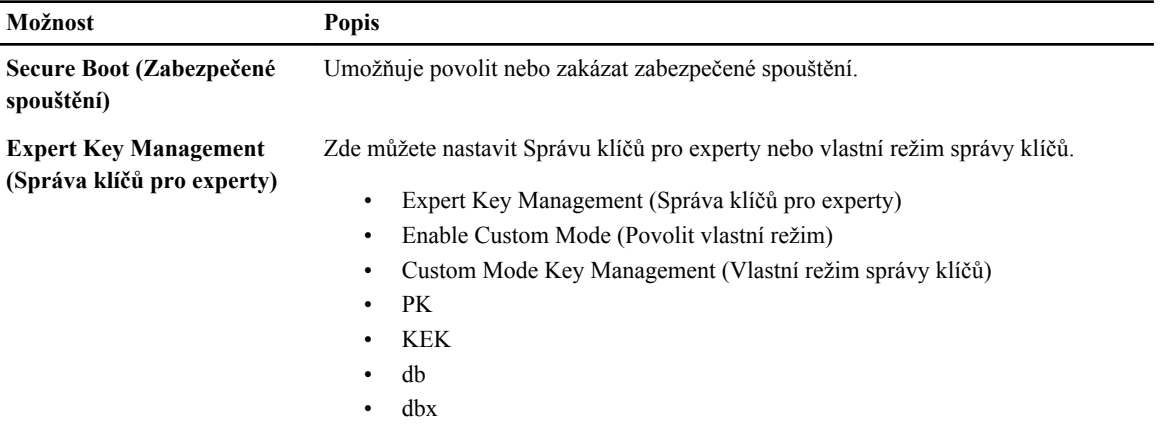

**Tabulka 17. Výkon**

| Možnost                                                             | <b>Popis</b>                                                                                                    |  |
|---------------------------------------------------------------------|----------------------------------------------------------------------------------------------------|--|
| <b>Multi Core Support</b><br>(Podpora více jader)                   | Umožňuje určit, zda bude mít proces k dispozici všechna jádra. Výkon některých<br>aplikací může s přístupem k dalším jádrům narůst.                                |  |
|                                                                     | All (Vše, aktivní možnost ve výchozím nastavení)<br>1<br>$\overline{c}$<br>$\bullet$                                                                               |  |
| <b>Intel SpeedStep (technologie</b><br>SpeedStep společnosti Intel) | Slouží k povolení či zakázání režimu Intel SpeedStep procesoru.                                                                                                    |  |
|                                                                     | Enable Intel SpeedStep (Povolit technologii Intel SpeedStep, aktivní<br>$\bullet$<br>možnost ve výchozím nastavení)                                                |  |
| C States Control (Ovládání<br>stavů $C$                             | Slouží k povolení či zakázání dalších režimů spánku procesoru.                                                                                                    |  |
|                                                                     | C states (Stavy C, aktivní možnost ve výchozím nastavení)                                                                                                    |  |
| <b>Intel TurboBoost</b>                                             | Umožňuje povolit nebo zakázat režim Intel TurboBoost procesoru.                                                                                                    |  |
|                                                                     | Enable Intel TurboBoost (Povolit režim Intel TurboBoost) – Umožňuje<br>$\bullet$<br>ovladači Intel TurboBoost zvýšit výkon procesoru nebo grafického<br>procesoru. |  |
| <b>Hyperthread Control</b><br>(Ovládání technologií<br>Hyperthread) | Tato možnost umožní uživatelům povolit nebo zakázat ovládání technologií<br>Hyperthread.                                                                           |  |
|                                                                     | Hyperthread Control (Ovládání technologií Hyperthread, ve výchozím<br>nastavení povoleno)                                                                          |  |
| <b>HDD Protection Support</b>                                       | Umožňuje povolit nebo zakázat kartu ochrany pevného disku.                                                                                                    |  |
| (Podpora ochrany pevného<br>disku)                                  | HDD Protection Card (Karta ochrany pevného disku) – Povolit/Zakázat                                                                                                |  |

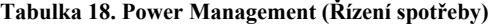

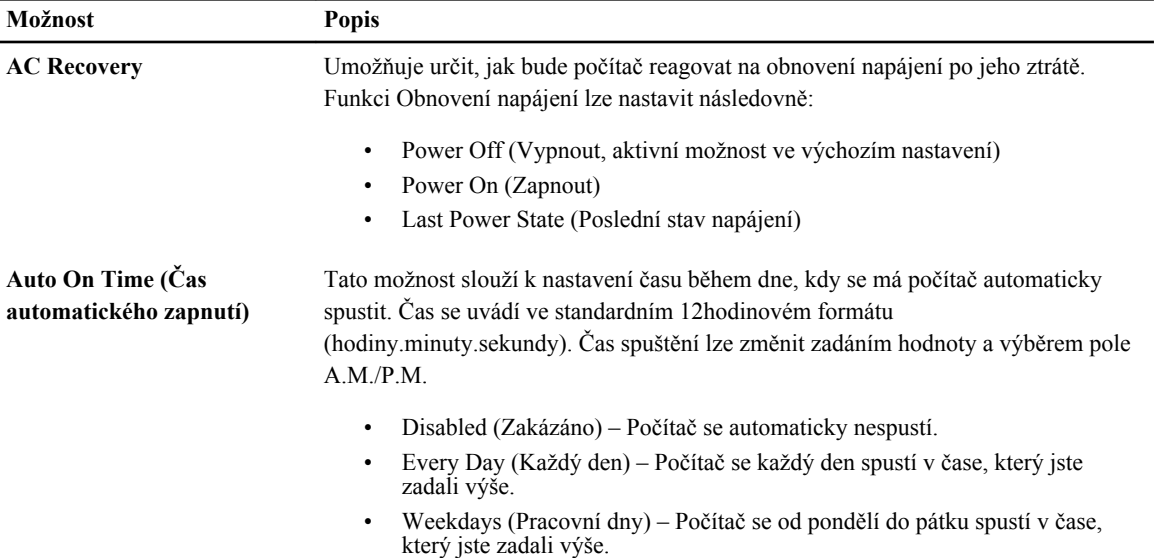

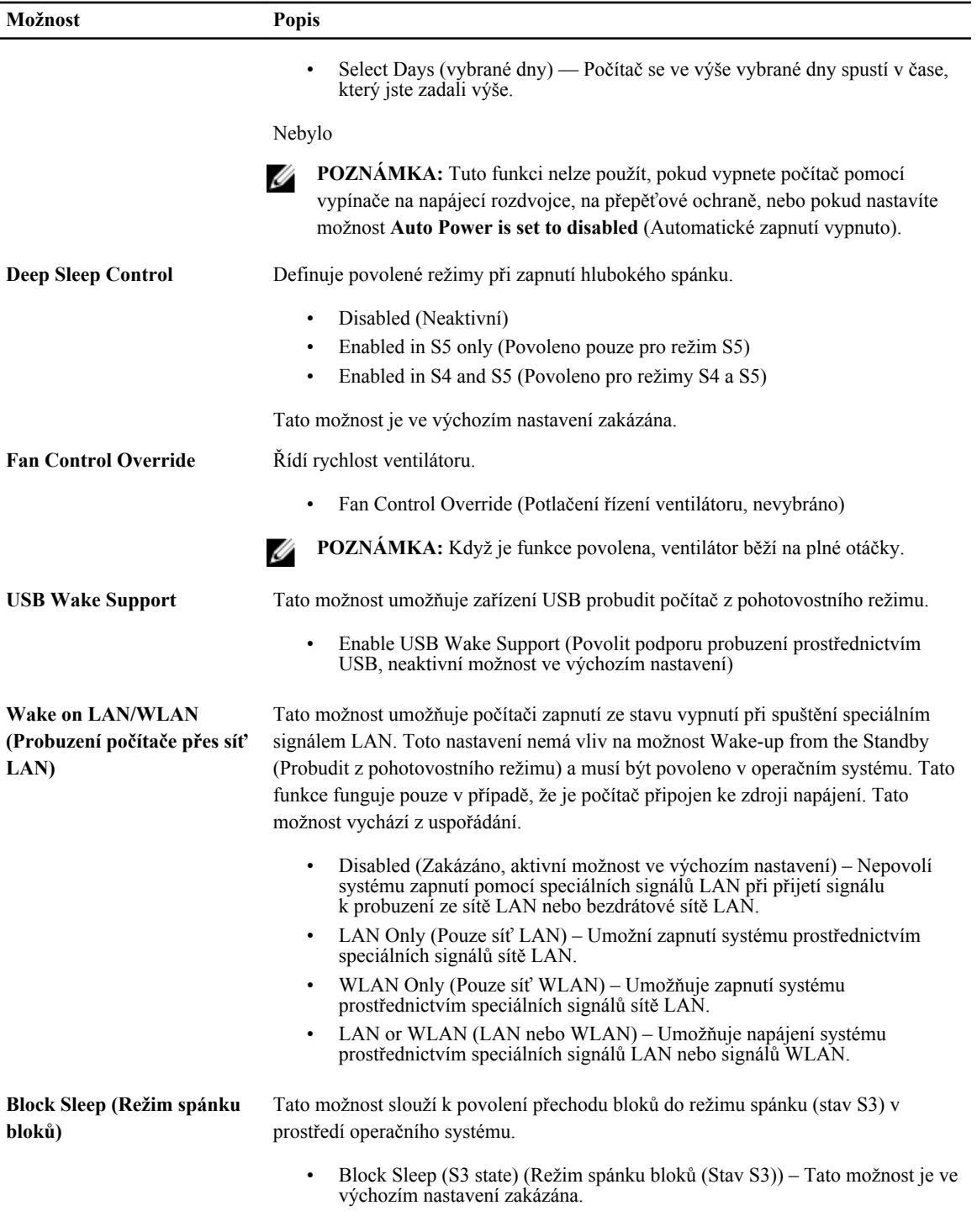

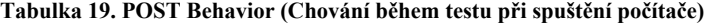

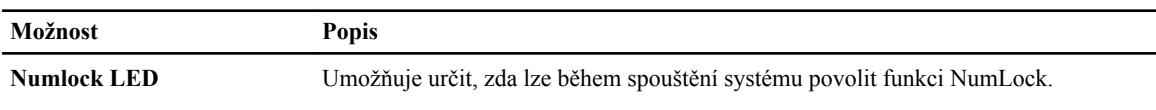

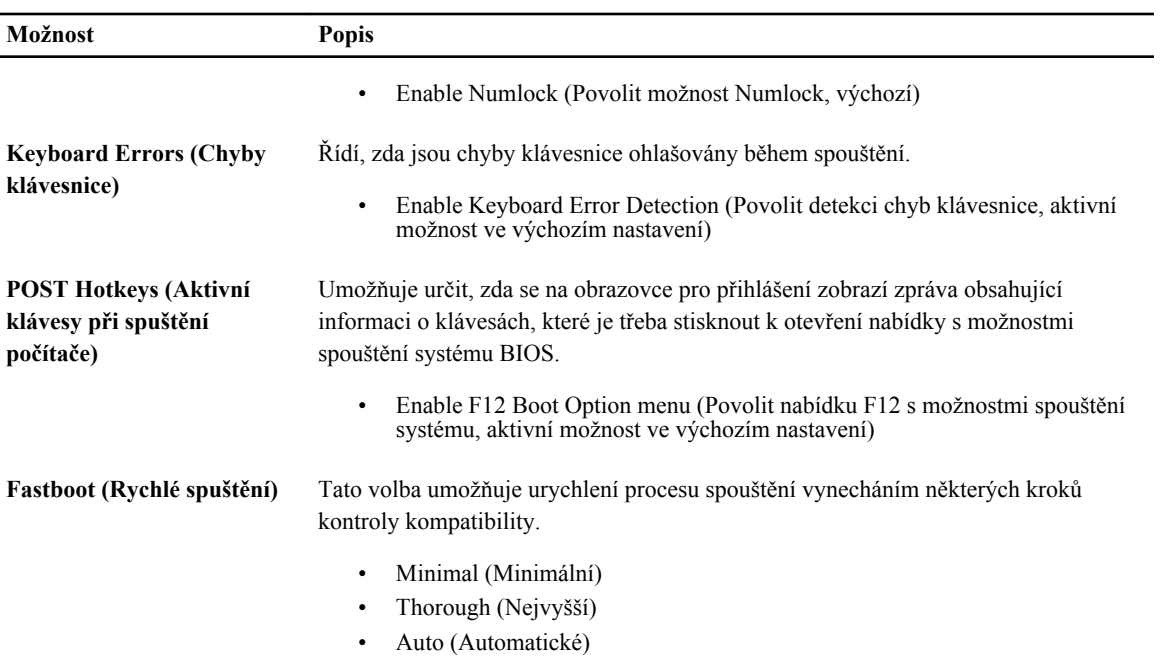

#### **Tabulka 20. Virtualization Support (Podpora virtualizace)**

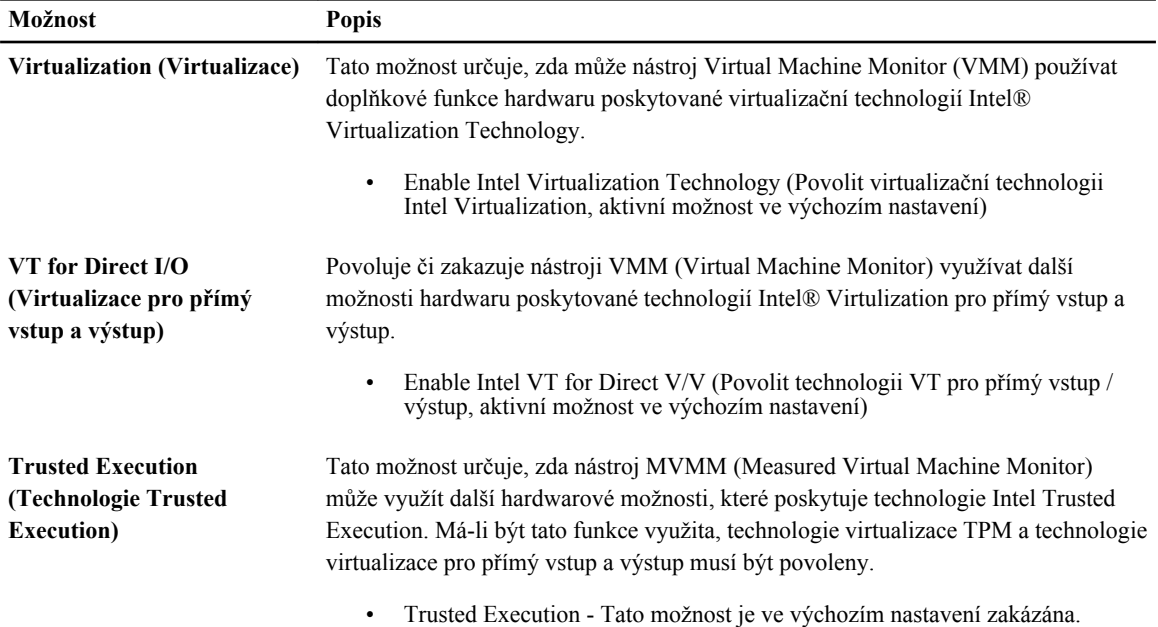

#### **Tabulka 21. Bezdrátové připojení**

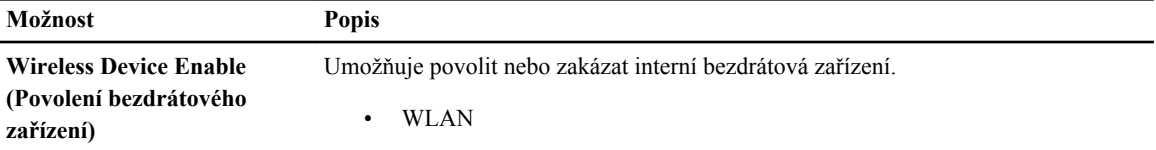

#### **Možnost Popis**

• Bluetooth

#### **Tabulka 22. Maintenance (Údržba)**

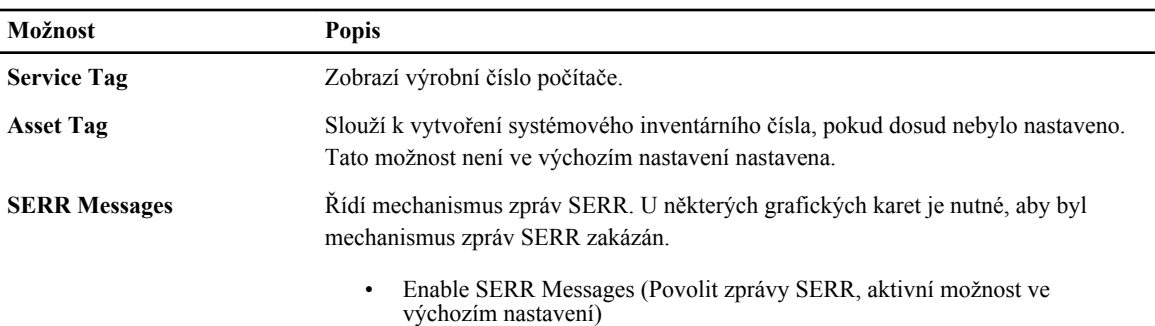

#### **Tabulka 23. Server Image Server**

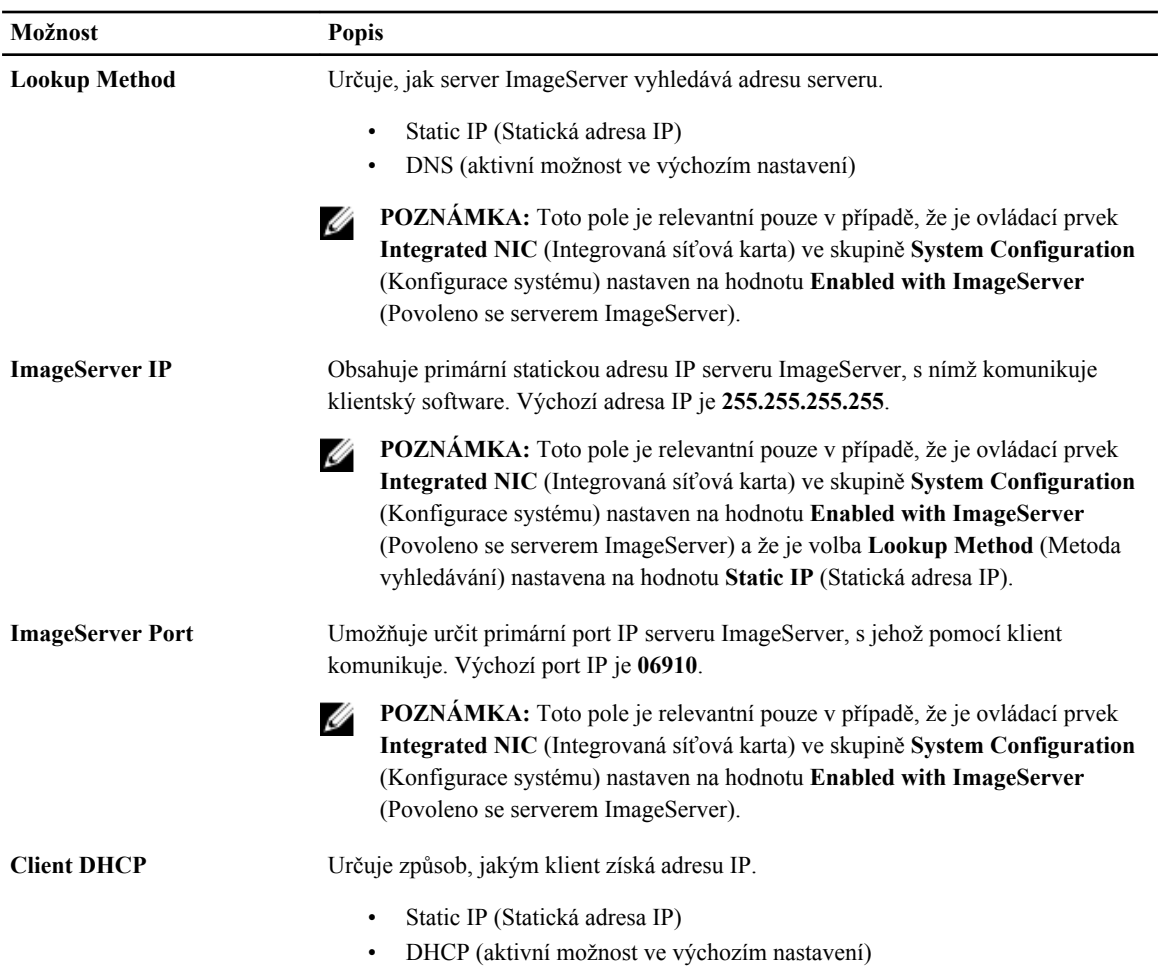

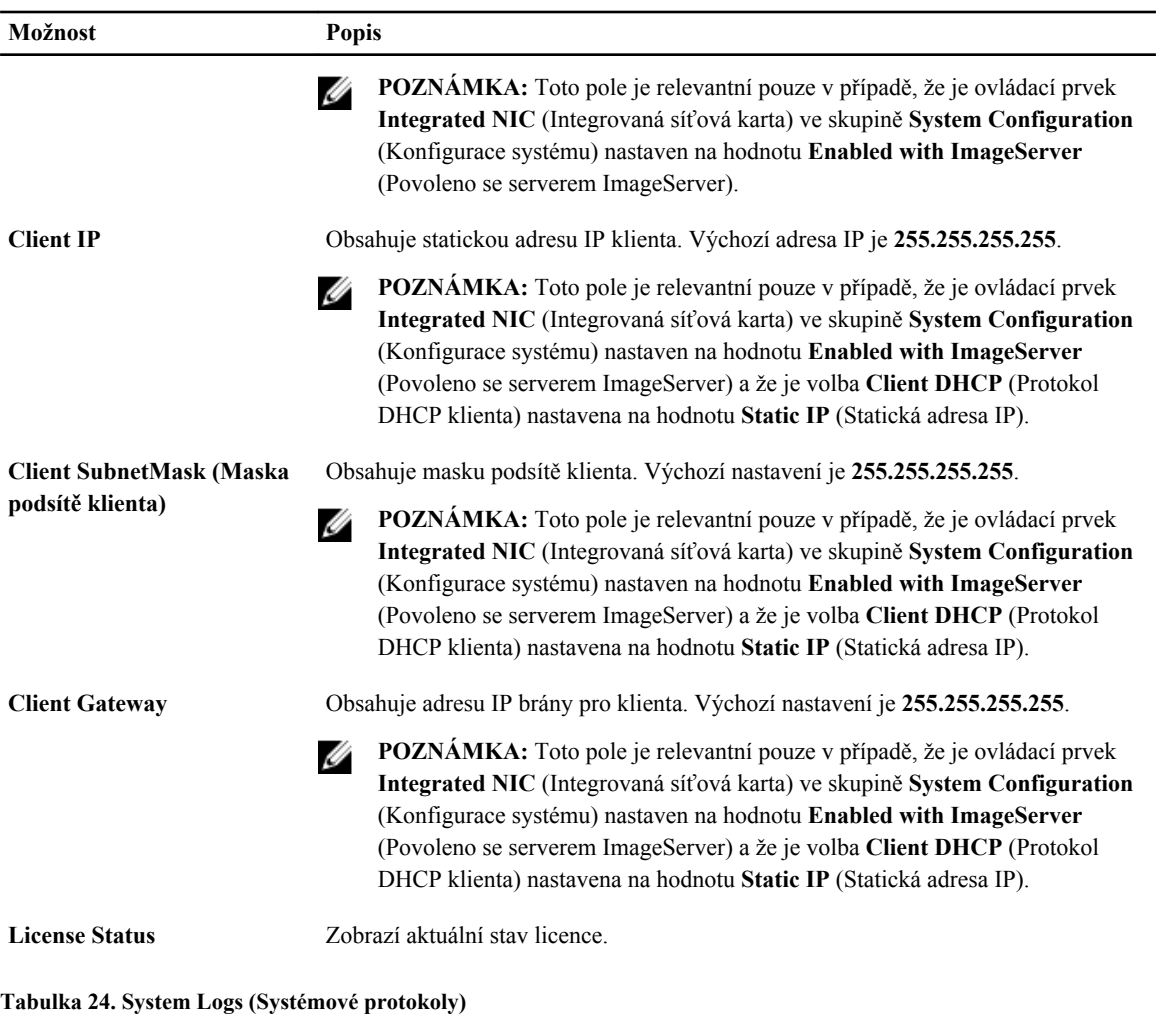

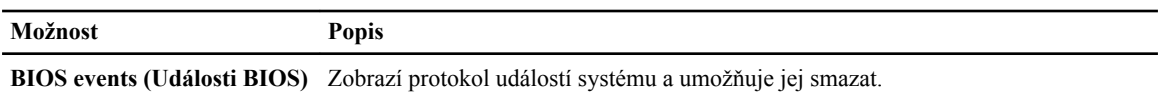

• Clear Log (Smazat protokol)

## **Updating the BIOS**

It is recommended to update your BIOS (system setup), on replacing the system board or if an update is available. For laptops, ensure that your computer battery is fully charged and connected to a power outlet

- **1.** Re-start the computer.
- **2.** Go to **dell.com/support**.
- **3.** Enter the **Service Tag** or **Express Service Code** and click **Submit**.

**NOTE:** To locate the Service Tag, click **Where is my Service Tag?**

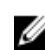

**NOTE:** If you cannot find your Service Tag, click **Detect My Product**. Proceed with the instructions on screen.

- **4.** If you are unable to locate or find the Service Tag, click the Product Category of your computer.
- **5.** Choose the **Product Type** from the list.
- **6.** Select your computer model and the **Product Support** page of your computer appears.
- **7.** Click **Get drivers** and click **View All Drivers**. The Drivers and Downloads page opens.
- **8.** On the Drivers and Downloads screen, under the **Operating System** drop-down list, select **BIOS**.
- **9.** Identify the latest BIOS file and click **Download File**. You can also analyze which drivers need an update. To do this for your product, click **Analyze System for Updates** and follow the instructions on the screen.
- **10.** Select your preferred download method in the **Please select your download method below window**; click **Download File**.

The **File Download** window appears.

- **11.** Click **Save** to save the file on your computer.
- **12.** Click **Run** to install the updated BIOS settings on your computer. Follow the instructions on the screen.

### **System and Setup Password**

You can create a system password and a setup password to secure your computer.

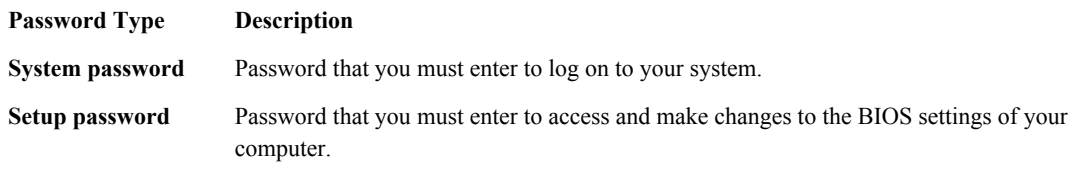

**VÝSTRAHA: The password features provide a basic level of security for the data on your computer.**

VÝSTRAHA: Anyone can access the data stored on your computer if it is not locked and left unattended.

**POZNÁMKA:** Your computer is shipped with the system and setup password feature disabled.

### **Assigning a System Password and Setup Password**

You can assign a new **System Password** and/or **Setup Password** or change an existing **System Password** and/or **Setup Password** only when **Password Status** is **Unlocked**. If the Password Status is **Locked**, you cannot change the System Password.

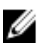

Ø

**POZNÁMKA:** If the password jumper is disabled, the existing System Password and Setup Password is deleted and you need not provide the system password to log on to the computer.

To enter a system setup, press <F2> immediately after a power-on or re-boot.

- **1.** In the **System BIOS** or **System Setup** screen, select **System Security** and press <Enter>. The **System Security** screen appears.
- **2.** In the **System Security** screen, verify that **Password Status** is **Unlocked**.
- **3.** Select **System Password**, enter your system password, and press <Enter> or <Tab>. Use the following guidelines to assign the system password:
	- A password can have up to 32 characters.
- The password can contain the numbers 0 through 9.
- Only lower case letters are valid, upper case letters are not allowed.
- Only the following special characters are allowed: space, ("), (+), (,), (-), (.), (/), (;), ([), (\), (]), (`).

Re-enter the system password when prompted.

- **4.** Type the system password that you entered earlier and click **OK**.
- **5.** Select **Setup Password**, type your system password and press <Enter> or <Tab>. A message prompts you to re-type the setup password.
- **6.** Type the setup password that you entered earlier and click **OK**.
- **7.** Press <Esc> and a message prompts you to save the changes.
- **8.** Press <Y> to save the changes. The computer reboots.

#### **Odstranění nebo změna stávajícího hesla k systému nebo nastavení**

Před pokusem o odstranění nebo změnu stávajícího hesla systému nebo nastavení se ujistěte, že je v nabídce **Password Status** (Stav hesla) vybrána možnost Unlocked (Odemknuto). Pokud je v nabídce **Password Status** (Stav hesla) vybrána možnost Locked (Zamčeno), stávající heslo systému nebo nastavení odstranit ani změnit nelze.

Nástroj Nastavení systému otevřete stiskem tlačítka <F2> ihned po spuštění či restartu počítače.

- **1.** Na obrazovce **System BIOS** (Systém BIOS) nebo **System Setup** (Nastavení systému) vyberte možnost **System Security** (Zabezpečení systému) a klepněte na tlačítko <Enter>. Otevře se obrazovka **System Security** (Zabezpečení systému).
- **2.** Na obrazovce **System Security** (Zabezpečení systému) ověřte, zda je v nastavení **Password Status** (Stav hesla) vybrána možnost **Unlocked** (Odemčeno).
- **3.** Po odstranění stávajícího hesla systému vyberte možnost **System Password** (Heslo systému) a stiskněte klávesu <Enter> nebo <Tab>.
- **4.** Po odstranění stávajícího hesla nastavení vyberte možnost **Setup Password** (Heslo nastavení) a stiskněte klávesu <Enter> nebo <Tab>.

POZNÁMKA: Po změně hesla systému nebo nastavení zadejte po zobrazení výzvy nové heslo. Jestliže heslo systému nebo nastavení odstraníte, potvrďte po zobrazení výzvy své rozhodnutí.

- **5.** Po stisku klávesy <Esc> se zobrazí zpráva s požadavkem o uložení změn.
- **6.** Stiskem klávesy <Y> uložíte změny a nástroj Nastavení systému ukončíte. Počítač se restartuje.

# **Diagnostika**

Pokud je váš počítač v nepořádku, spusťte před kontaktováním společnosti Dell a vyhledáním technické podpory diagnostiku ePSA. Cílem diagnostiky je vyzkoušet hardware počítače bez nutnosti použít dodatečné zařízení nebo rizika ztráty dat. Pokud nedokážete problém sami napravit, výsledky diagnostiky mohou zaměstnancům podpory pomoci ve vyřešení problému za vás.

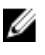

**POZNÁMKA:** Než budete pokračovat, stáhněte a nainstlaujte nejnovější verzi systému BIOS z adresy **support.dell.com**

### **Rozšířená diagnostika vyhodnocení systému před jeho spuštěním (ePSA)**

Diagnostika ePSA (známá také jako diagnostika systému) slouží k provedení kompletní kontroly hardwaru. Diagnostika ePSA je součástí systému BIOS a lze ji spustit pouze v systému BIOS. Vestavěná diagnostika systému nabízí řadu možností, se kterými můžete u konkrétních zařízení nebo jejich skupin provádět následující:

- Spouštět testy automaticky nebo v interaktivním režimu
- Opakovat testy
- Zobrazit nebo ukládat výsledky testů
- Procházet testy a využitím dalších možností testu získat dodatečné informace o zařízeních, u kterých test selhal
- Prohlížet stavové zprávy s informacemi o úspěšném dokončení testu
- Prohlížet chybové zprávy s informacemi o problémech, ke kterým během testu došlo

**VÝSTRAHA: Systémovou diagnostiku používejte pouze k testování vlastního počítače. Použití u jiných počítačů může mít za následek neplatné výsledky nebo zobrazení chybových zpráv.**

**POZNÁMKA:** Některé testy u konkrétních zařízení vyžadují zásah uživatele. Během provádění diagnostických testů se proto nevzdalujte od počítače.

- **1.** Zapněte počítač.
- **2.** Během spouštění počítače vyčkejte na zobrazení loga Dell a stiskněte klávesu <F12>.
- **3.** Na obrazovce se spouštěcí nabídkou vyberte možnost **Diagnostics** (Diagnostika).

Zobrazí se okno **Enhanced Pre-boot System Assessment** (Rozšířené vyhodnocení systému před jeho spuštěním) se všemi zařízeními v počítači. Diagnostické testy proběhnou u všech uvedených zařízení.

- **4.** Chcete-li spustit diagnostický test u konkrétního zařízení, stiskněte klávesu <Esc> a klepnutím na tlačítko **Yes**  (Ano) ukončete diagnostický test.
- **5.** V levém podokně vyberte požadované zařízení a klepněte na tlačítko **Run Tests** (Spustit testy).
- **6.** V případě jakéhokoli problému se zobrazí chybové kódy. Chybový kód si poznamenejte a obraťte se na společnost Dell.

**4**

### **Vestavěný samodiagnostický test napájecího zdroje**

Počítač byl vybaven samodiagnostickým testem napájecího zdroje (technologie BIST). Test je užitečný, pokud se pokoušíte odstranit potíže.

Všechny napájecí zdroje zahrnují možnost autodiagnostiky v izolovaném režimu. V horní části jednotky je vedle konektoru napájení umístěno tlačítko test a indikátor LED.

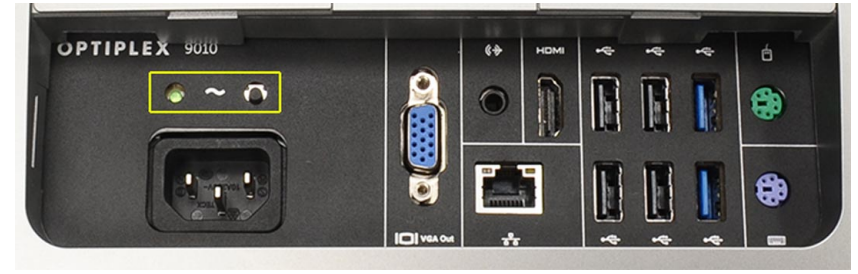

Uživatelé mohou provést test napájecího systému stisknutím tlačítka. Tlačítko je rozsvíceno signálem napájecí jednotky, který je označován "PG" (Power Good). Pokud jsou napájecí větve +3,3 V, +5 V a +12 V funkční a odpovídají specifikaci, bude samodiagnostickým indikátorem LED zobrazen signál PG. Pokud test jednotky selže, můžete určit oblast selhání odpojením kabelů napájecího zdroje od jednotlivých zařízení. Pokud se například indikátor LED po stisknutí tlačítka nerozsvítí, můžete odpojit kabely od zařízení a spustit test znovu. Pokud se indikátor LED signálu PG nyní rozsvítil, je příčinou výpadku napájení zkrat některého ze zařízení. Pokud se indikátor LED nerozsvítí, je napájecí zdroj vadný.

# **Řešení problémů s počítačem**

Problémy s počítačem můžete během provozu počítače řešit prostřednictvím ukazatelů, jako jsou diagnostické kontroly, zvukové signály a chybové zprávy.

### **Důležité informace**

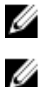

**POZNÁMKA:** Dotykovou obrazovku nepoužívejte v prašných, horkých a vlhkých prostředích.

**POZNÁMKA:** Náhlé teplotní výkyvy mohou způsobit kondenzaci na vnitřním povrchu skleněné obrazovky, která však po krátké době zmizí a nemá žádný vliv na běžné používání.

## **Diagnostické signály indikátoru LED napájení**

Stavy indikátoru LED napájení jsou zobrazeny v následující tabulce.

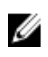

**POZNÁMKA:** Indikátory LED napájení slouží pouze jako ukazatele průběhu procesu po spuštění (POST). Tyto diody LED neoznačují problém, který vedl k zastavení procesu POST.

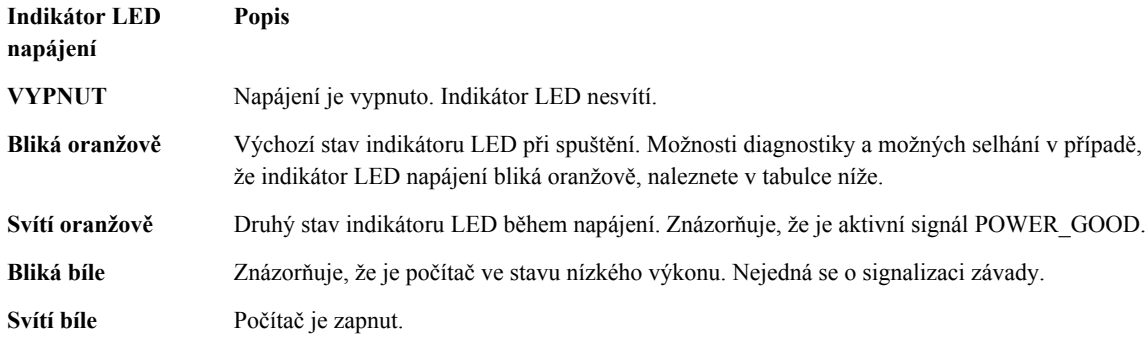

Kód blikání indikátoru LED napájení vám pomůže určit několik příčin selhání popsaných níže. Kód oranžového blikání indikátoru LED je následující: 2 nebo 3 bliknutí následované krátkou přestávkou a počtem X bliknutí (nejvýše 7). Opakovaný kód je přerušován dlouhou přestávkou uprostřed. Příklad 2, 3 = 2 oranžová bliknutí, krátká přestávka, 3 oranžová bliknutí následovaná dlouhou přestávkou před dalším cyklem.

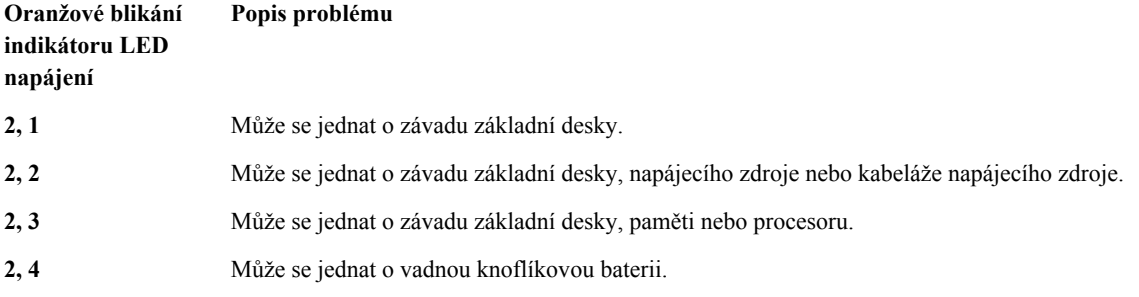

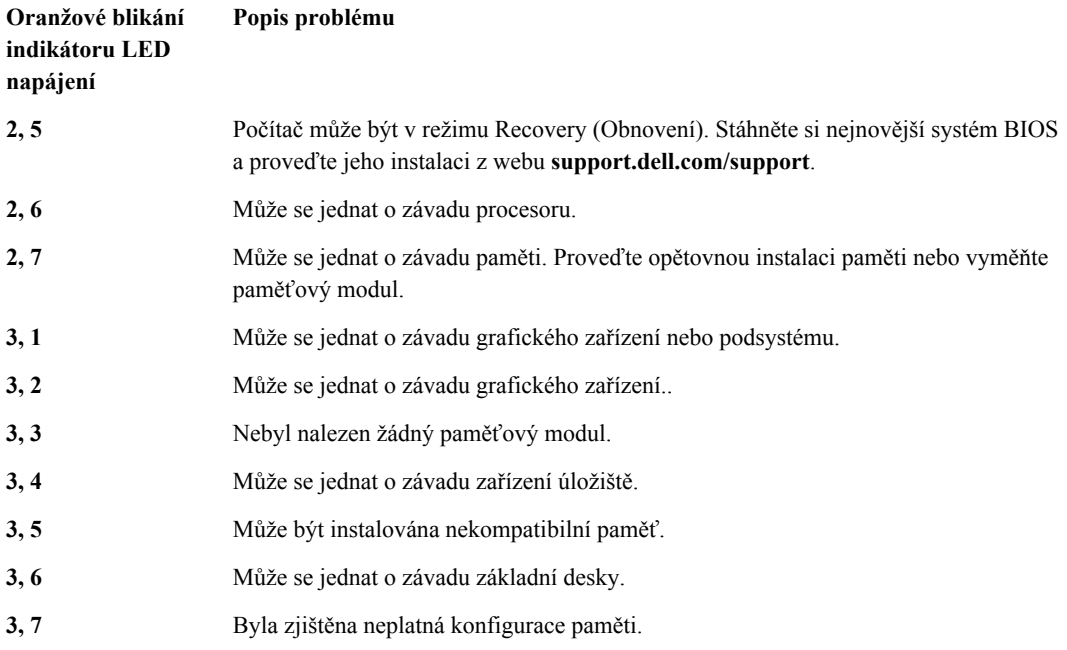

### **Zvukové signály**

Zvukový kód 1-3-2 (1 pípnutí, poté 3 pípnutí, poté 2 pípnutí) signalizuje, že v počítači došlo k problému s pamětí. V některých případech můžete tento kód chyby odstranit opětovnou instalací paměťových modulů.

### **Chybové zprávy**

#### **Zpráva Popis**

Počítači se nepodařilo dokončit spouštěcí proceduru třikrát po sobě kvůli stejné chybě. Kontaktujte společnost Dell a ohlaste kód kontrolního bodu (nnnn) pracovníkovi podpory.

**Alert! Previous attempts at booting this system have failed at checkpoint [nnnn]. For help in resolving this problem, please note this checkpoint and contact Dell Technical Support. (Výstraha! Předchozí pokusy o spuštění systému selhaly v kontrolním bodě [nnnn]. Chcete-li tento problém vyřešit, poznamenejte si tento kontrolní bod**
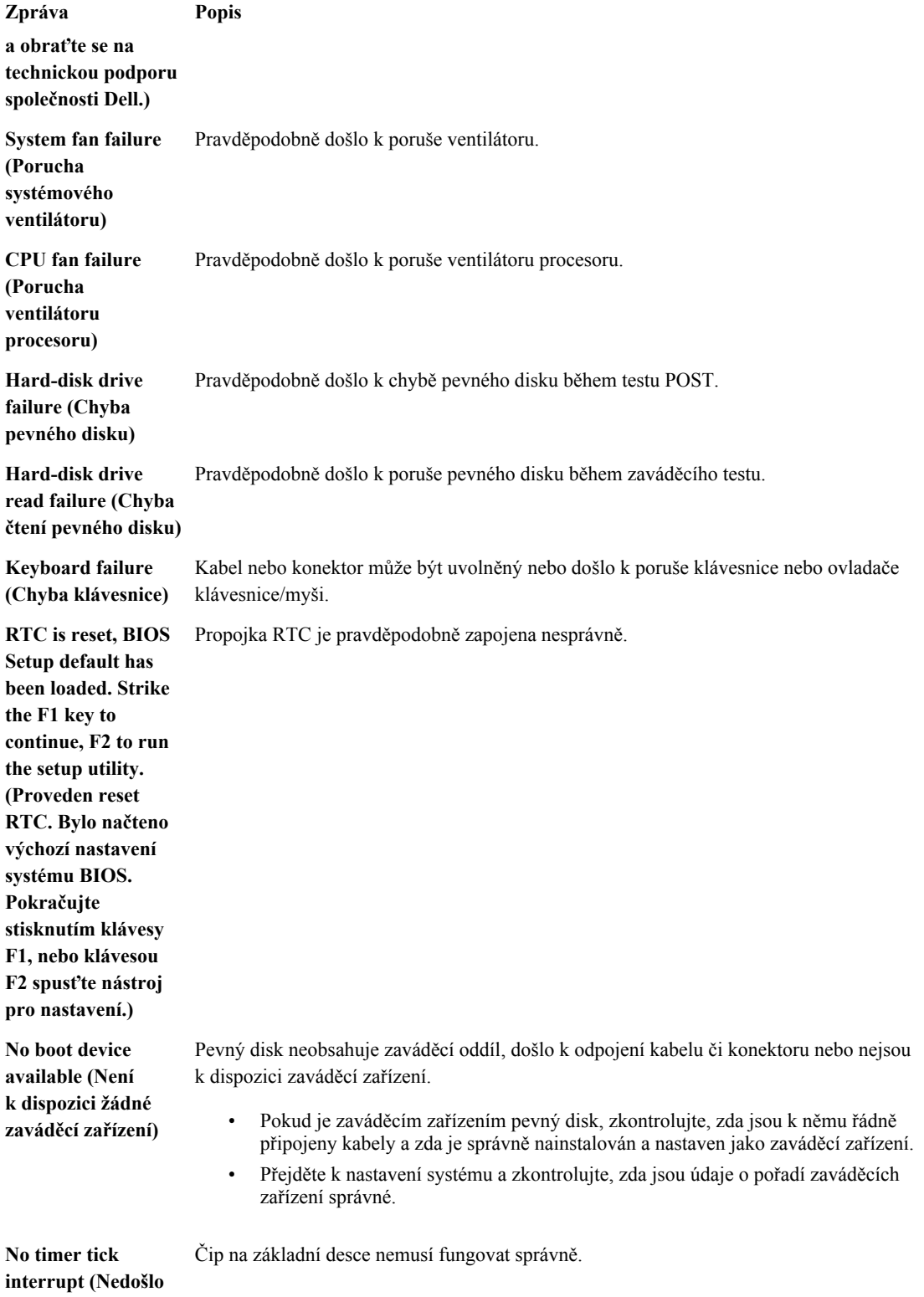

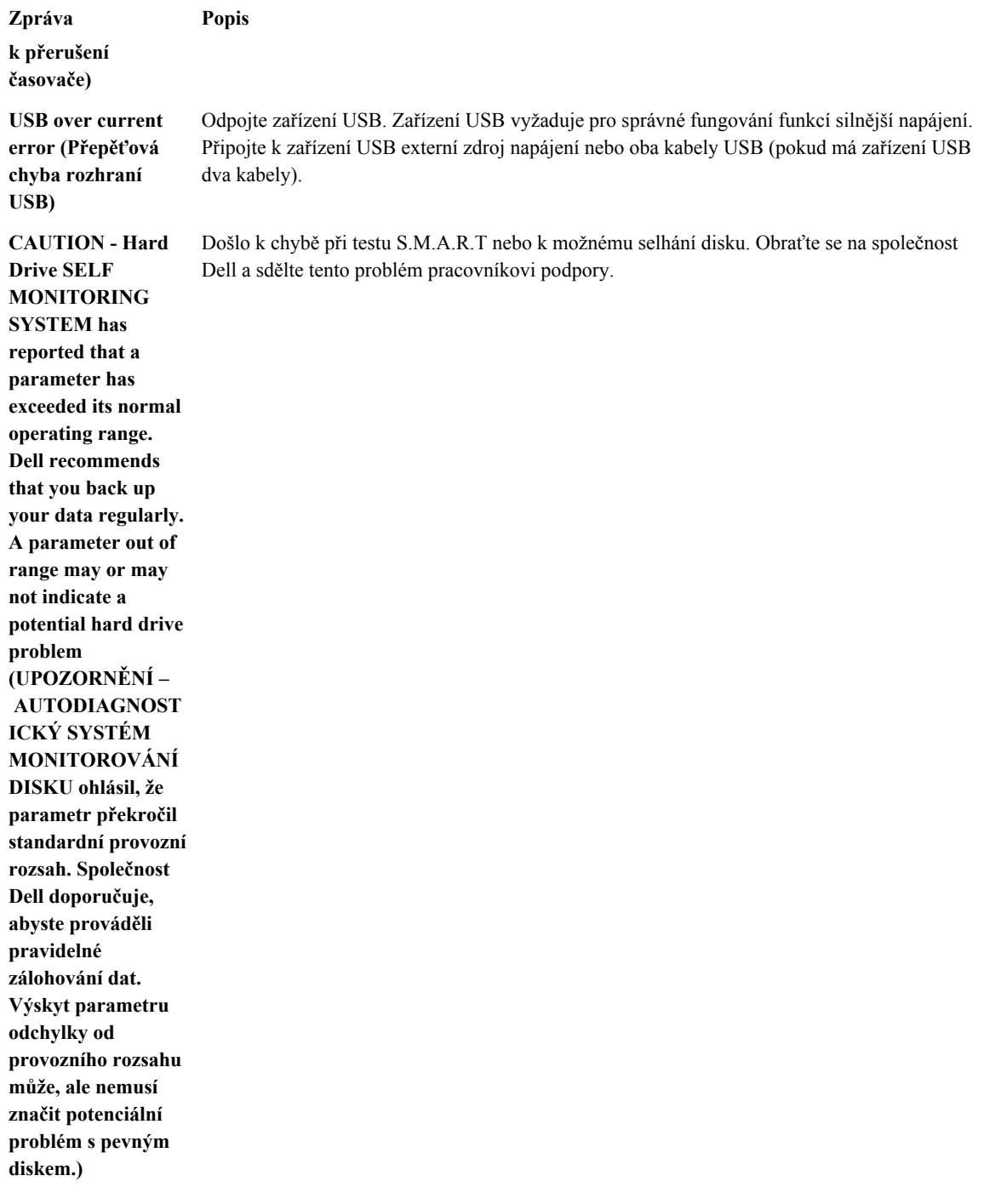

## **Technické specifikace**

**POZNÁMKA:** Nabízené možnosti se mohou lišit podle oblasti. Chcete-li získat více informací o konfiguraci

počítače, klikněte na tlačítko Start **(ikona Start)** → **Nápověda a podpora** a výběrem příslušné možnosti zobrazíte informace o počítači.

#### **Tabulka 25. Systémové informace**

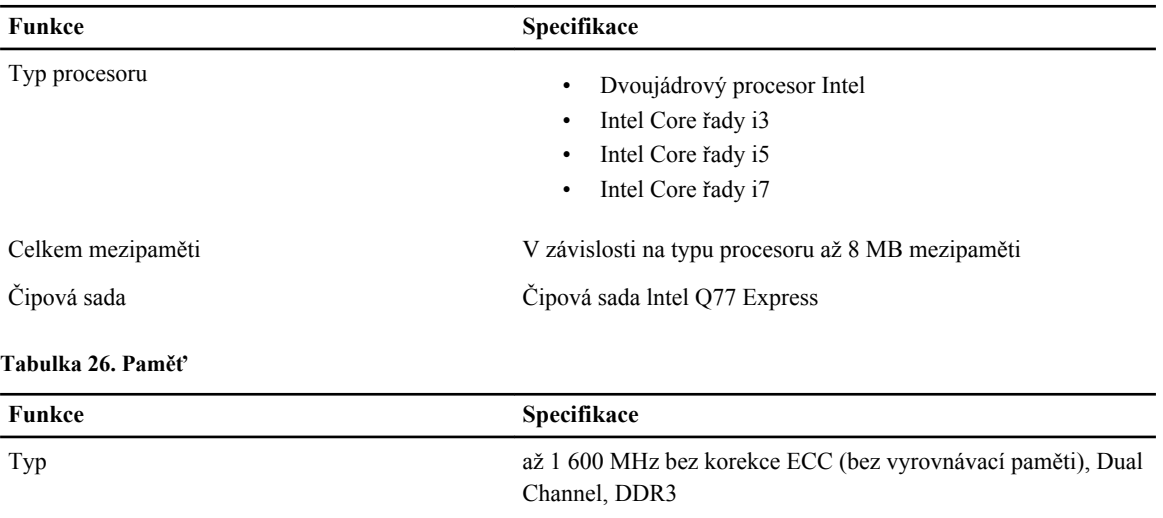

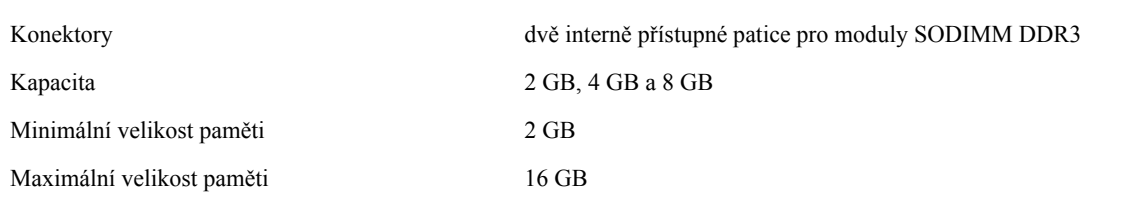

#### **Tabulka 27. Video**

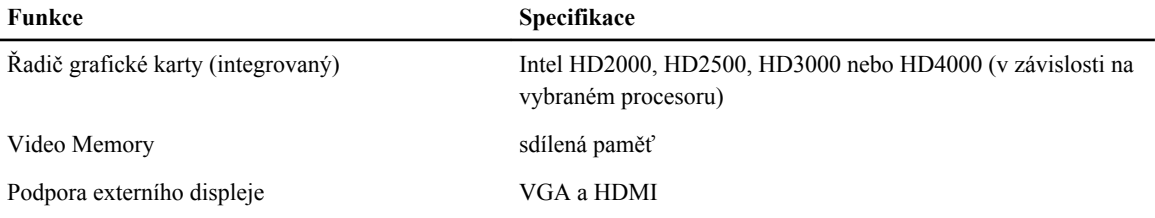

#### **Tabulka 28. Zvukový adaptér**

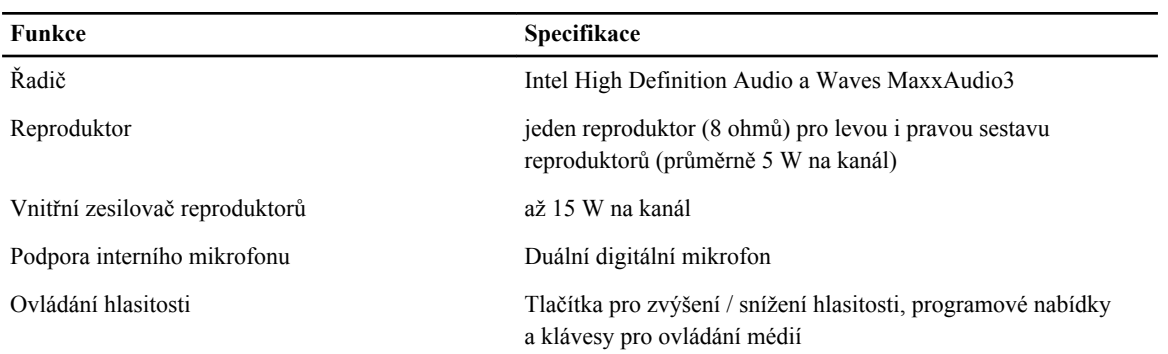

#### **Tabulka 29. Komunikace**

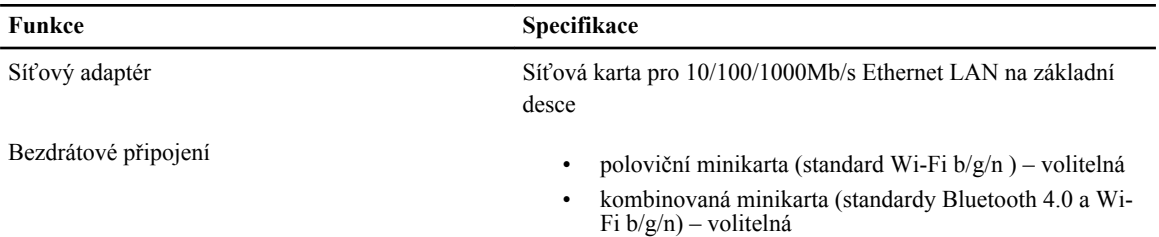

#### **Tabulka 30. Karty**

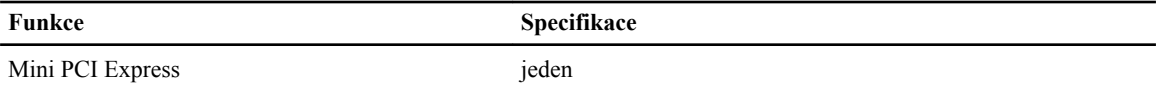

## **Tabulka 31. Displeje**

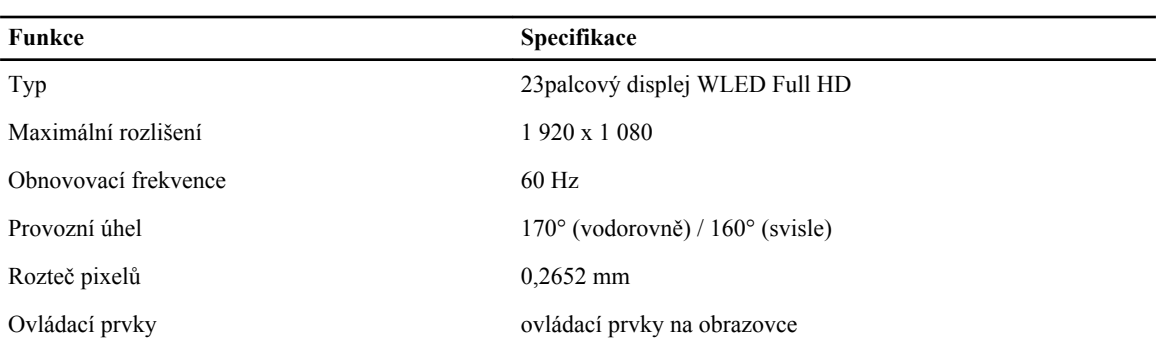

#### **Tabulka 32. Diskové jednotky**

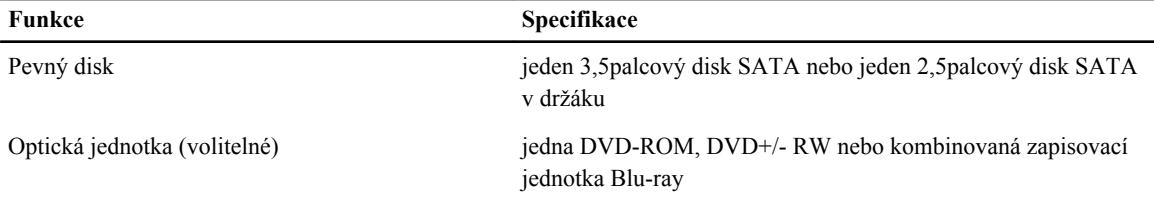

**Tabulka 33. Porty a konektory**

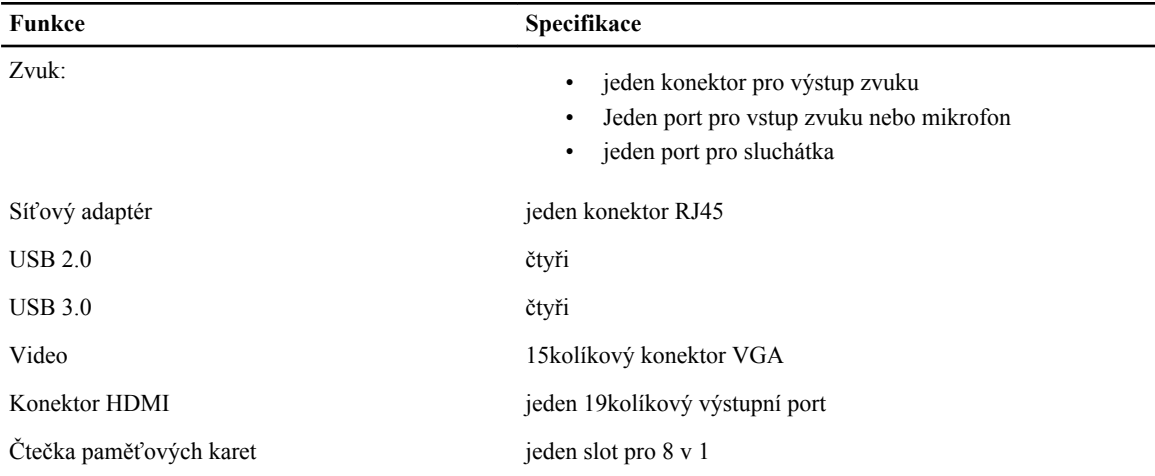

#### **Tabulka 34. Napájení**

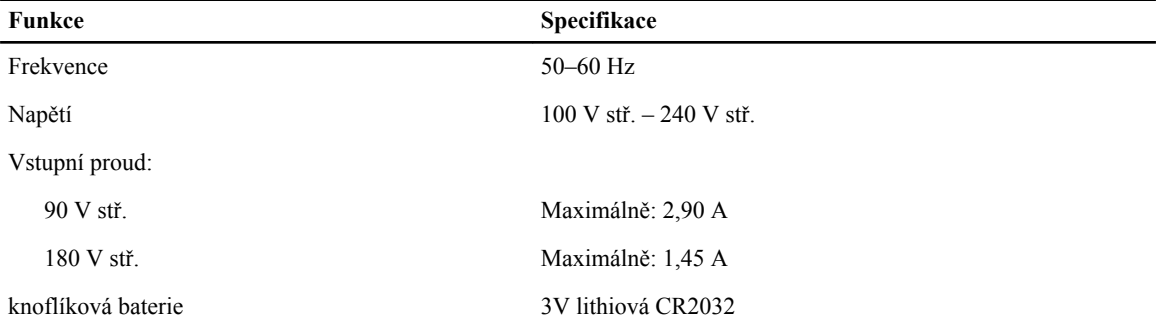

#### **Tabulka 35. Kamera (volitelně)**

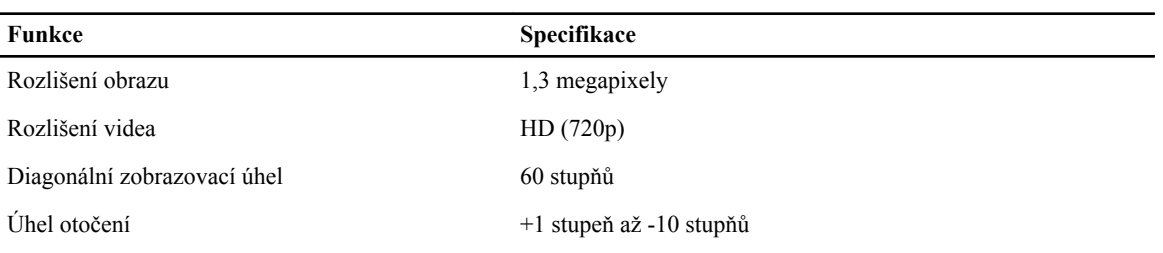

#### **Tabulka 36. Stojan**

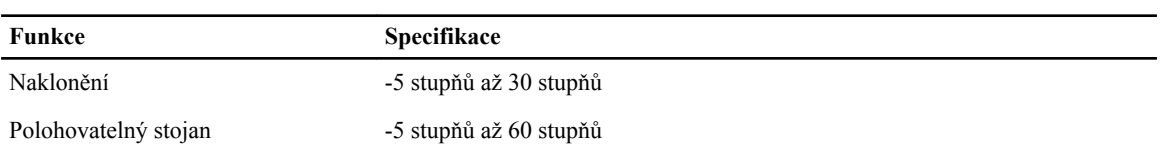

**Tabulka 37. Fyzické rozměry**

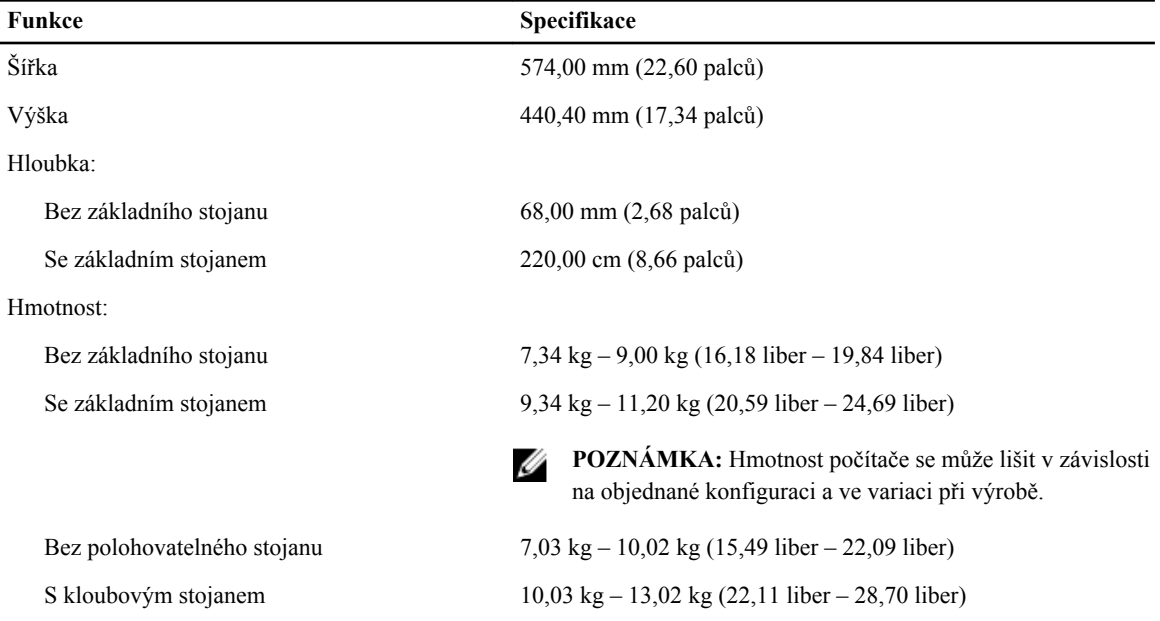

## **Tabulka 38. Ovládací prvky a kontrolky**

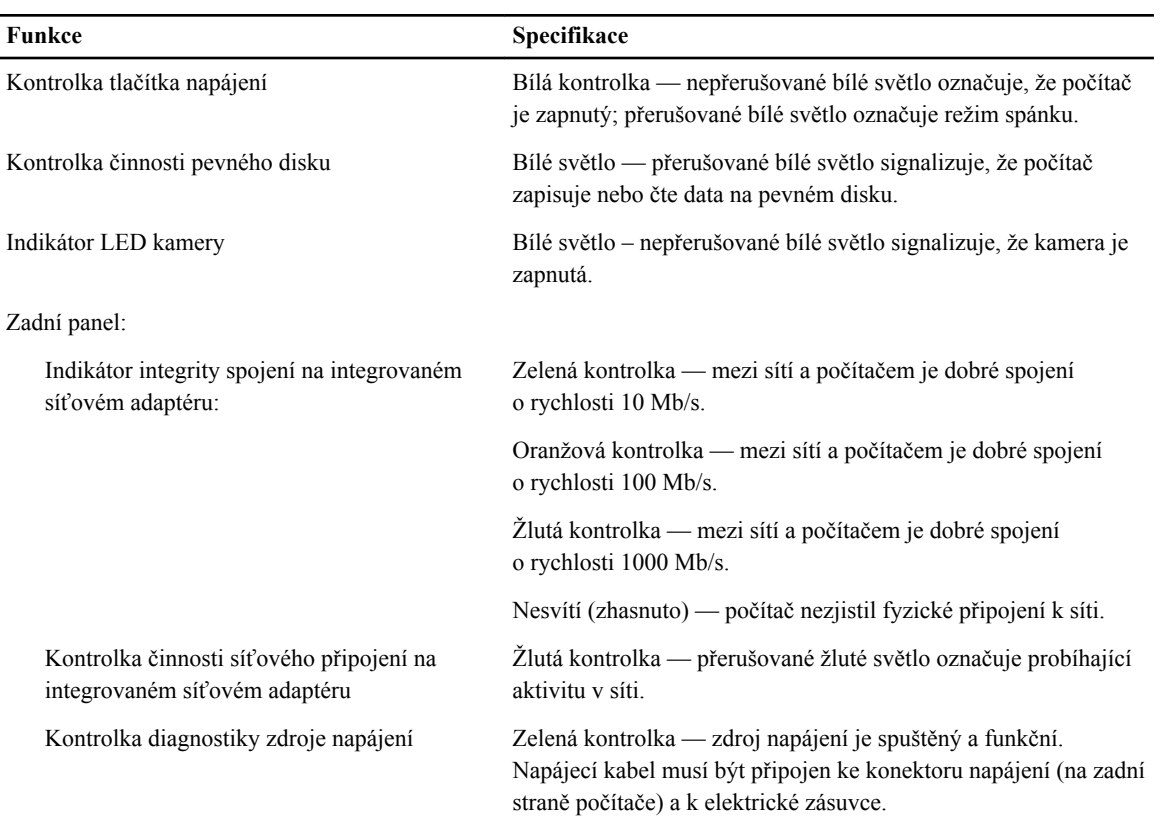

### **Tabulka 39. Životní prostředí**

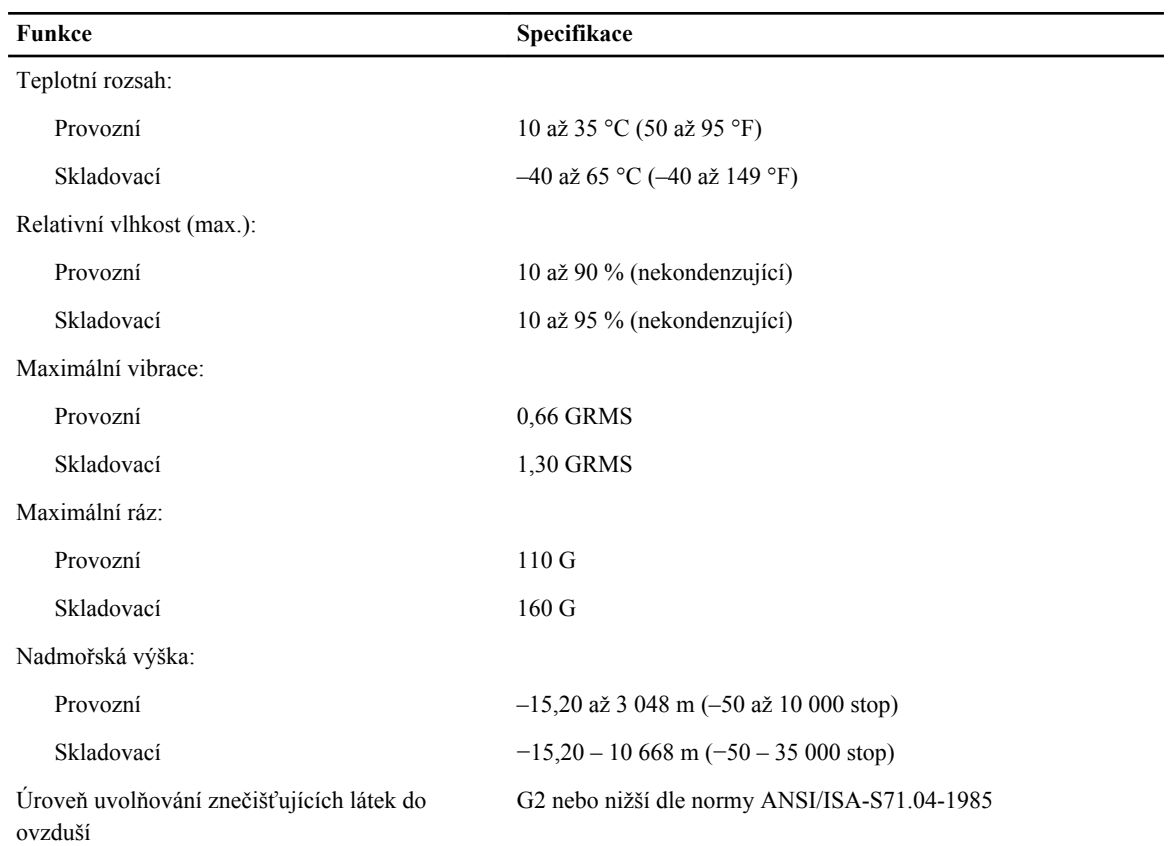

# **Kontaktování společnosti Dell**

Chcete-li kontaktovat společnost Dell s dotazem týkajícím se prodeje, technické podpory nebo zákaznických služeb:

- 1. Navštivte stránky support.dell.com.
- 2. Ověřte vaši zemi nebo region v rozevírací nabídce **Choose a Country/Region (Vyberte zemi/region)** ve spodní části stránky.
- 3. Klepněte na odkaz **Kontaktujte nás** v levé straně stránky.
- 4. Podle potřeby vyberte příslušné služby nebo linku podpory.
- 5. Vyberte si pohodlnou metodu kontaktování společnosti Dell.